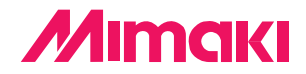

**Plug-in Cutting Software** 

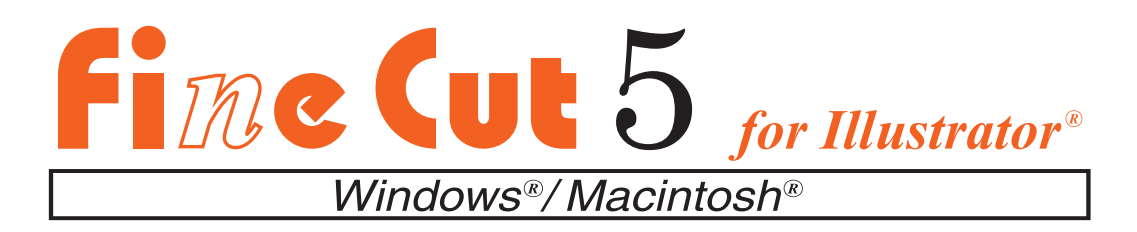

# **OPERATION MANUAL**

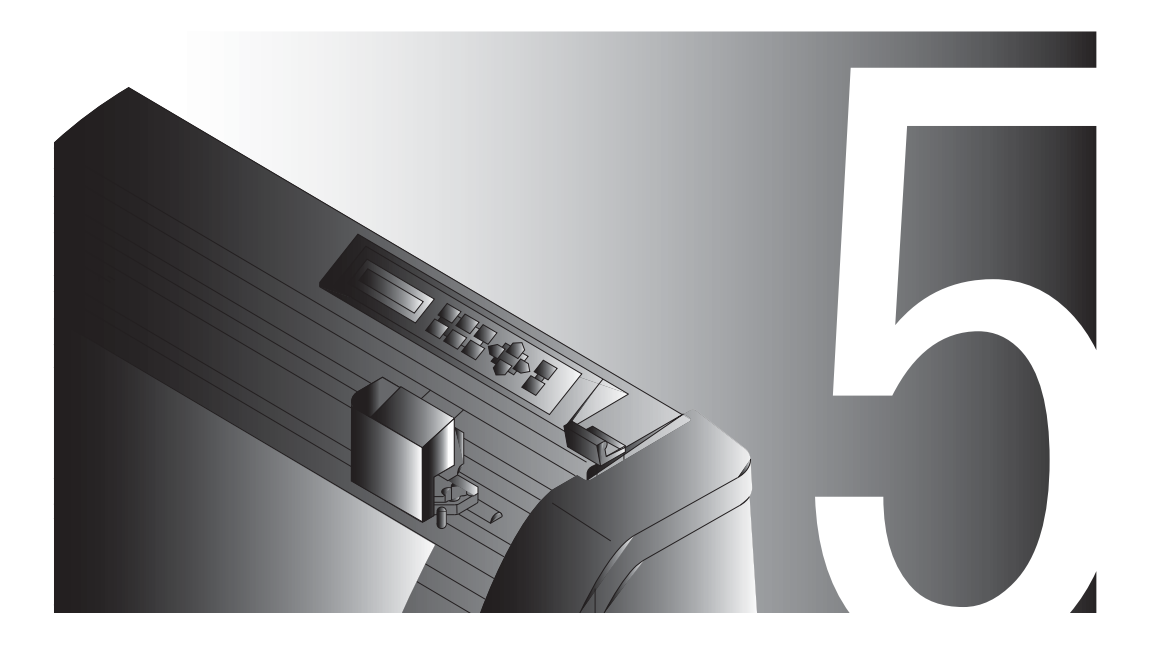

### **MIMAKI ENGINEERING CO., LTD.**

**http://www.mimaki.co.jp E-mail:traiding@mimaki.co.jp**

D201007

### About FineCut

Thank you very much for purchasing a product of Mimaki.

FineCut, a plug-in software for Adobe®Illustrator®, offers simple operation and stable cutting environment which have never been realized by other cutting software.

### System Requirements

The following conditions are required to use FineCut5.

### **Windows:**

- IBM PC or compatible mounting Pentium processor or compatible CPU
- Microsoft<sup>®</sup> Windows<sup>®</sup>98, Windows<sup>®</sup>ME, Windows®NT4.0 (service pack 3 to 6a), Windows®2000, Windows®XP (When connected to a plotter by USB, Windows2000 Service-Pack3, WindowsXP Service-Pack1, or later version is required.)

### **Macintosh:**

- Macintosh mounting Power PC
- Mac OS 8.1 to 9.2.2, Mac OS X 10.1 to 10.3

(When connected to a plotter by USB, Mac OS 9.22, Mac OS 10.2.5, or later version is required.)

### **Monitor:**

• 800 x 600 pixels, or higher resolution is required

### **Software:**

• Adobe<sup>®</sup>Illustrator<sup>®</sup> 8 to 10, CS (English Version)

### **Plotter:**

• Mimaki CG series, Mimaki CF-0912 series

### Notes:

- Do not copy this manual in whole or parts in any form without prior approval from Mimaki.
- Do not copy this software to any other disk for the purpose of other than making a backup disk or load it in memory for the purpose of other than execution.
- Except for the damages prescribed in Warranty Notes of Mimaki Engineering Co., Ltd., Mimaki Engineering Co., Ltd. assumes no responsibility for effects (including loss of income, indirect damages, special damages, or other financial damages) resulting from the use or non-use of the product. This also applies to the case when Mimaki Engineering is notified of the possibility of damages. For example, Mimaki Engineering Co., Ltd. assumes no responsibility for damages of media (work) caused by using this product and indirect damages caused by a product created using the media.

# **Table of contents**

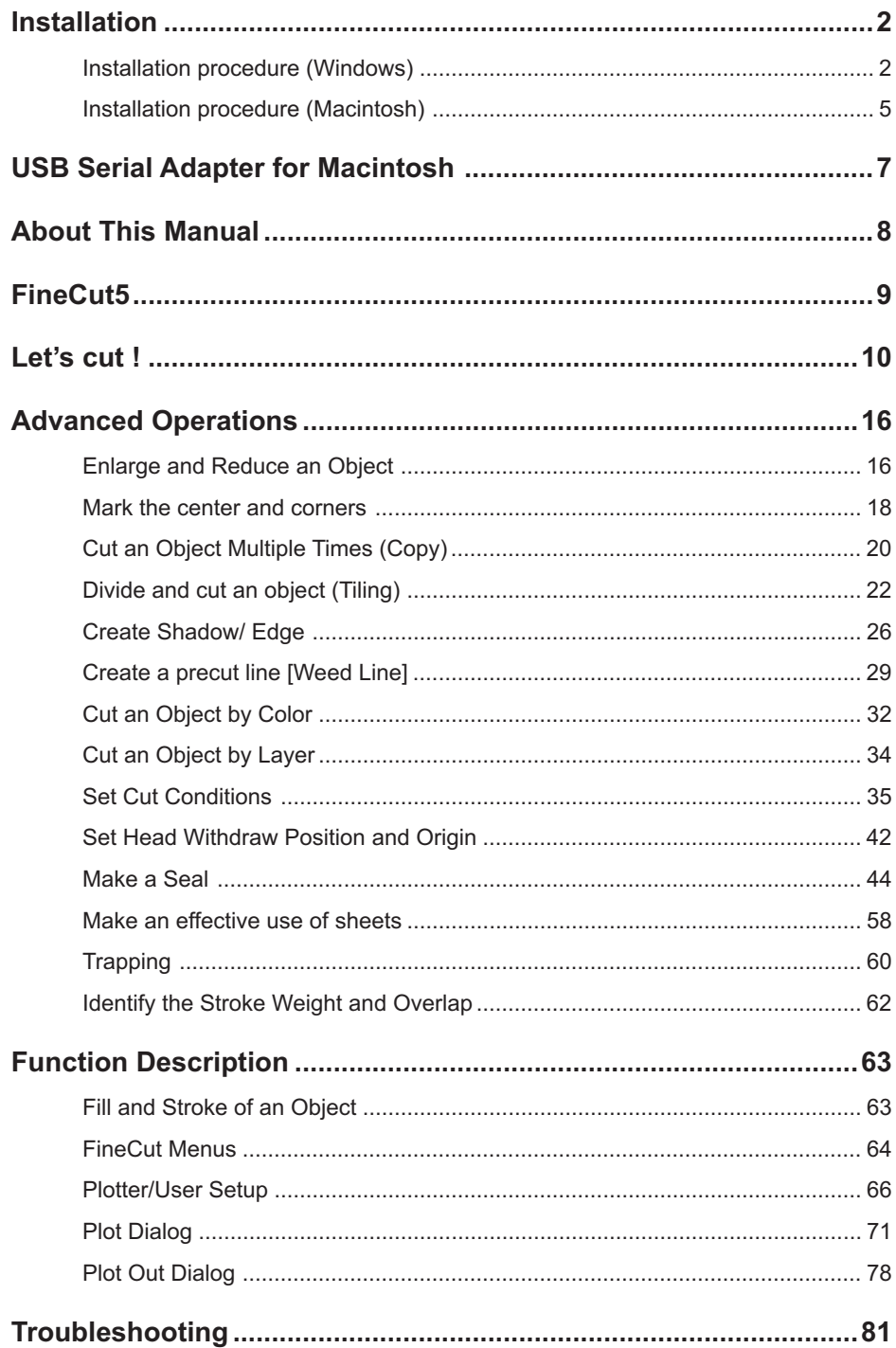

### <span id="page-3-0"></span>**Installation procedure (Windows)**

For more detail, refer to "Read me.pdf".

- $1 \mid$  Turn on the power of the personal computer and then start Windows.
- 2 Set the CD-ROM of FineCut into the disk drive.

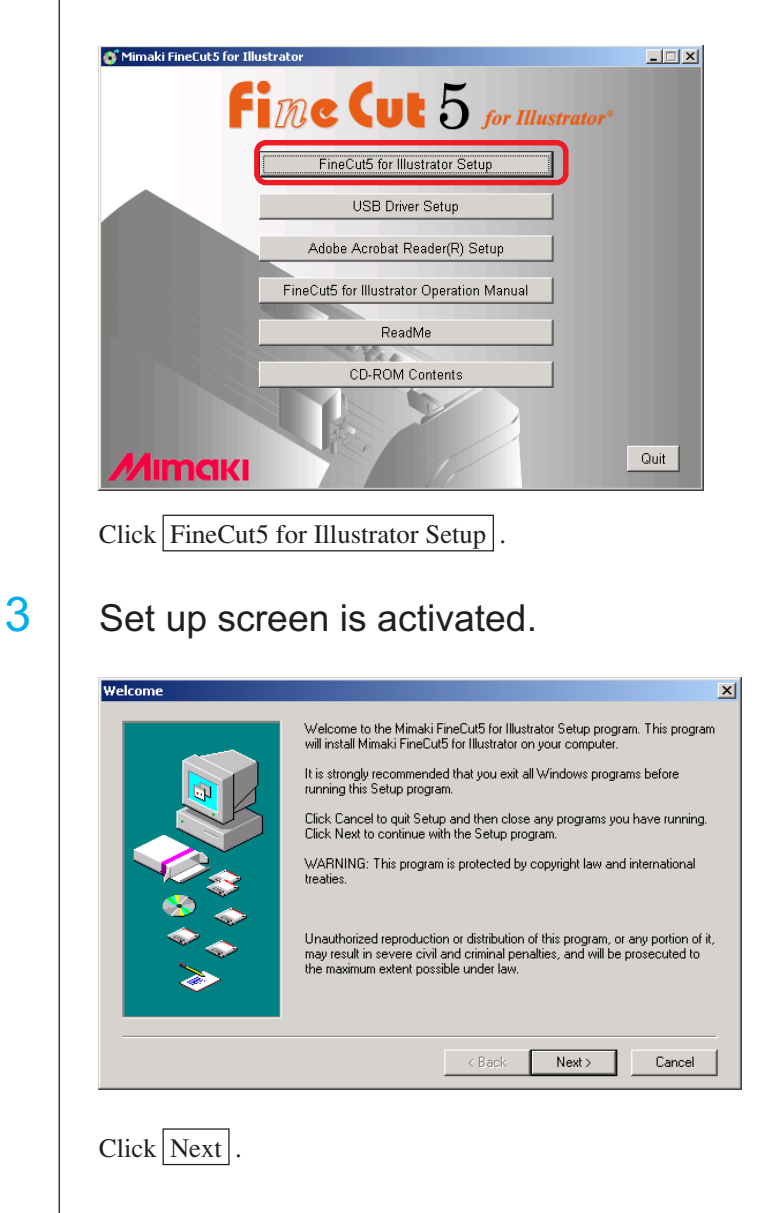

## 4 The Software License Agreement screen appears.

○ ○○○○○○○○○○○○○○○○○○○○○○○○○○○○○○○○○○○○○○○○○○○○○○○○○○○○○○○○○○○○○○○○ ○

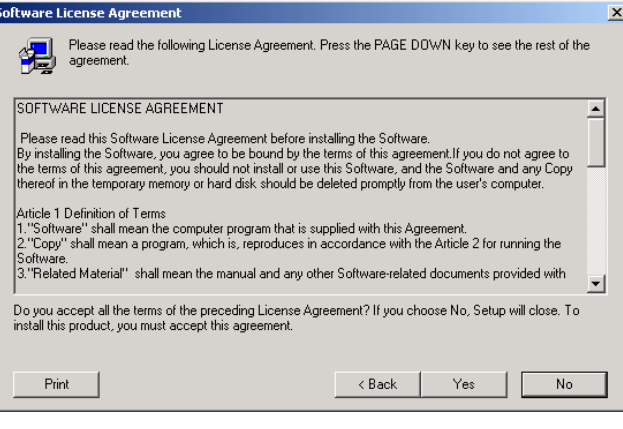

Read this thoroughly and then click  $Yes$ .

5 Select the location to which the software is to be installed.

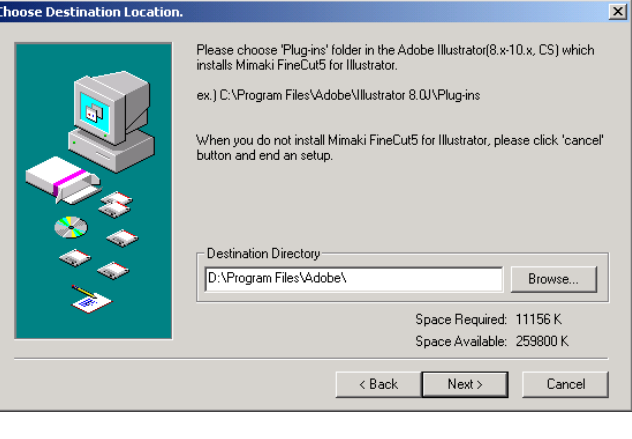

Click Browse... , and then double-click the plug-in folder in the target Illustrator.

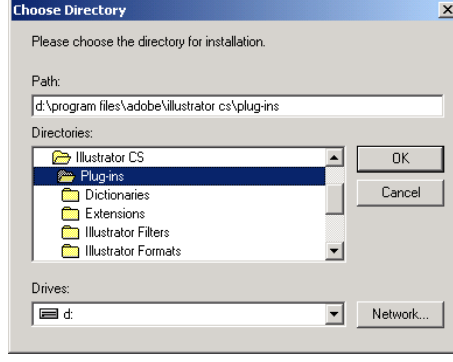

Select the target plug-in folder, and then click on  $\overline{OK}$ .

6 **Return to the Choose Destination Location screen.** 

○○○○○○○○○○○○○○○○○○○○○○○○○○○○○○○○○○○○○○○○○○○○○○○○○○○○○○○○○○○○○○○○ ○

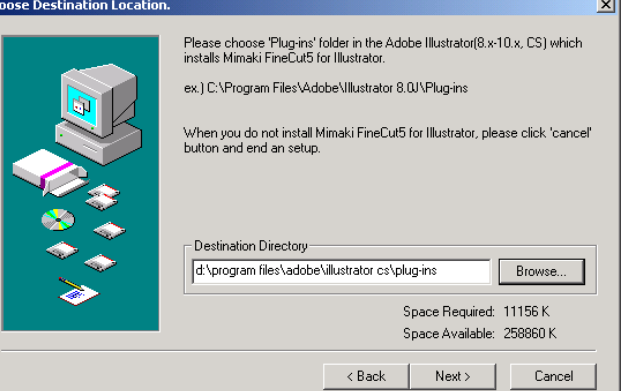

When in need of changing the destination directory, click  $\boxed{\text{Browse}}$ .  $Click$  Next.

## 7 | Installation starts.

Гch

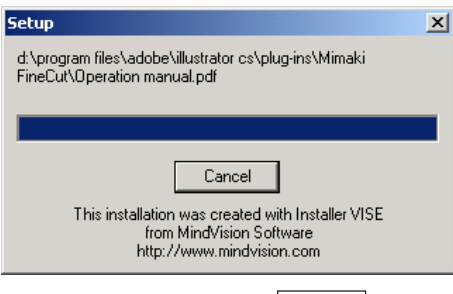

To stop installation, click Cancel.

## 8 Setup procedure completes.

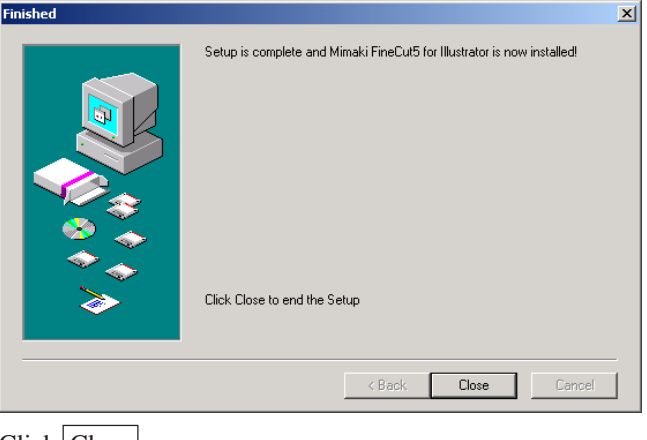

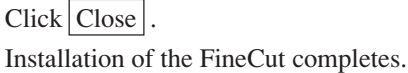

### **Installation procedure (Macintosh)**

For more detail, refer to "Read me.pdf".

1 Turn on the power of the personal computer and then start Macintosh.

<span id="page-6-0"></span>○ ○○○○○○○○○○○○○○○○○○○○○○○○○○○○○○○○○○○○○○○○○○○○○○○○○○○○○○○○○○○○○○○○ ○

- 2 Set the CD-ROM of FineCut into the disk drive.
- 3 Open CD-ROM drive and double-click on the FineCut CD icon.

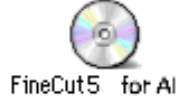

4 | FineCut folder opens.

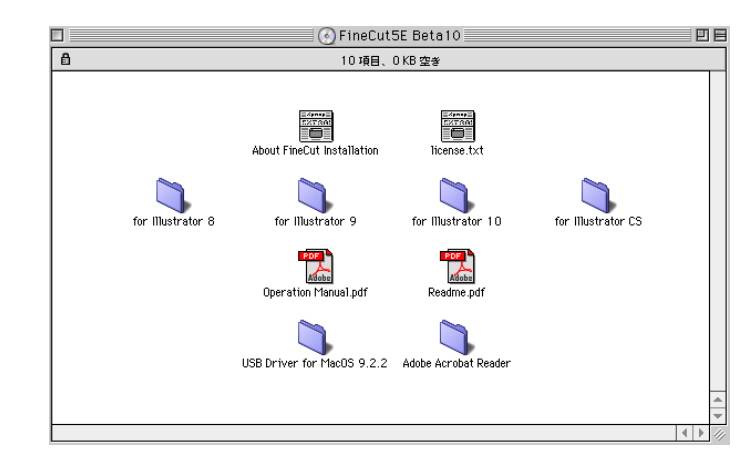

Double-click on the folder with the target Illustrator version.

 $\begin{array}{|c|c|} \hline \textbf{5} & \textbf{Drag to the plug-in folder in the Illustrator that uses Mimaki} \hline \end{array}$ FineCut folder.

○○○○○○○○○○○○○○○○○○○○○○○○○○○○○○○○○○○○○○○○○○○○○○○○○○○○ ○○○○○

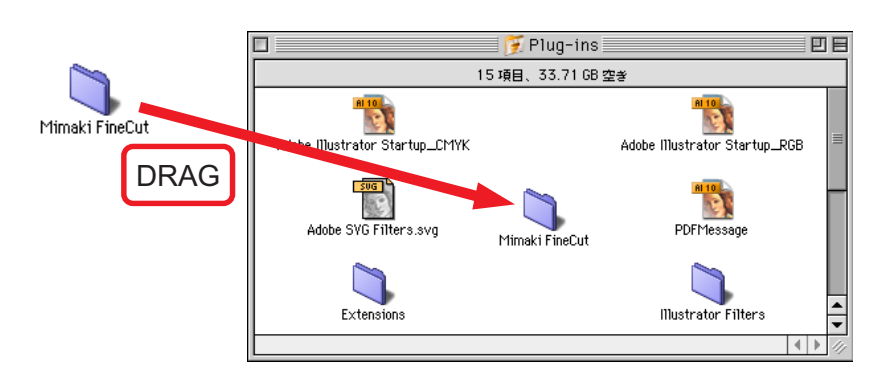

FineCut installation completes.

A USB-serial adapter is required to use FineCut with the application of Macintosh USB port.

<span id="page-8-0"></span>○○○○○○○○○○○○○○○○○○○○○○ ○○○○○○○○○○○○○○○○○○○○○○○○○○○○○

Mimaki recommends the optional USB-serial adapter (with a model number of OPT-SS036).

The USB-serial conversion adapter may not operate normally because of a problem between the adapter and the operating system of the computer. Before using an adapter from other manufacturers, contact the manufacture of the USB-serial adapter for existence of problems between the adapter and OS in use.

<span id="page-9-0"></span>FineCut Operating Manual describes the FineCut functions.

### **Notations**

Menu items are enclosed in square brackets like [File] menu. Buttons displayed in a dialog are framed like Plot.

Symbols

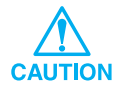

Indicates a caution you must observe when operating the product.

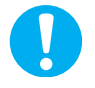

Indicates a procedure you must perform.

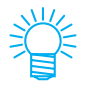

Describes a useful procedure.

<span id="page-10-0"></span>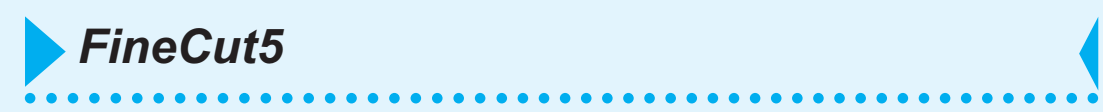

The following functions have been added.

- 1. Support of Adobe Illustrator CS
- 2. Create a precut line [Weed Line] (Refer to page 29) Enables to create a precut line (called as Weed Line) around the object to remove with ease the unnecessary portion of the cut seal.
- 3. Shadowing/Edging (Refer to page 26) Enables to create four kinds of shadows and edge with ease.
- 4. Select cut condition on each color/layer (Refer to page 39) Ebables to select cut condition on each color/layer.
- 5. Specify the output condition directly (Refer to page 78) Enables to output a work by specifying condition on "PlotOut" display even if the output condition has not been registered.
- 6. Move within a sheet/Fit to a sheet size (Refer to page 74) Enables to move an object at the center or corner of a sheet only by a click. Alternatively, it enables to enlarge or reduce the object within the sheet.
- 7. Save/Output a plot file (Refer to page 80) Enables to save/output a plot command data.
- 8. Improve the maximum cutting size from 10m to 51m

<span id="page-11-0"></span>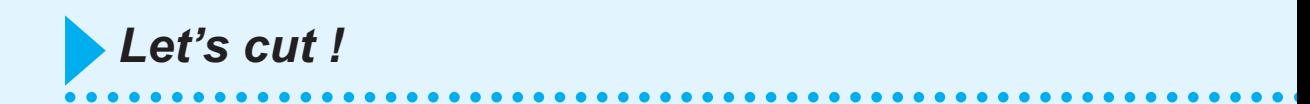

The following process shows how to cut ABC at the lower right of the A3 size sheet using Mimaki CG cutting plotter series.

Additionally, make a frame around the ABC, and cut it 5 mm away from the characters.

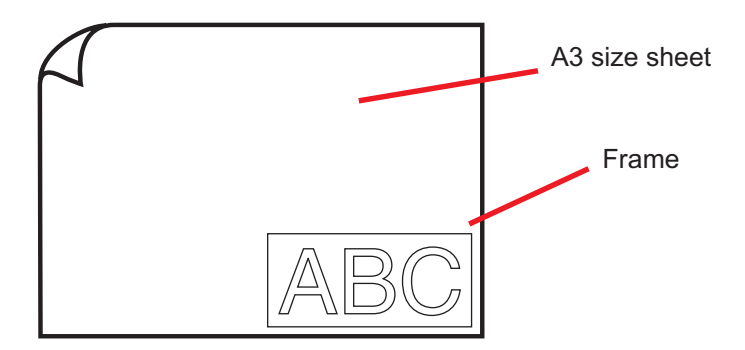

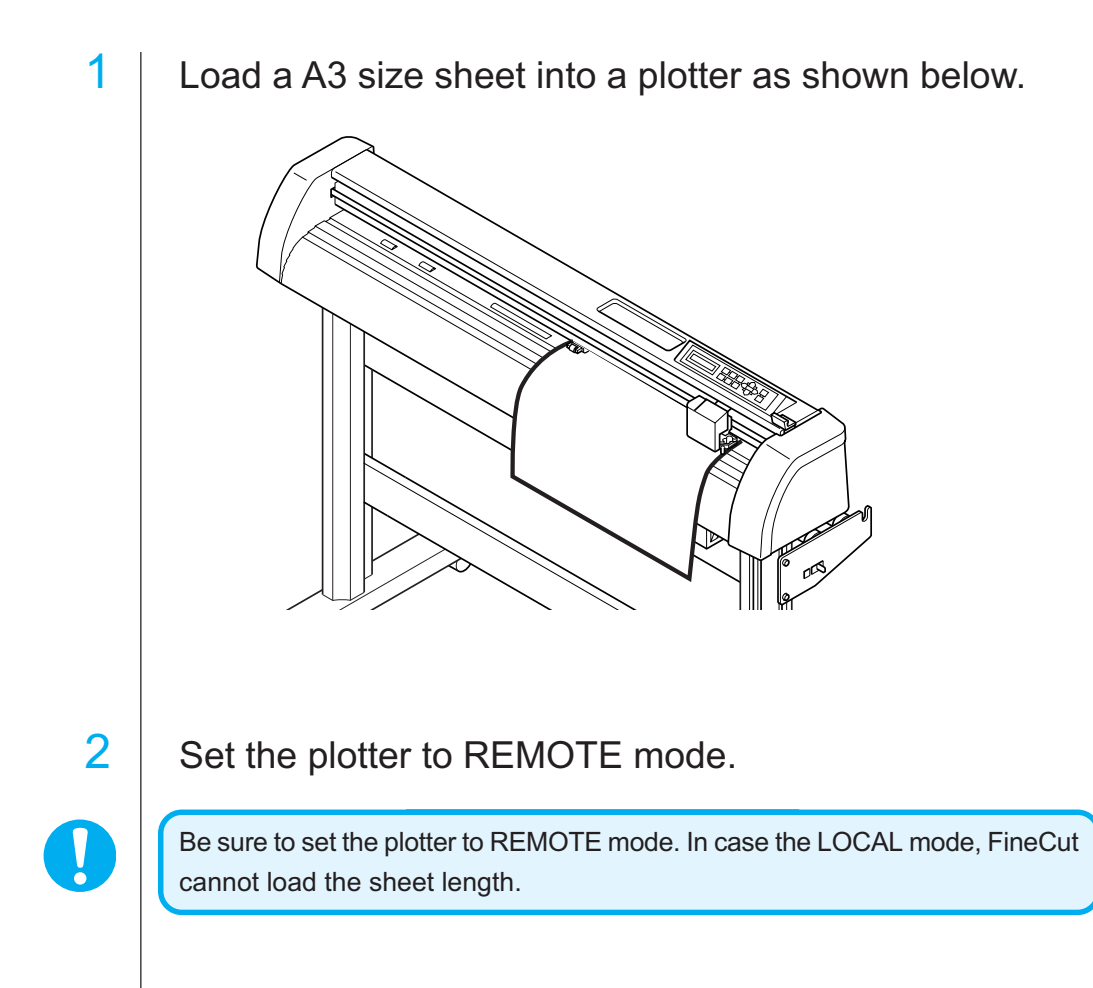

## 3 Activate Illustrator.

No need to set the paper size to A3 size. Display "FineCut menu" automatically.

### 4 | Use the Lettering Tool to enter "ABC".

○ ○○○○○○○○○○○○○○○○○○○○○○○○○○○○○○○○○○○○○○○○○○○○○○○○○○○○○○○○○○○○○○○○ ○

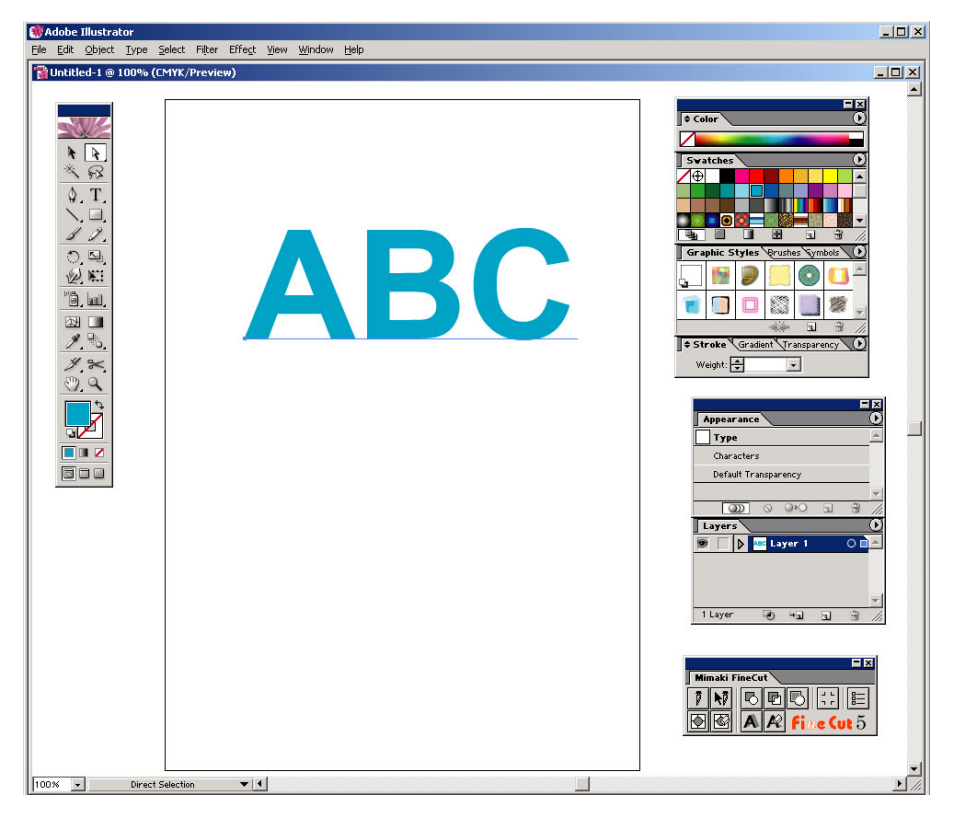

5 | If "FineCut menu" is not displayed. Select [Show FineCut Menu] from the [Window] menu in the Illustrator.

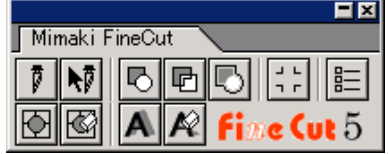

6 | Click Plotter / User Setup... button in the FineCut menu.

Alternatively, select [Plotter/User Setup..] from the [File]-[FineCut] menu.

○○○○○○○○○○○○○○○○○○○○○○○○○○○○○○○○○○○○○○○○○○○○○○○○○○○○○○○○○○○○○○○○ ○

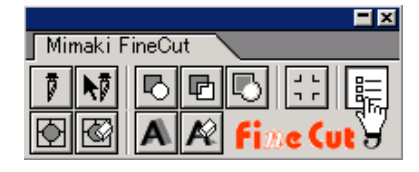

## 7 Set the plotter.

Be sure to set the same values for Plotter and Communication as the settings on the plotter. (Refer to page 66)

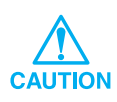

If the entered values differ from the settings on the plotter, the object will not be output normally.

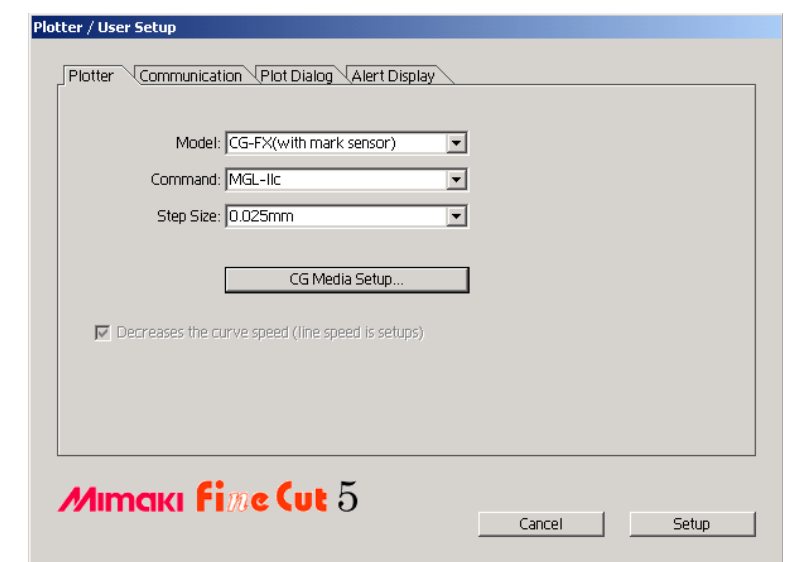

Click Setup.

## 8 Click Plot button in the FineCut menu.

○ ○○○○○○○○○○○○○○○○○○○○○○○○○○○○○○○○○○○○○○○○○○○○○○○○○○○○○○○○○○○○○○○○ ○

Alternatively, select [Plot] from the [File]-[FineCut] menu.

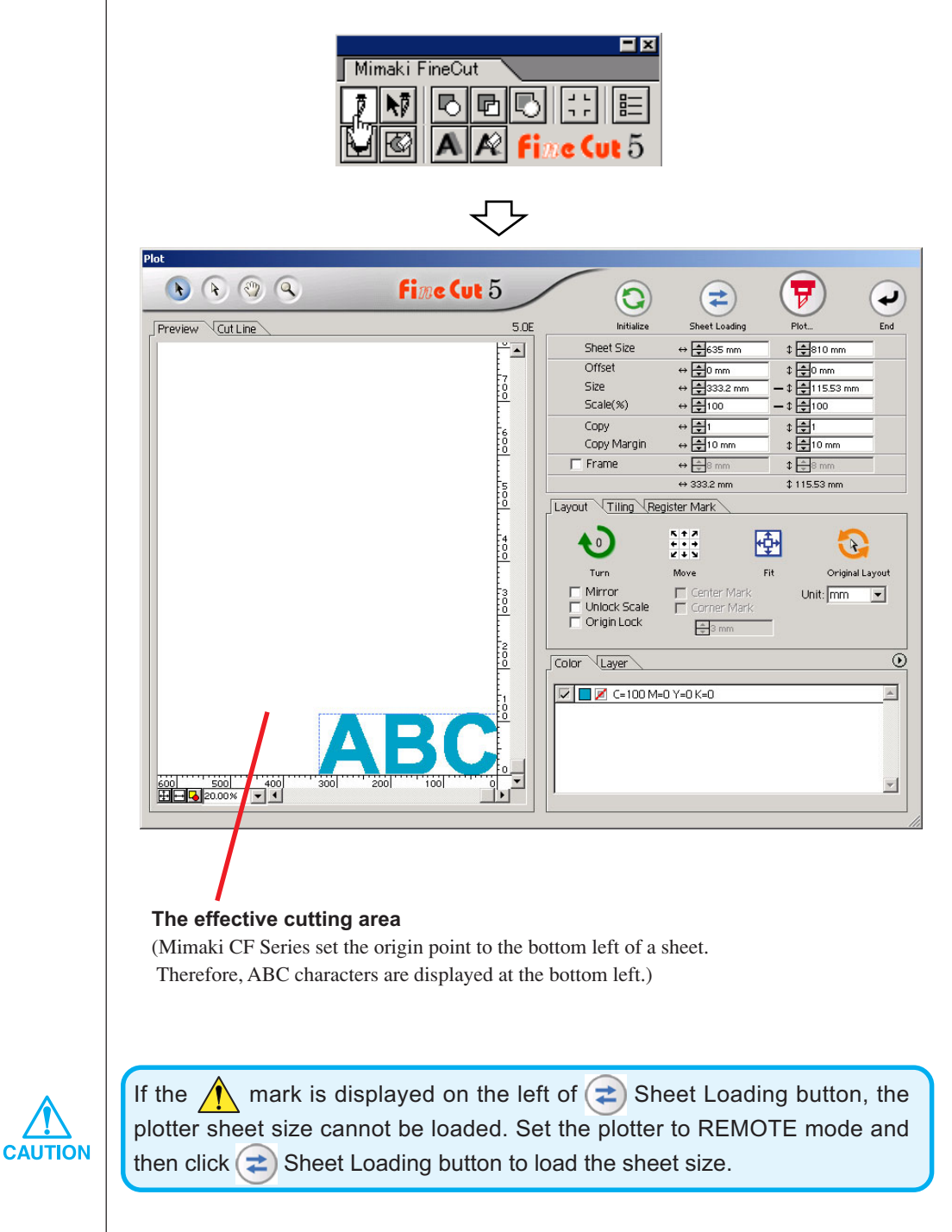

### 9 | Setting a frame.

Set a frame at 5 mm around the object. Check the [Frame] check box and enter value 5 as the frame space.

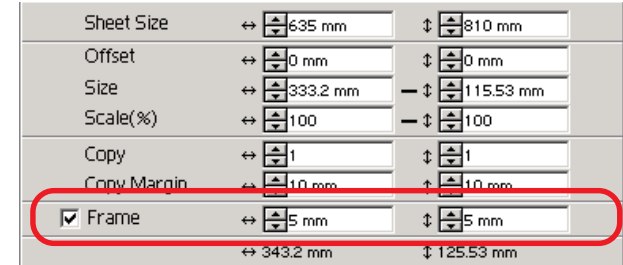

○ ○○○○○○○○○○○○○○○○○○○○○○○○○○○○○○○○○○○○○○○○○○○○ ○○○○○○○○○○○○○○○○○○○○

## 10  $\vert$  Click  $\bigtriangledown$  Plot button.

Plot Out dialog appears.

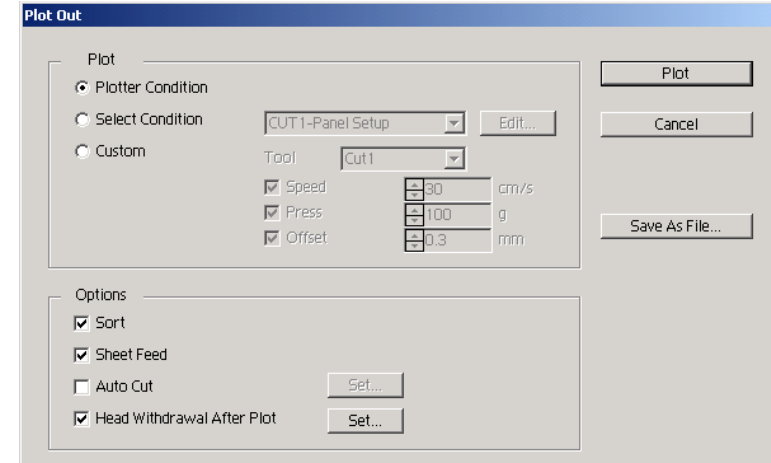

Set the cut condition. (Refer to page 78)

Select " Plotter Condition" to use the preset cut conditions on the plotter.

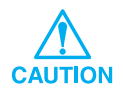

Make sure to match the media conditions to the preset values on the plotter. If the entered values differ from the plotter settings, the object will not be cut normally.

## 11 | Click Plot button to start plotting.

○○○○○○○○○○○○○○○○○○○○○○○○○○○○○○○○○○○○○○○○○○○○○○○○○○○○○○○○○○

The origin point is set to the bottom right of the sheet. Therefore, the object cutting is performed from the bottom right (bottom left with Mimaki CF Series).

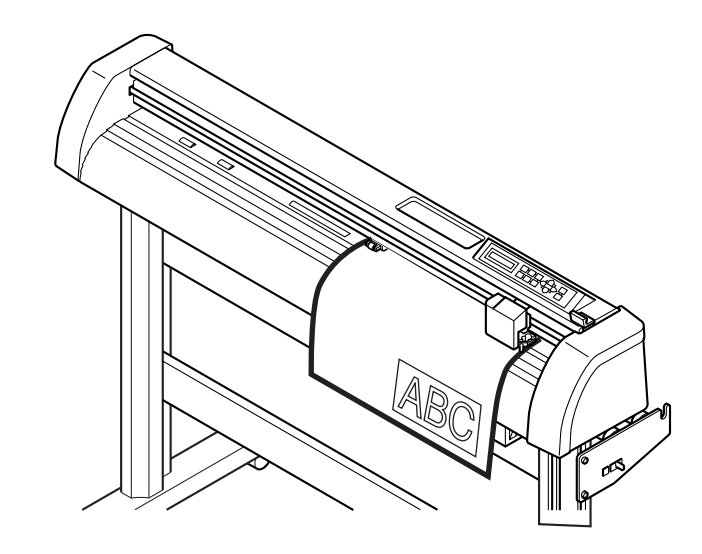

## 12 Click  $\bigodot$  End button.

Plot dialog closes.

### **Enlarge and Reduce an Object**

Enlarge or reduce an object. Move the mouse cursor to a corner of the object and then drag it.

<span id="page-17-0"></span>○○○○○○○○○○○○○ ○○○○○○○○○○○○○○○○○○○○○○○○○○○○○○○○○○○○○○○○○○○○○ ○

1. Enlarge or reduce the object with a fixed aspect ratio.

Click [Unlock Scale] on the Option menu, and uncheck [Unlock Scale]. Enlarge or reduce the object as dragging a corner of the object.

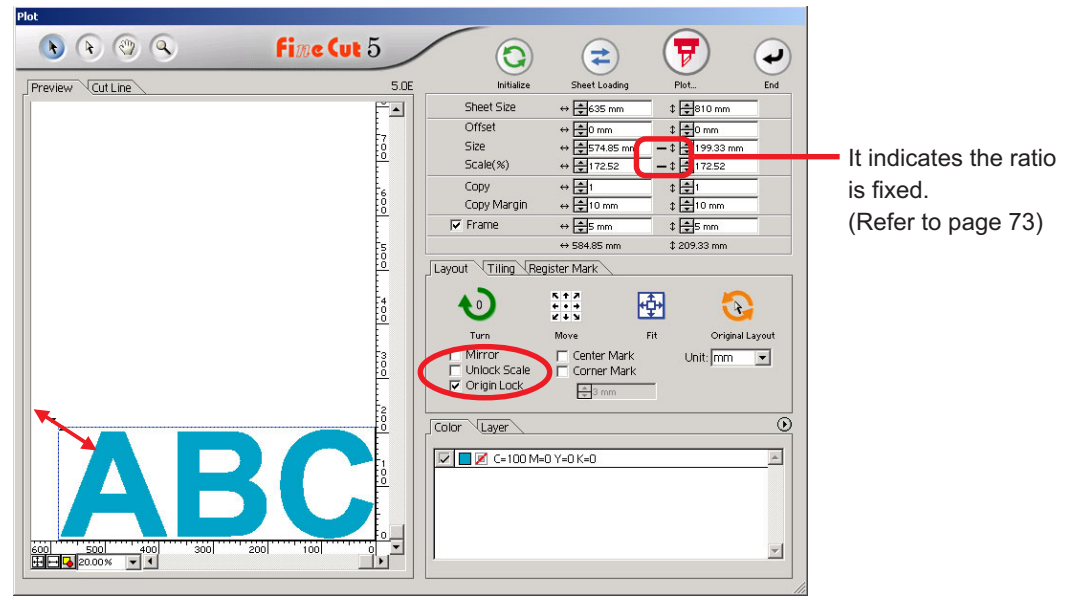

2. Enlarge or reduce the object only along horizontal or vertical direction. Click [Unlock Scale] on the Option menu. Enlarge or reduce the object as dragging the left or right corner or the top or bottom corner of the object.

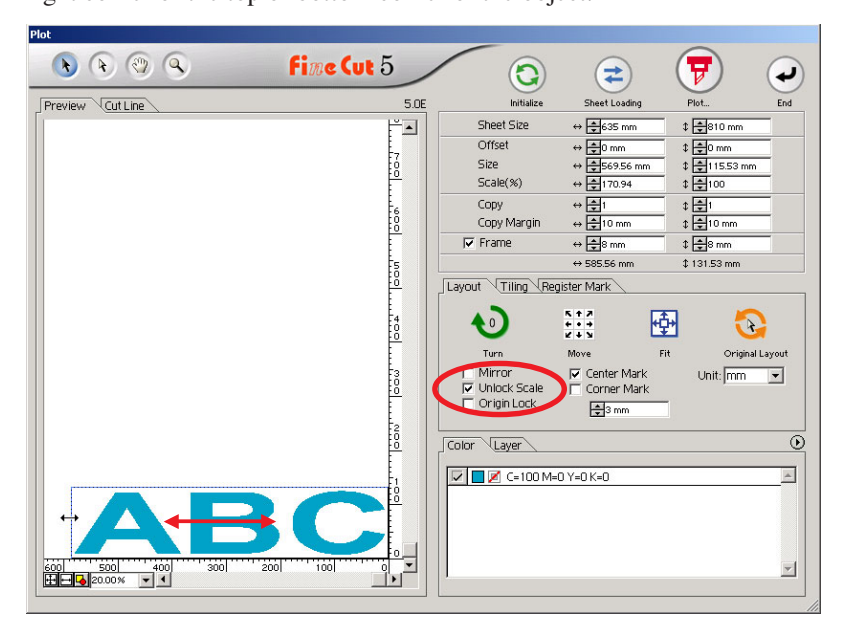

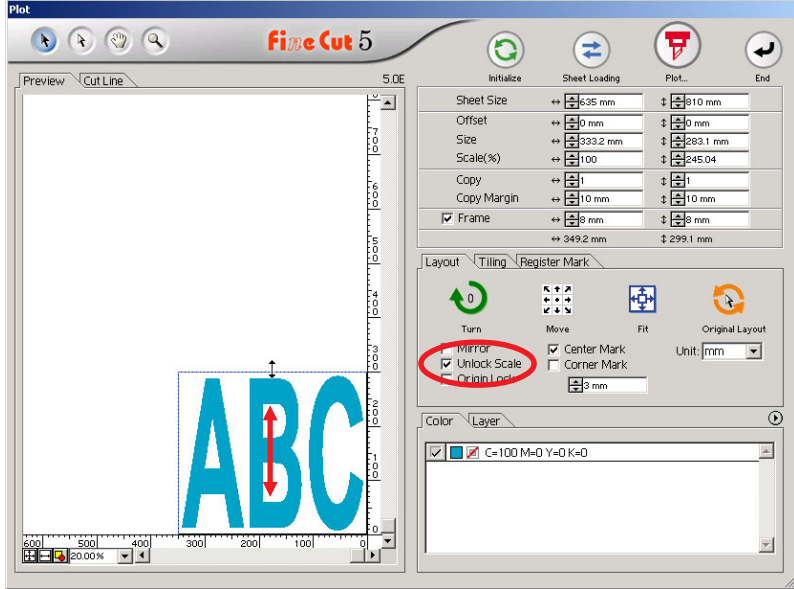

○ ○○○○○○○○○○○○○○○○○○○○○○○○○○○○○○○○○○○○○○○○○○○○○○○○○○○○○○○○○○○○○○○○ ○

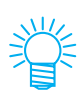

- Drag the mouse as holding down the Shift key of the keyboard to enlarge or reduce the object with the aspect ratio retained.
- Change the horizontal and vertical sizes separately before invalidating Unlock Scale to enlarge or reduce the object with the new aspect ratio retained.

Enter the values of the Size and Scale on the Size Enter Box to enlarge or reduce the object more precisely.

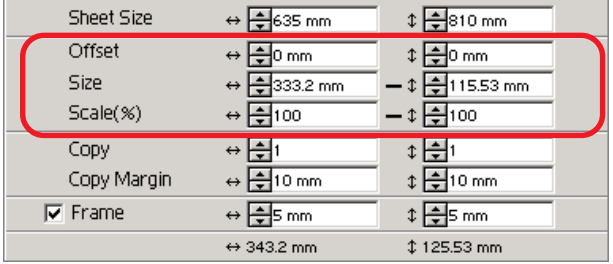

### **Mark the center and corners**

Marking an object frame to align the position for affixing a cut seal.

Cut seal can be affixed by aligning the mark on the ruled lines as shown below.

<span id="page-19-0"></span>○○○○○○○○○○○○○○○○○○○○○○○○○○○○○○○○○○○○○○○○○○○○○○○○○○○○○○○○○○○○○○○○ ○

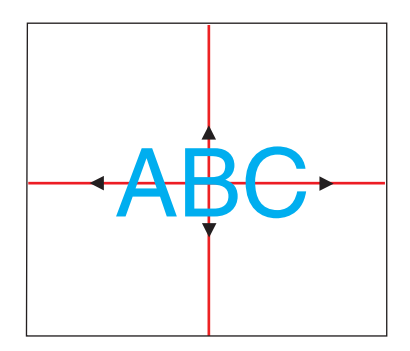

- 1. Determine the center position of the seal affixing area and draw ruled lines.
- 2. Align the center mark with the ruled lines; Enables to affix to the expected position.

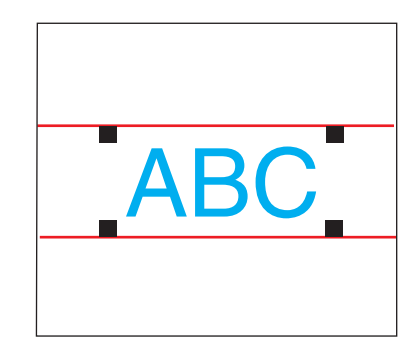

- 1. Draw ruled lines.
- 2. Align the corner marks on the ruled lines or pre-drawn ruled lines; Enables to affix horizontally.

Mark the center.

Check [Center Mark] checkbox on the Options menu. Enter the marking size.

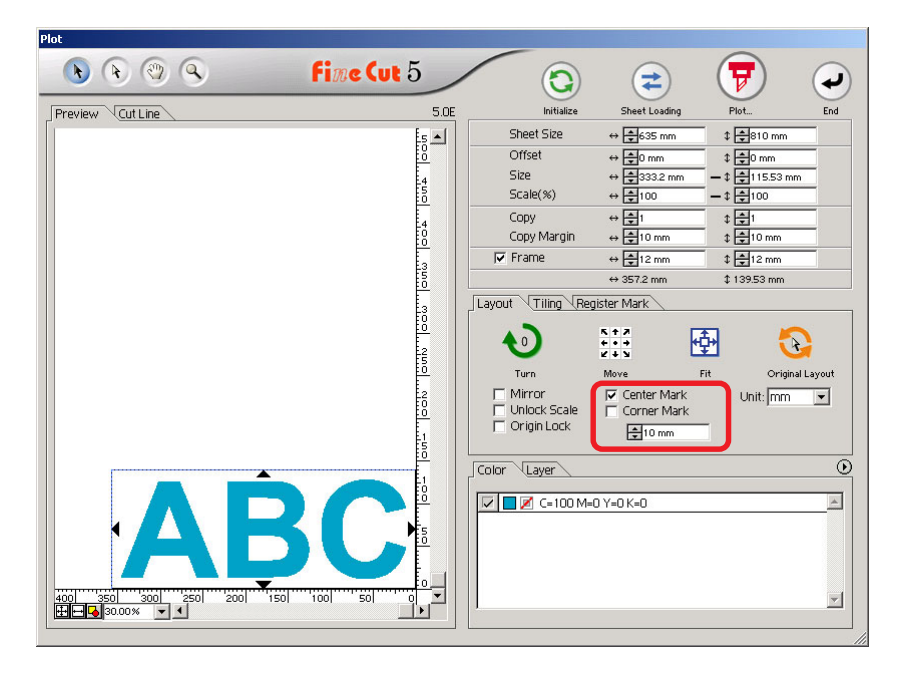

Mark the corners.

Check [Corner Mark] checkbox on the Options menu. Enter the marking size.

○ ○○○○○○○○○○○○○○○○○○○○○○○○○○○○○○○○○○○○○○○○○○○○○○○○○○○○○○○○○○○○○○○○ ○

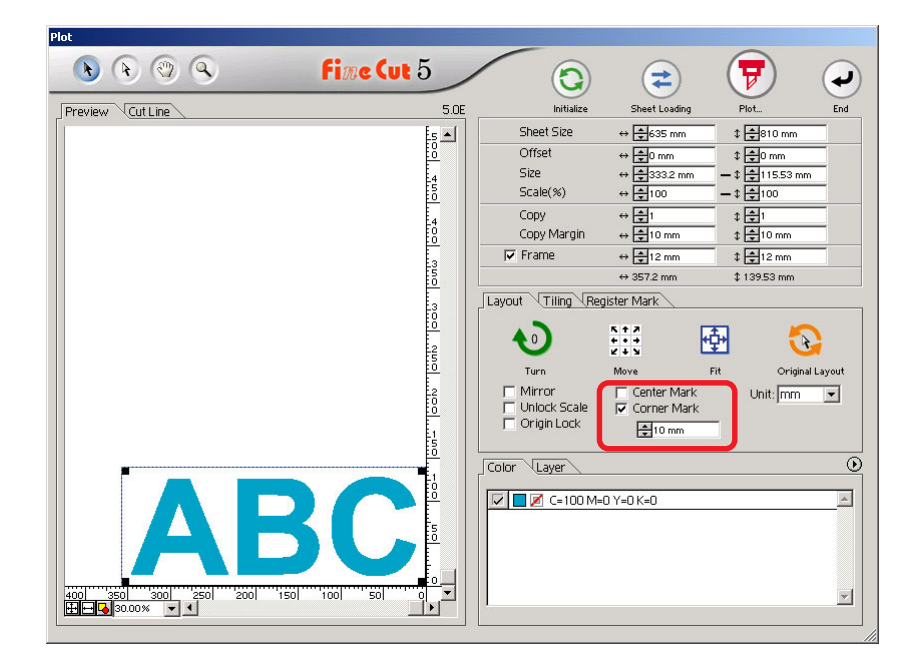

## **Cut an Object Multiple Times (Copy)**

Use the copy function to cut an object multiple times vertically and horizontally, Use the copy function.

<span id="page-21-0"></span>○○○○○○○○○○○○○○○○○○○○○○○○○○○○○○○○○○○○○○○○○○○○○○○○○○○○○○○○○○○○○○○○ ○

The following example shows how to cut ABC on the A3 size sheet.

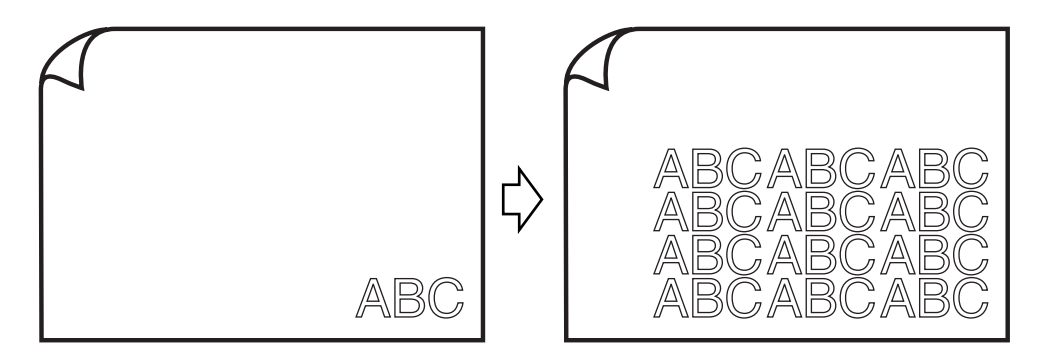

Enter value 3 for horizontal and value 4 for vertical on the [Copy]. Set the margin between objects (horizontally and vertically) to 10 mm.

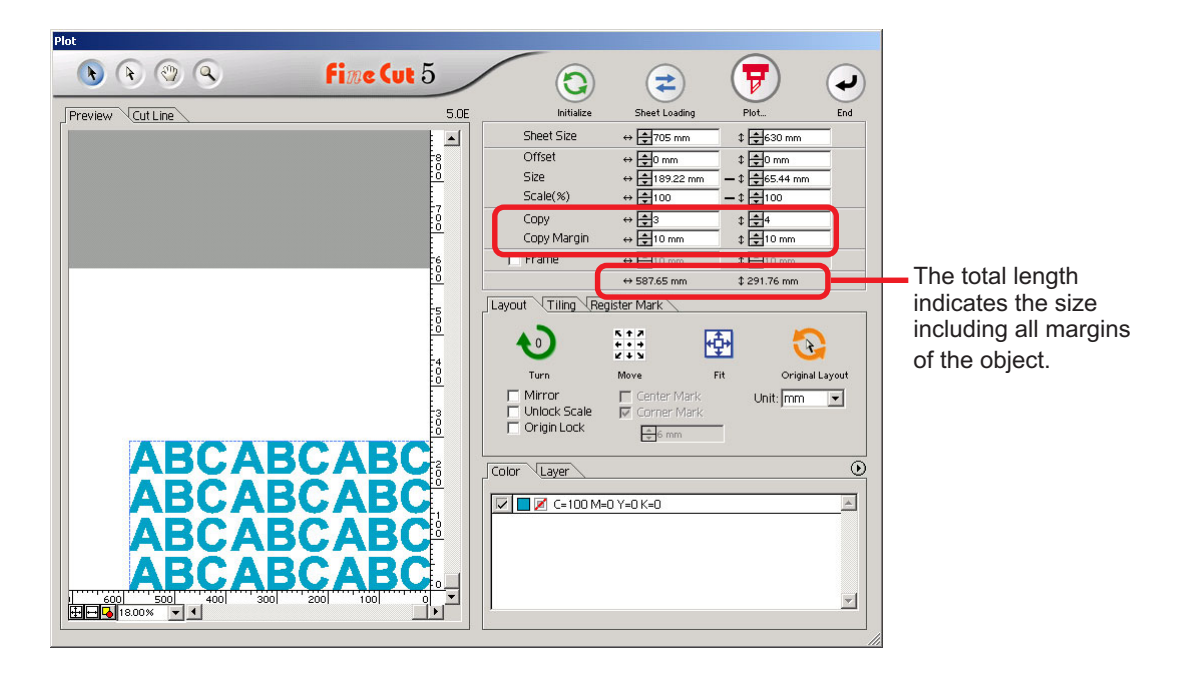

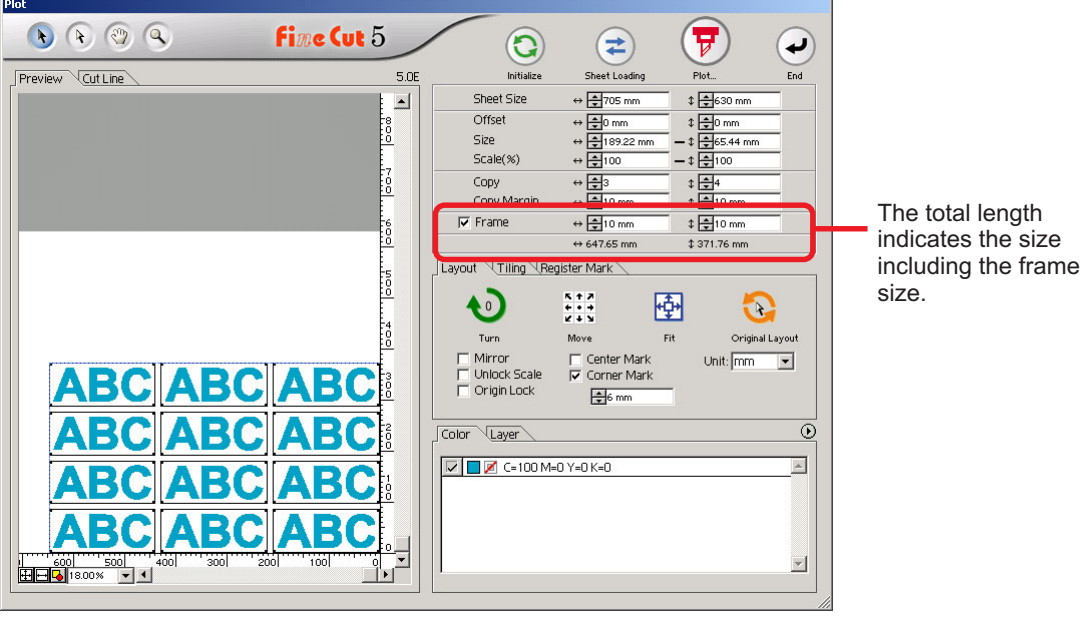

○ ○○○○○○○○○○○○○○○○○○○○○○○○○○○○○○○○○○○○○○○○○○○○○○○○○○○○○○○○○○○○○○○○ ○

Set the frame at 10 mm around the object.

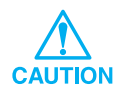

When setting a frame, it is set for each object. Cannot enclose all the copied objects with a single frame.

## **Divide and cut an object (Tiling)**

Use the tiling function to cut the object divided into pieces. This function enables to create a signboard greater than the sheet width. In this section, each divided object is called as "Tile". Divide an object.

<span id="page-23-0"></span>○○○○○○○○○○○○○○○○○○○○○○○○○○○○○○○○○○○○○○○○○○○○○○○○○○○○○○○○○○○○○○○○ ○

### 1 | Click [Tiling] tab.

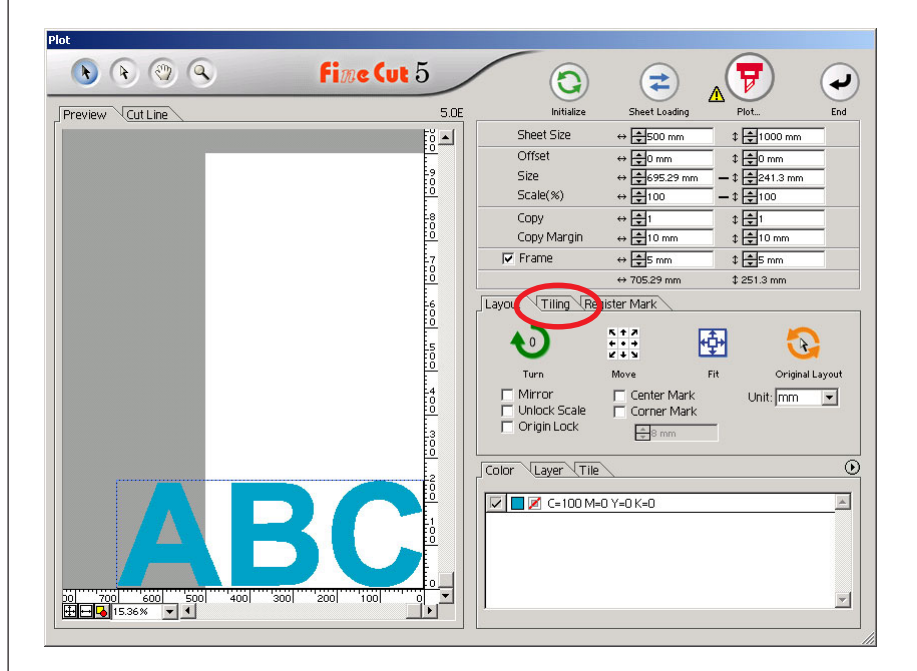

### 2 | Set the tiling pattern.

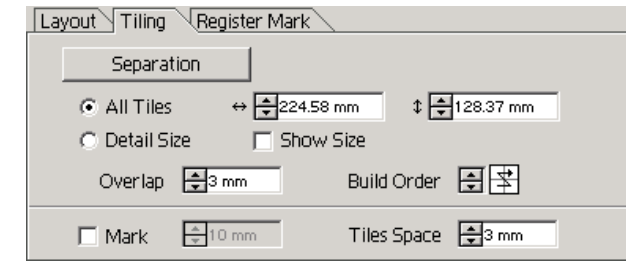

○ ○○○○○○○○○○○○○○○○○○○○○○○○○○○○○○○○○○○○○○○○○○○○○○○○○○○○○○○○○○○○○○○○ ○

- **(1) All Tiles** Enter the tile size. Divide into same tile size.
- **(2) Detail Size** Shift the division line of the cut area to define the tiling position.
- **(3) Show Size** Displays the size of each divided tile.
- **(4) Overlap** Set the tile overlapping margin.
- **(5) Build Order** Set the object cutting order. This cutting order is the order of affixing cut tiles to a sign board. Cutting order is displayed at the lower right of each object. It determines the tile numbers and the

overlapping direction. "Build Order" can be selected from

the following eight patterns:

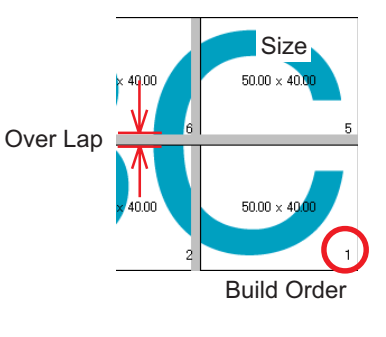

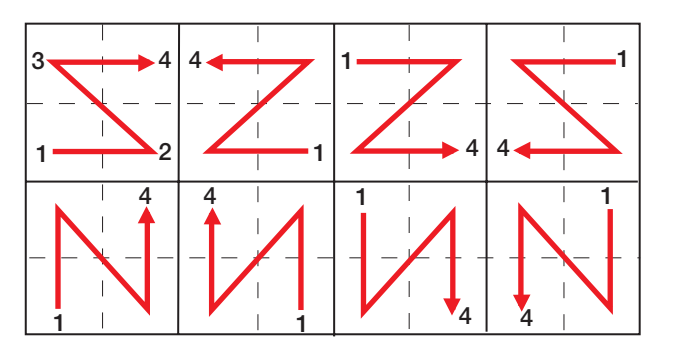

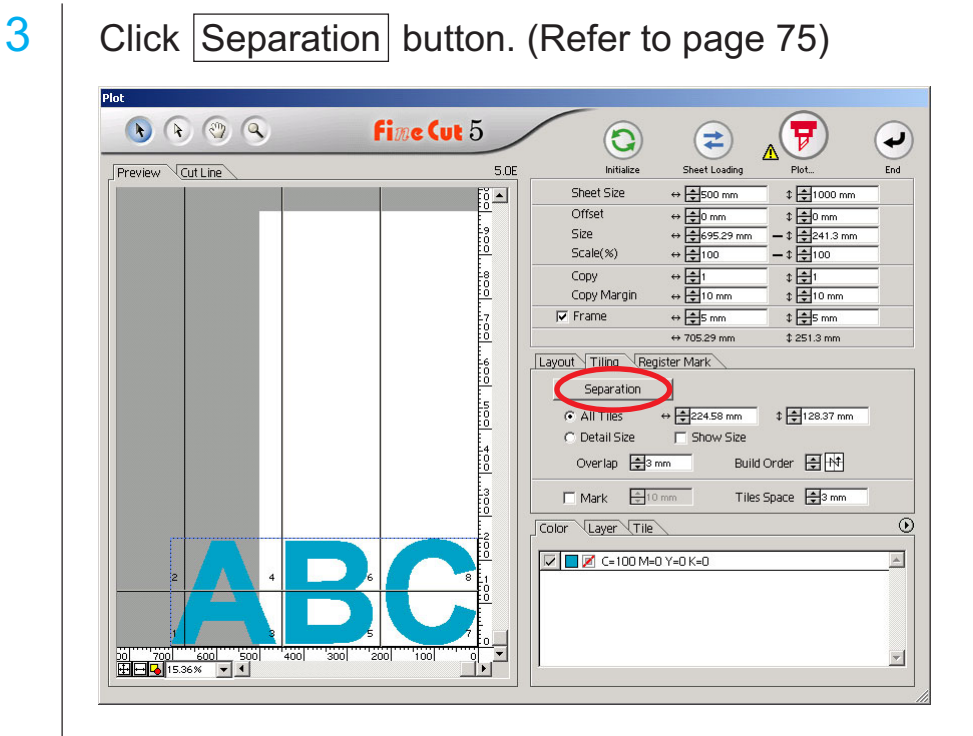

○○○○○○○○○○○○○○○○○○○○○○○○○○○○○○○○○○○○○○○○○○○○○○○○○○○○○○○○○○○○○○○○ ○

4 The divided object is displayed.

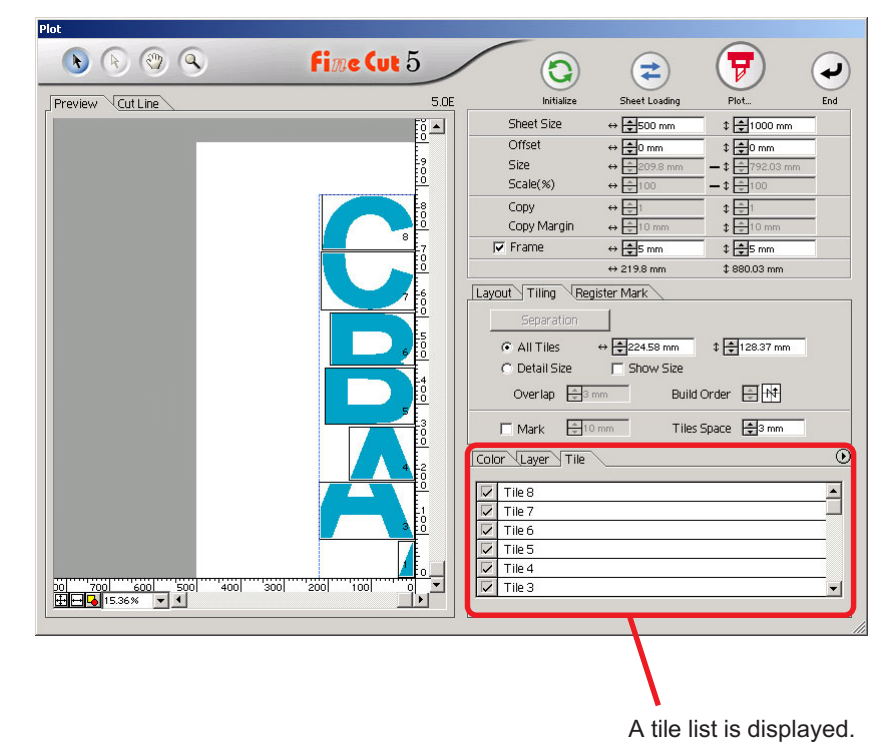

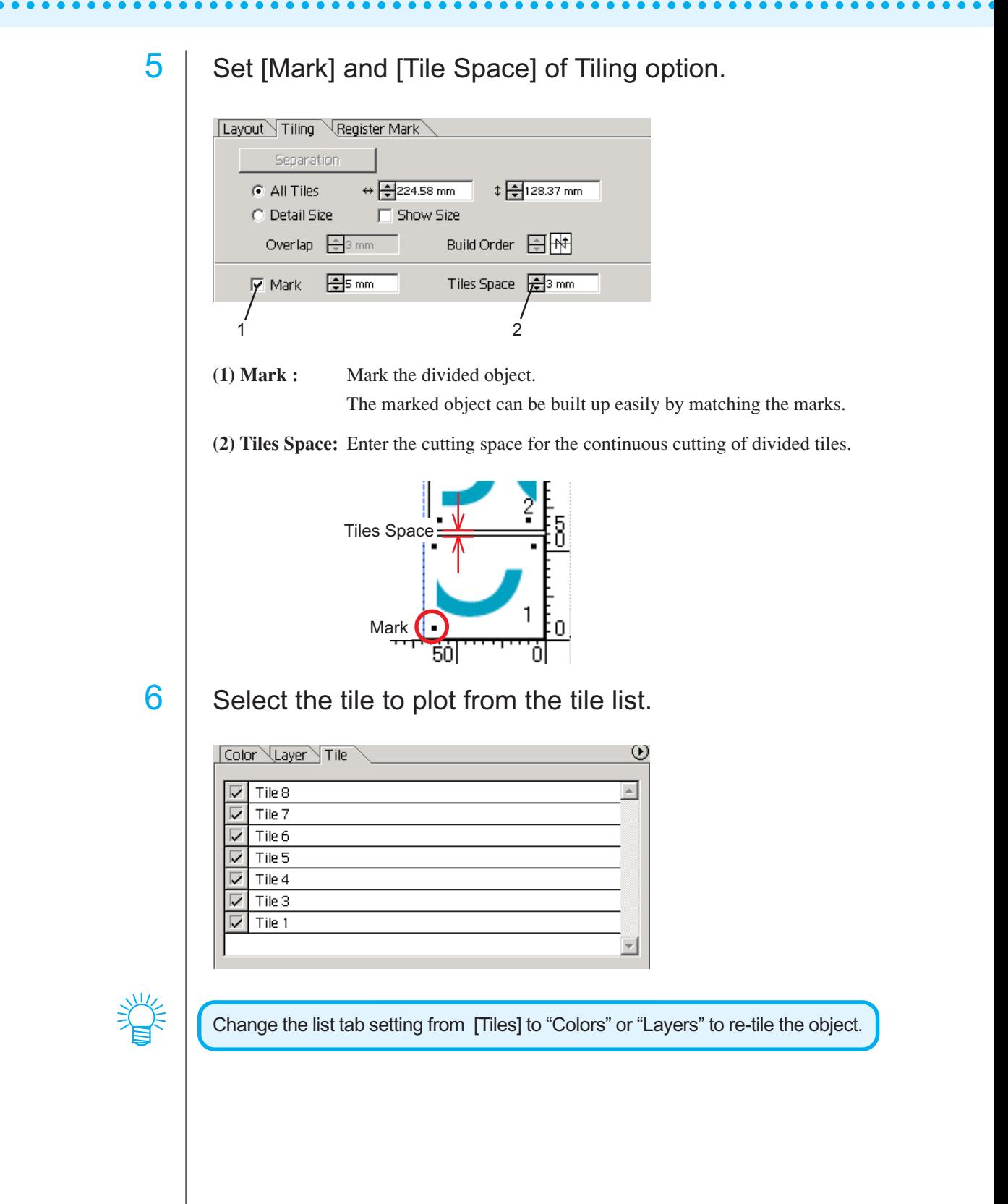

### **Create Shadow/ Edge**

Create a shadowed/edged object. FineCut enables the various shadowing/edging functions with ease operation.

<span id="page-27-0"></span>○○○○○○○○○○○○○○○○○○○○○○○○○○○○○○○○○○○○○○○○○○○○○○○○○○○○○○○○○○○○○○○○ ○

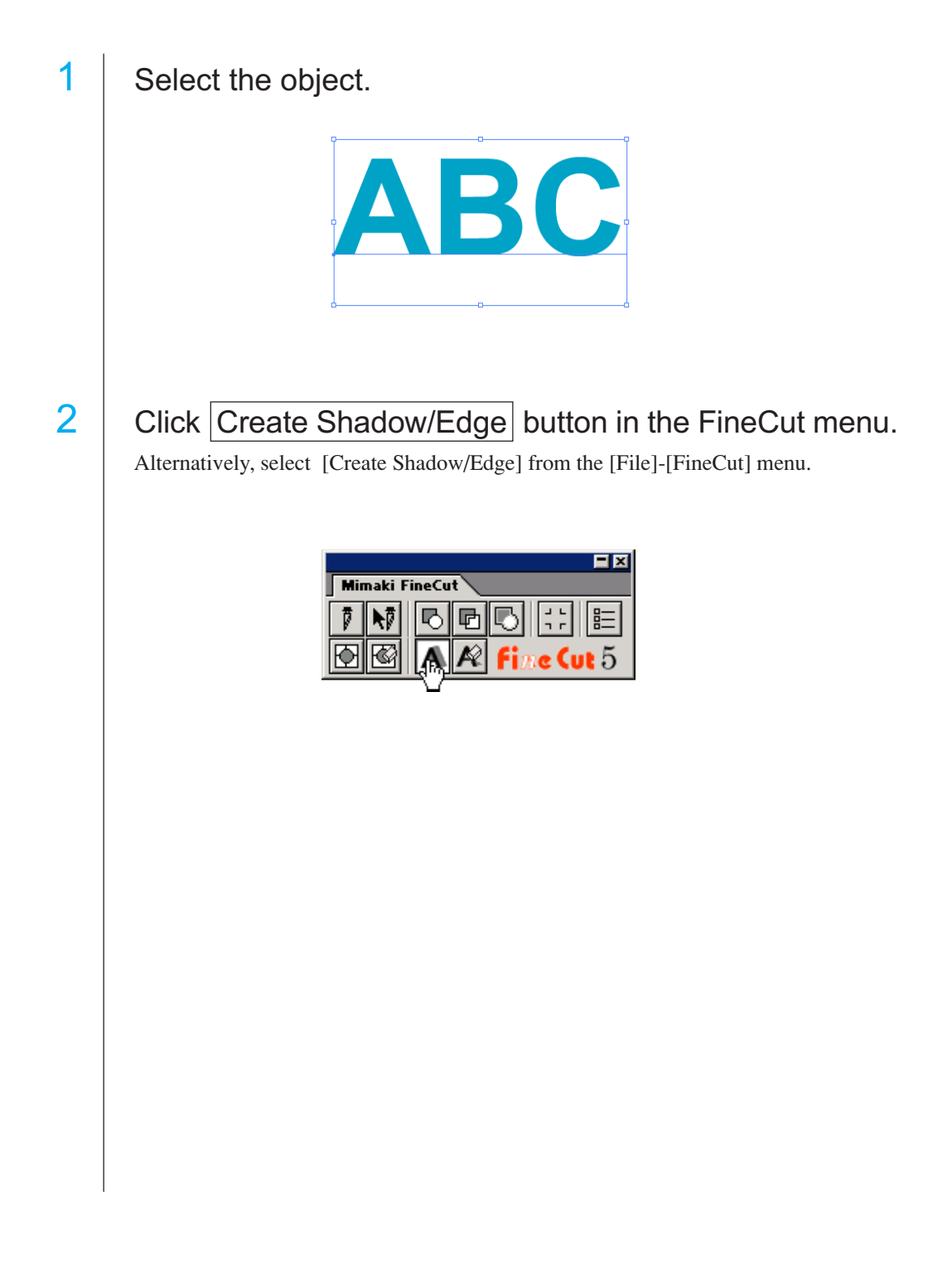

## 3 Set the shadowing/edging details on the object.

○ ○○○○○○○○○○○○○○○○○○○○○○○○○○○○○○○○○○○○○○○○○○○○○○○○○○○○○○○○○○○○○○○○ ○

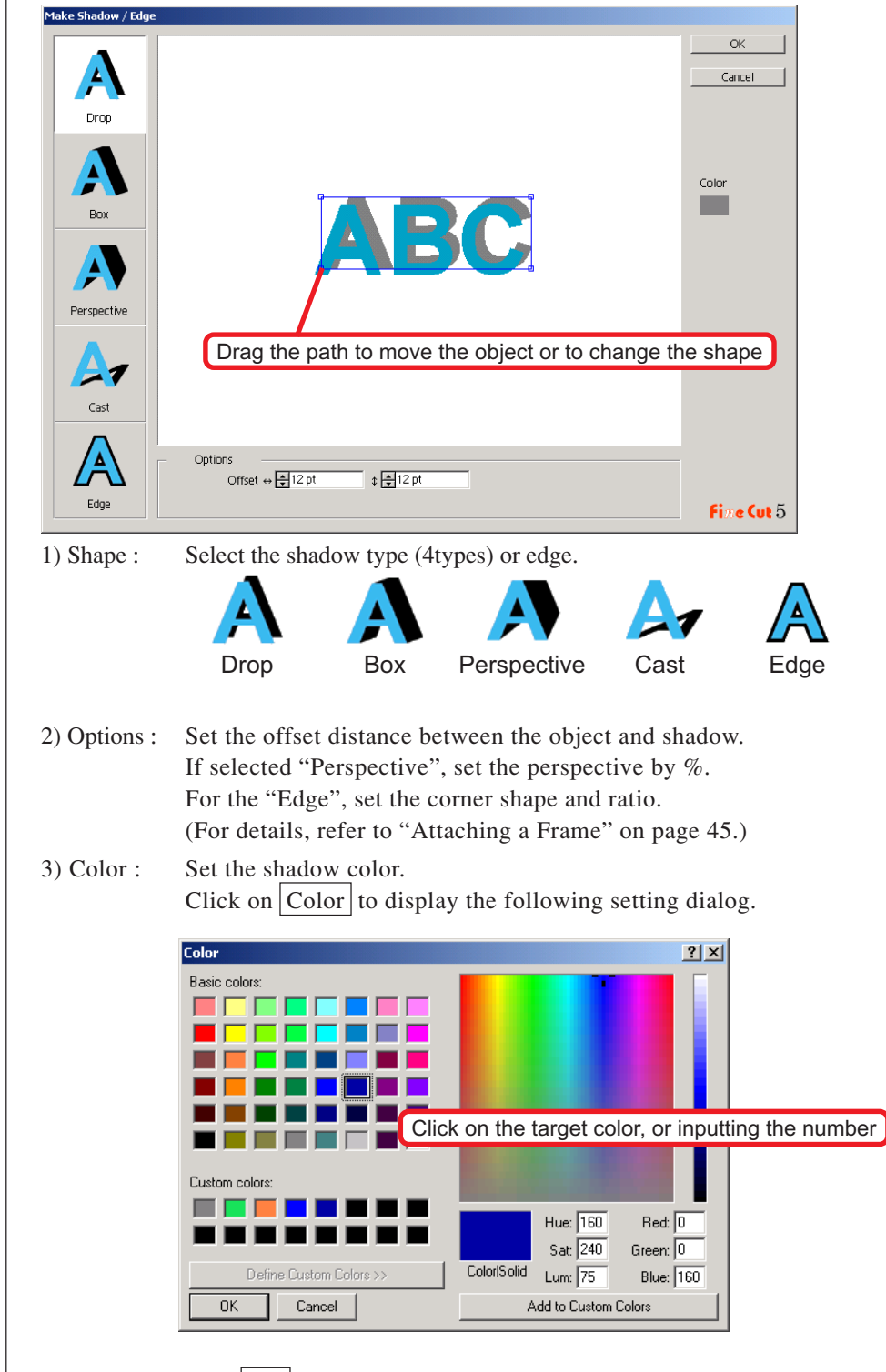

Click  $\vert$  OK after selecting a color or inputting the number.

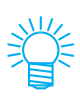

Make sure to specify the RGB colors for the shadow/edge. If the document color mode is CMYK, it may not be able to display by the specified RGB colors. In the case, it is converted to the nearest CMYK colors.

○○○○○○○○○○○○○○○○○○○○○○○○○○○○○○○○○○○○○○○○○○○○○○○○○○○○○○○○○○○○○○○○ ○

4 Click  $\overline{OK}$  to create a shadow or edge.

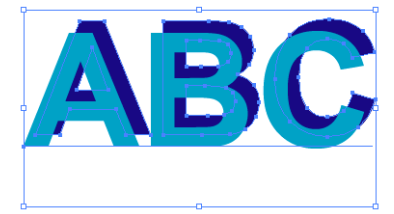

(Black/four-by-four Offset/Drop shadow)

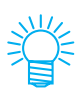

If the multi anchor points are contained within the shadow or edge, execute Illustrator-[Object]-[Path]-[Simplify...].

To remove the created shadow or edge, click Remove the shadow/edge from the FineCut menu.

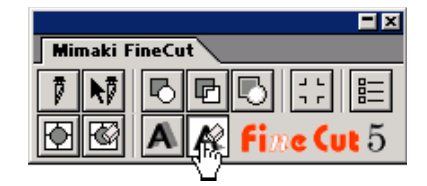

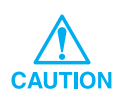

Note, in case editing the created shadow or edge on the Illustrator, it may not be able to delete.

### **Create a precut line [Weed Line]**

Precut line around the object enables to cut the object with ease. In this section, the precut line is called as "Weed Line". Weed line function enables to create the precut line and frame.

<span id="page-30-0"></span>○ ○○○○○○○○○○○○○○○○○○○○○○○○○○○○○○○○○○○○○○○○○○○○○○○○○○○○○○○○○○○○○○○○ ○

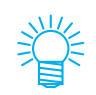

The unit used in the Weed Line dialog refers to the Illustrator setting. If changing the unit, reset the unit in the Illustrator-[File]-[Preferences]-[Units & Undo].

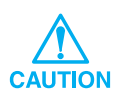

Do not set a precut line (Weed Line) on a thick sheet. If performing precut line (Weed Line) cutting on a thick sheet, it may damage the work.

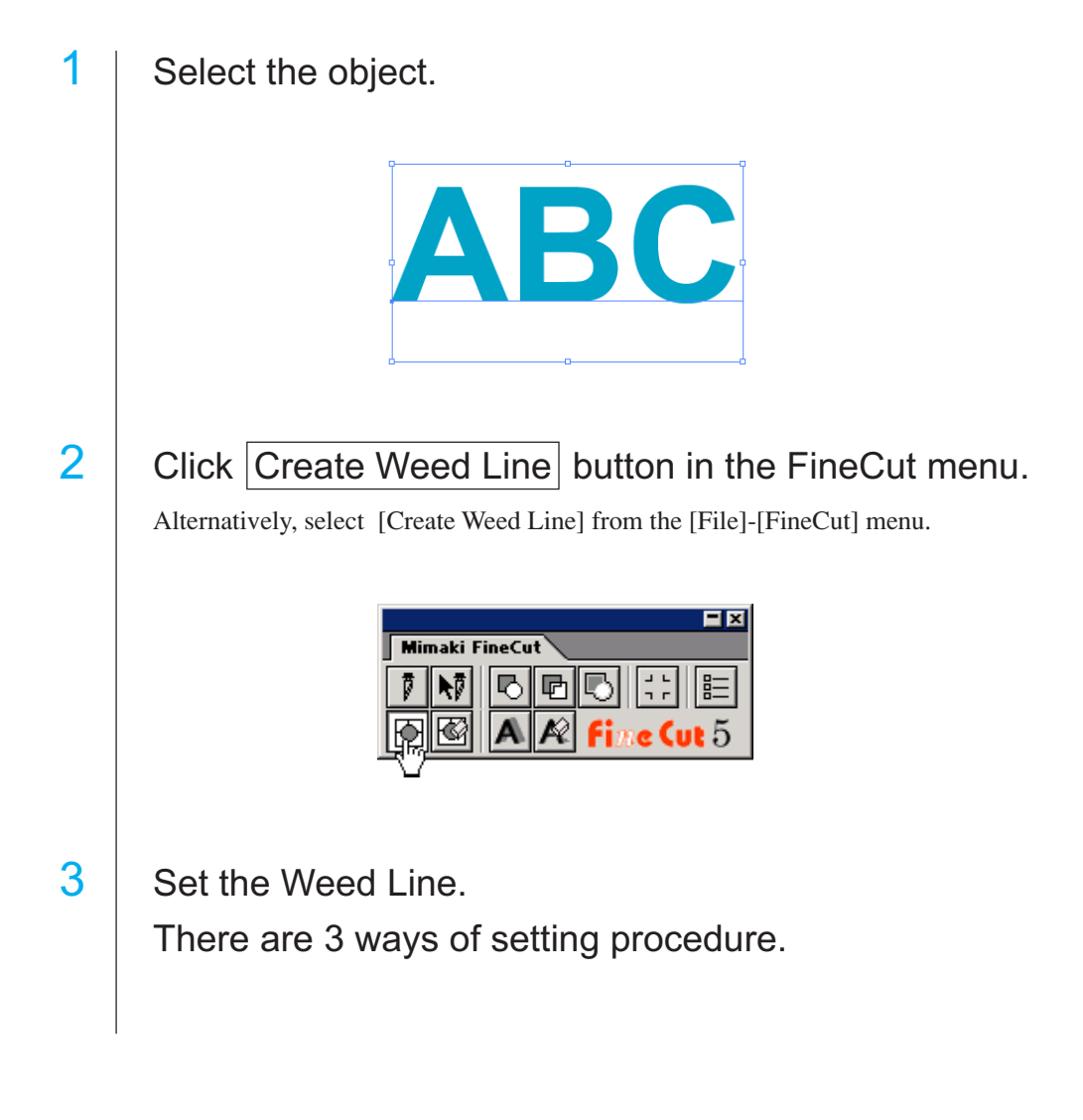

### **1. Free**

1) Select [Interval]-[Free].

2) In the [Frame Offset], set the distance between the object and frame. (In the dialog below, the distance is set to 10 pt, vertically.)

○○○○○○○○○○○○○○○○○○○○○○○○○○○○○○○○○○○○○○○○○○○○○○○○○○○○○○○○○○○○○○○○ ○

- 3) Select the Weed line direction (Horizontal or Vertical) in the [Direction].
- 4) Click on the target position to create a Weed line.

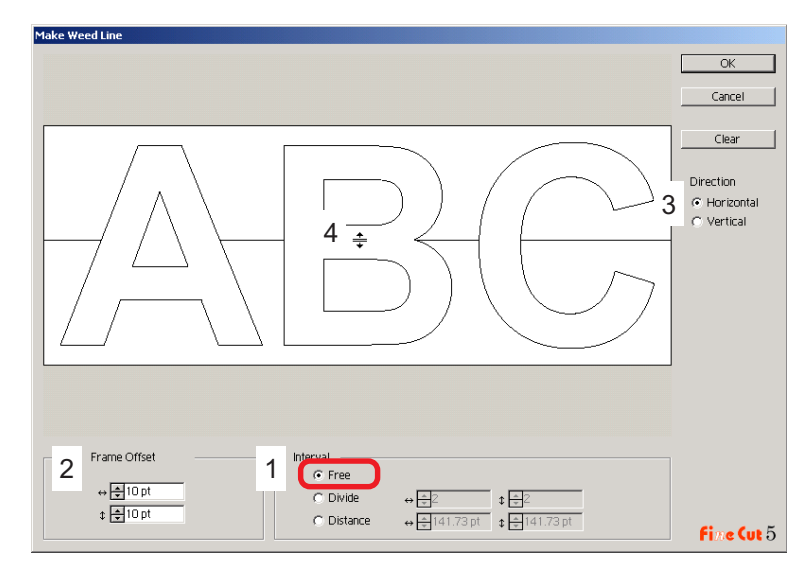

### **2. Divide**

1) Select [Interval]-[Distance].

Select or input the divide number to both horizontal and vertical directions.

2) In the [Frame Offset], set the distance between the object and frame. (In the dialog below, the distance is set to 10 pt, vertically.)

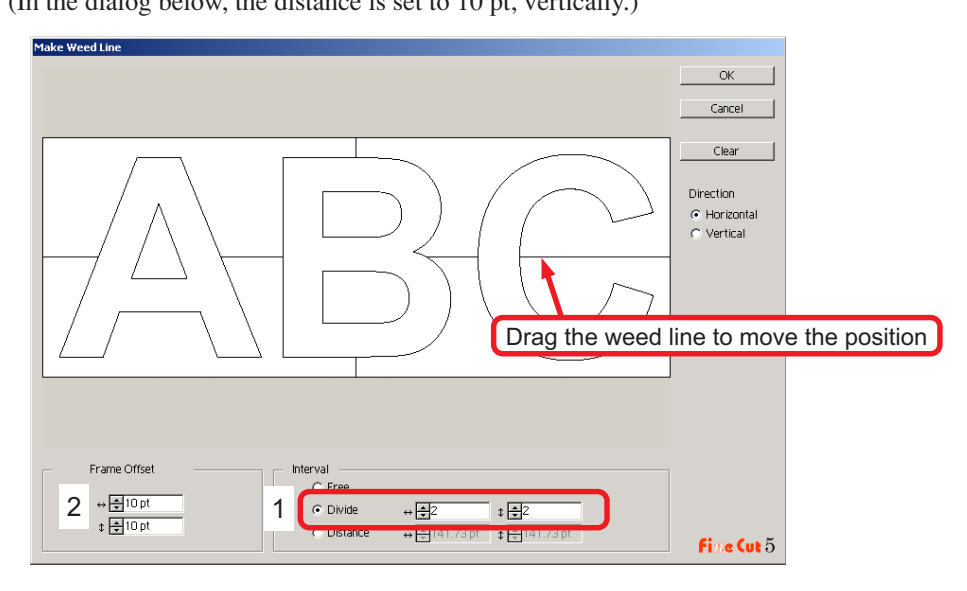

### **3. Distance**

1) Select [Interval]-[Distance].

Select or input the distance in between the objects to both horizontal and vertical directions.

2) In the [Frame Offset], set the distance between the object and frame. (In the dialog below, the distance is set to 10 pt, vertically.)

○ ○○○○○○○○○○○○○○○○○○○○○○○○○○○○○○○○○○○○○○○○○○○○○○○○○○○○○○○○○○○○○○○○ ○

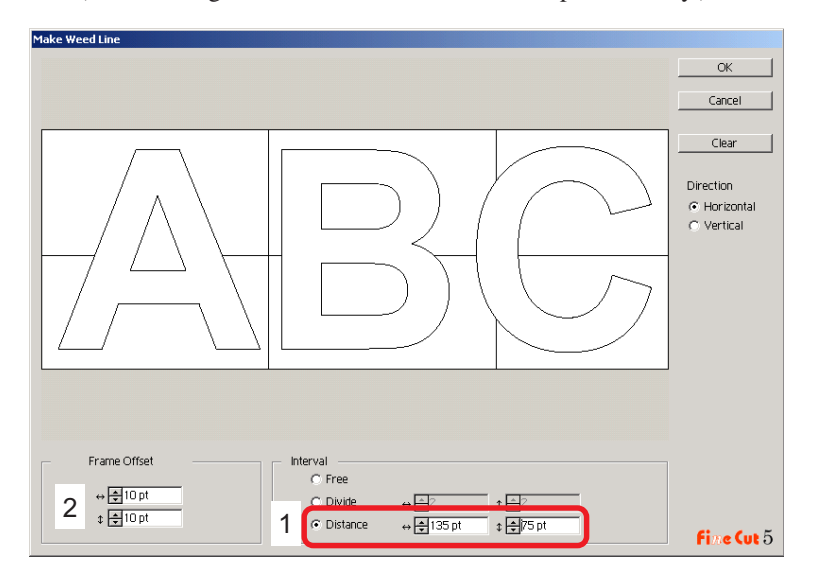

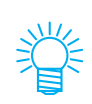

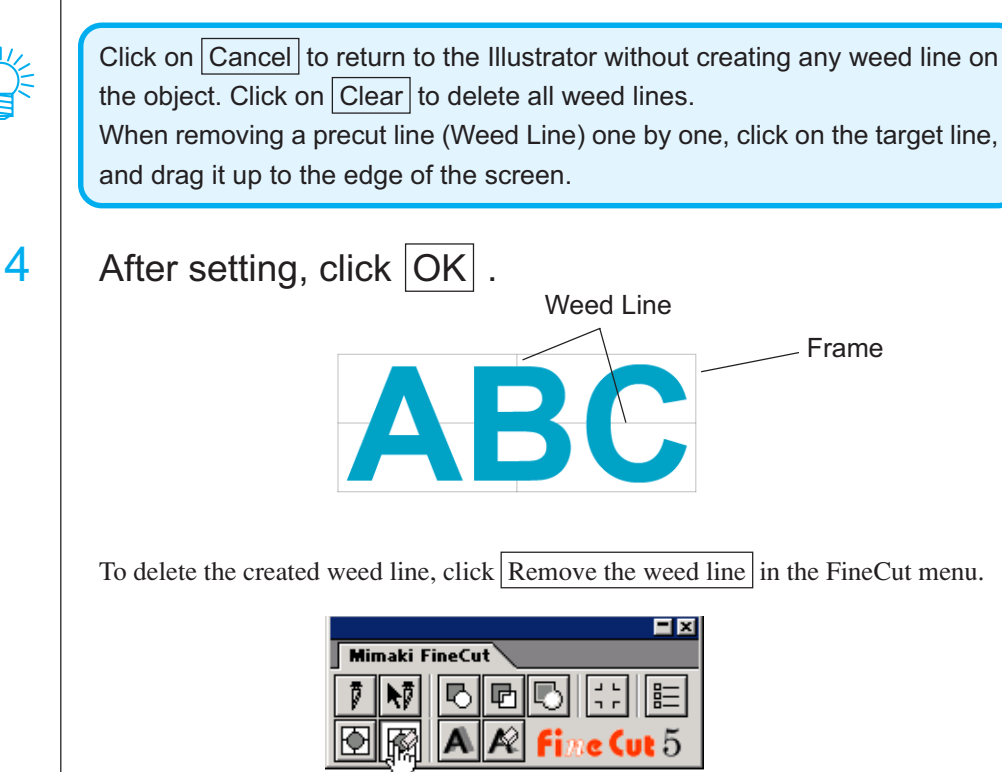

### **Cut an Object by Color**

If an object consists of multiple colors on Illustrator, you can cut out the specified color object.

The following example shows how to cut out the Cyan (C=100%) colored ABC.

<span id="page-33-0"></span>○○○○○○○○○○○○○○○○○○○○○○○○○○○○○○○○○○○○○○○○○○○○○○○○○○○○○○○○○○○○○○○○ ○

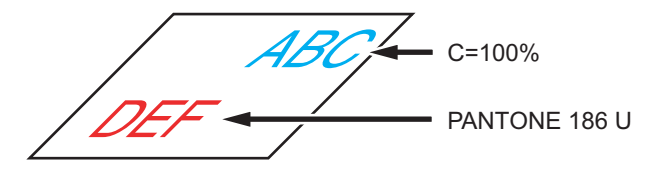

The color list of the Plot dialog indicates the color configuration of the object. Uncheck the check box of the color set of object DEF. Object DEF disappears from the cutting area.

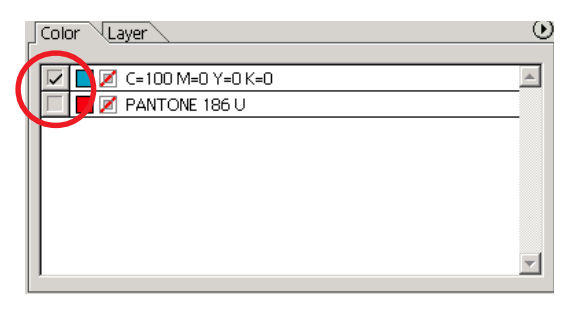

### **Color List**

The color list displays all the colors (including PANTONE and other characteristics) used for the object. It also displays the color of fill and stroke colors of the object.

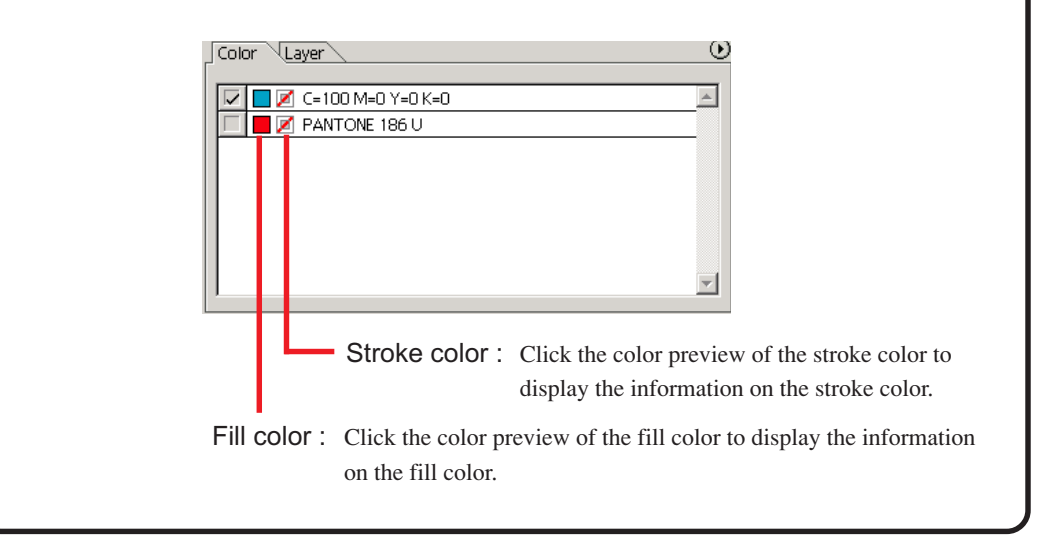

### **To keep the layout (Origin Lock)**

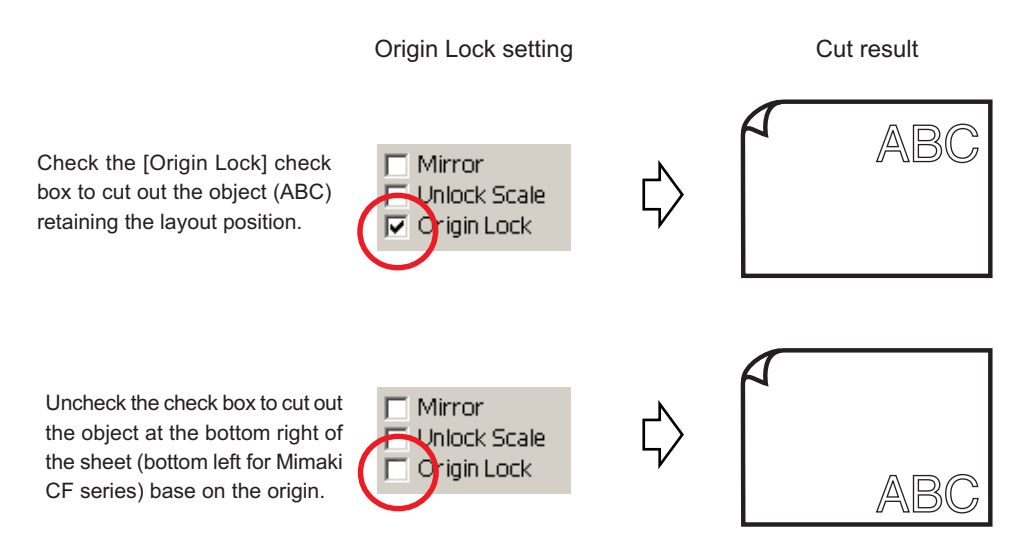

○ ○○○○○○○○○○○○○○○○○○○○○○○○○○○○○○○○○○○○○○○○○○○○○○○○○○○○○○○○○○○○○○○○ ○

## **Cut an Object by Layer**

If the objects exist on multiple layers on Illustrator, you can cut out the object on the specified layer.

<span id="page-35-0"></span>○○○○○○○○○○○○○○○○○○○○○○○○○○○○○○○○○○○○○○○○○○○○○○○○○○○○○○○○○○○○○○○○ ○

The following example shows how to cut out ABC on layer 1.

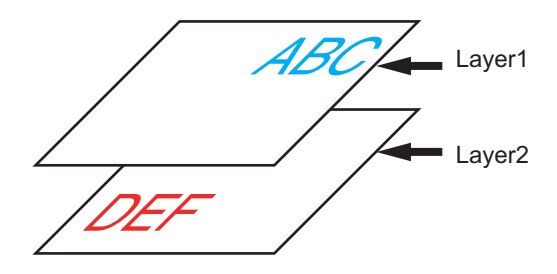

Change the Plot dialog to the layer list. Uncheck the Layer 2 check box.

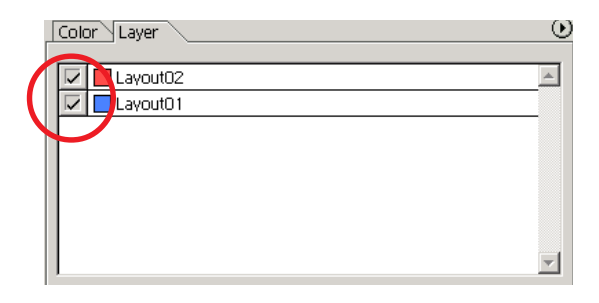

Object DEF on the layer 2 disappears from the cutting area.

Check [Origin Lock] check box to cut out the object retaining the layout position of ABC. (Refer to page 33)
## **Set Cut Conditions**

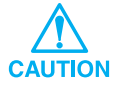

This function is effective only for the MGL-IIc commands.

FineCut enables to register up to 50 sets of cut conditions for the plotter.

When plotting, you can change the cut conditions depending on the media to be used.

○○○○○○○○○○○○○○○○○○○○○○○○○○○○○○○○○○○○○○○○○○○○○○○○○○○○○○○○○○○○○○○○○

1 | Click | Media Setup... | button on the [Plotter/User Setup...] menu.

Alternatively, click **Edit** button in the Plot dialog. (Refer to page 78)

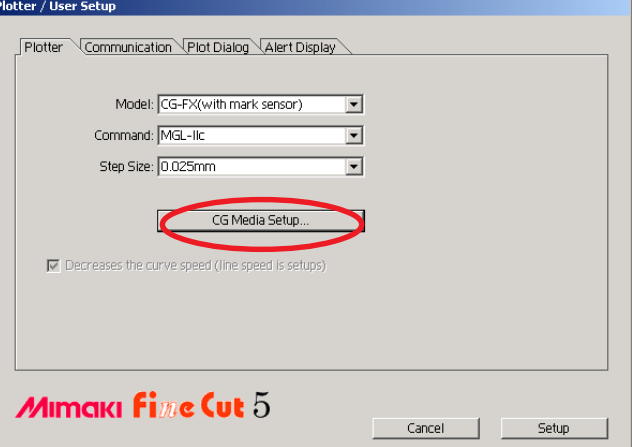

## 2 The edit dialog appears.

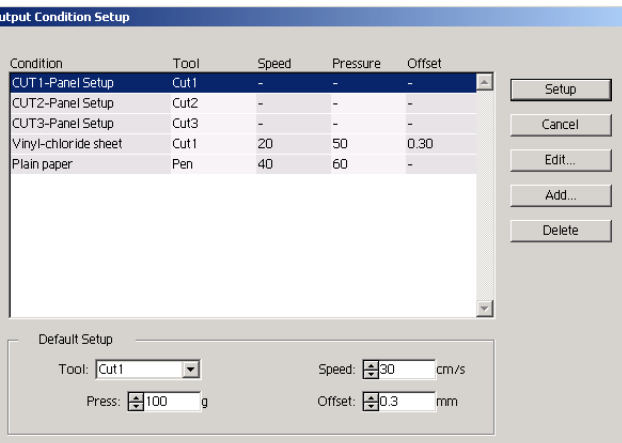

1.Change the output condition.

Select the target tool and click or double-click on  $\vert$  Edit  $\vert$  button.

2.Add media.

Click  $\operatorname{\mathsf{Add}}$  button.

3 Check the parameters to set the values for the plotter and then enter the setup information.

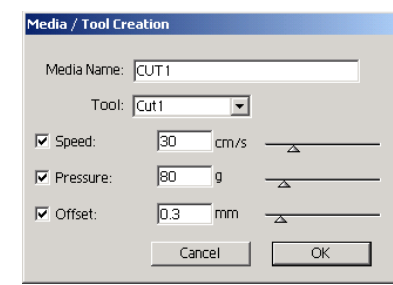

○ ○○○○○○○○○○○○○○○○○○○○○○○○○○○○○○○○○○○○○○○○○○○○○○○○○○○○○ ○○○○○○○○○○○

For the unchecked parameters, plotting is performed based on the plotter setting.

4 Click  $\overline{OK}$  button to add the media to the list in the Output Condition Setup dialog.

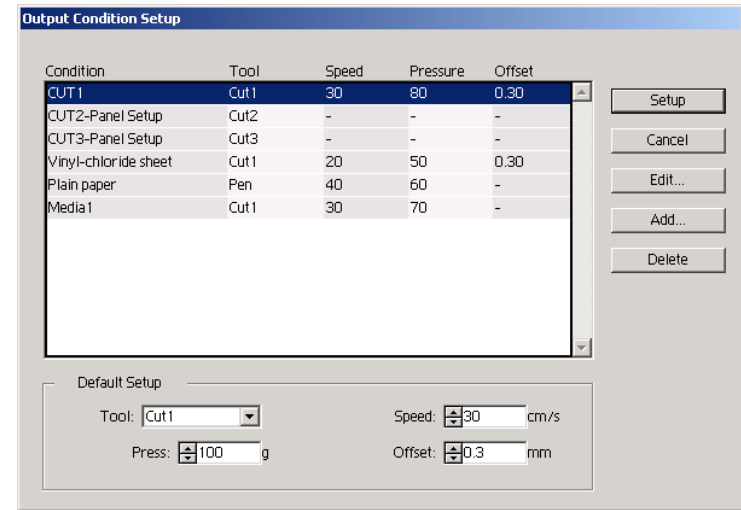

5 | Click Setup button.

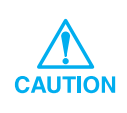

In case any setting value exceeds the limit value on the plotter, plotting is performed based on the limit value of the plotter. For the limit values, refer to the Operating Manual.

# $6$  Plot the data to cut.

## Click Plot button in the FineCut menu.

○○○○○○○○○○○○○○○○○○○○○○○○○○○○○○○○○○○○○○○○○○○○○○○○○○○○○○○○○○○○○○○○○

Alternatively, select [Plot] from the [File]-[FineCut] menu.

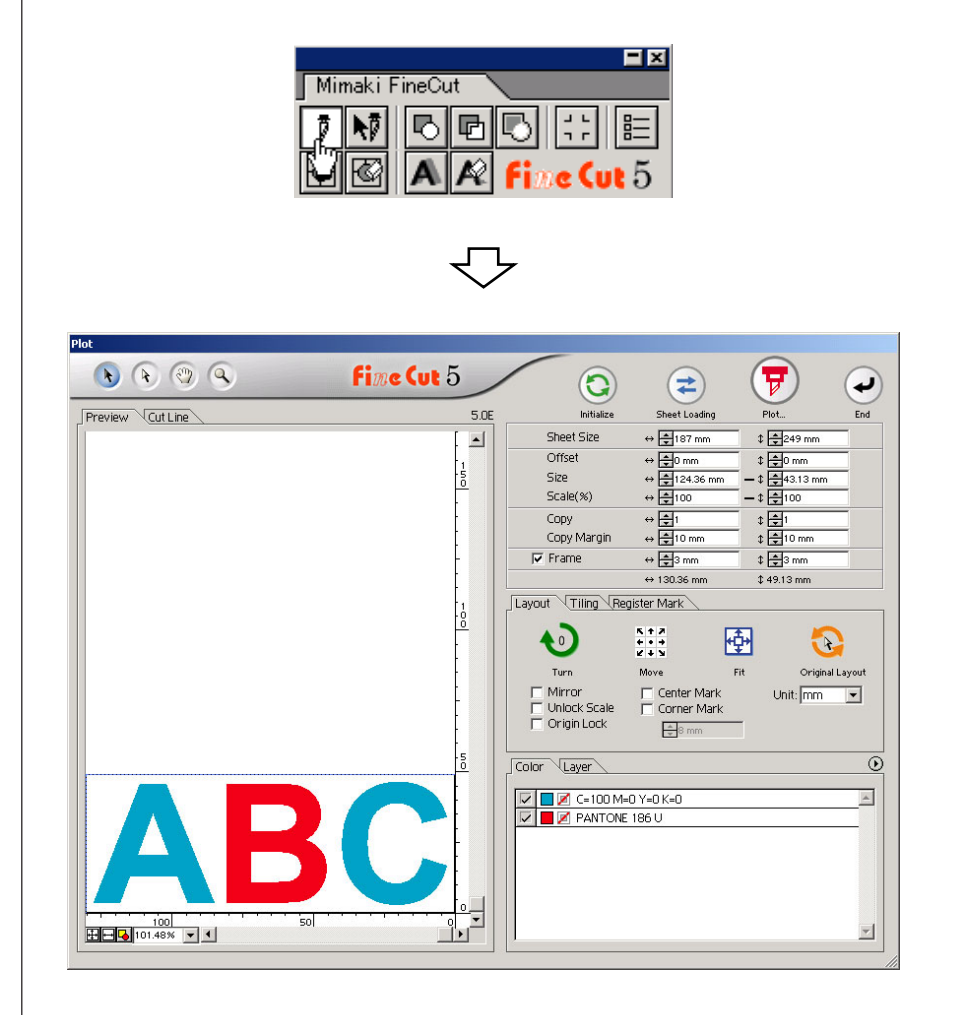

(In case setting the output condition on each color or layer -> Refer to page 39)

# 7 Click  $\left(\overline{\mathbf{y}}\right)$  Plot button.

PlotOut dialog appears.

Check the [Select Condition] to select the output condition which has been set in the "Output Condition Setup" dialog. (Refer to page 36)

○ ○○○○○○○○○○○○○○○○○○○○○○○○○○○○○○○○○○○○○○○○○○○○○○○○○○○○○ ○○○○○○○○○○○

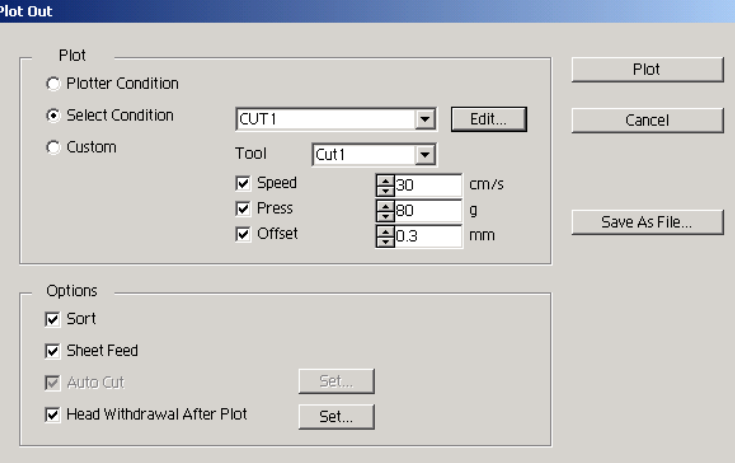

Click Edit to shift to the "Output Condition Setup" dialog to edit the output condition.

Specify the output condition in [Custom]. It enables to plot with the specified output condition without registering in the "Output Condition Setup" dialog.

8 | Click Plot button.

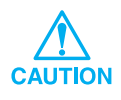

In case, plot with "Select Condition" or "Custom" setting, the setting tempavaly reflect the value of speed/pressure/offset setting in Plotter. To restore the value back in previous setting value in plotter, Push the TOOL jog key when plotter in LOCAL mode.

#### **<Set the output condition on each color/layer>**

Output condition is settable on each color list or layer list. For a fine object or small characters, create an object on each color or layer, and set the appropriate output condition (lower cutting speed, etc.) for each to perform neat cutting operation.

○○○○○○○○○○○○○○○○○○○○○○○○○○○○○○○○○○○○○○○○○○○○○○○○○○○○○○○○○○○○○○○○○

Cut a red "B" as changing the output condition.

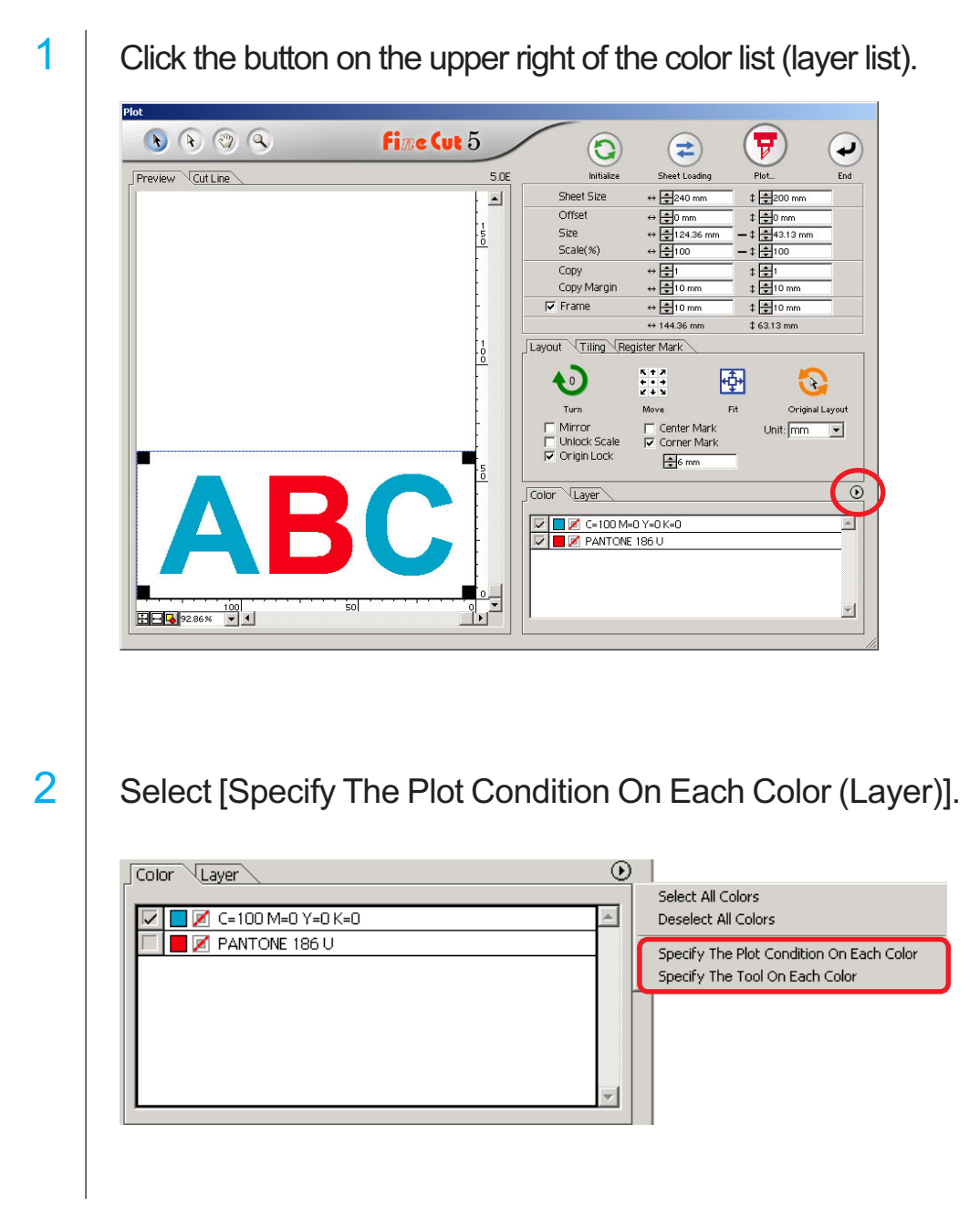

# 3 Display the following dialog.  $Click  $\overline{OK}$ .$

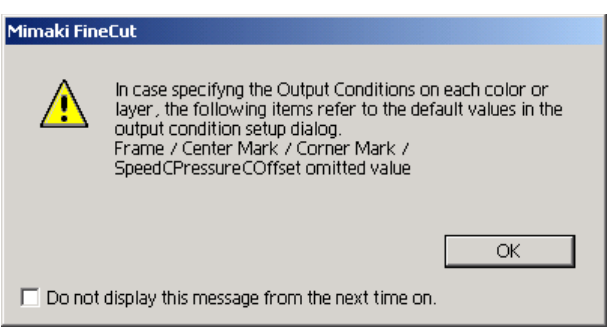

○ ○○○○○○○○○○○○○○○○○○○○○○○○○○○○○○○○○○○○○○○○○○○○○○○○○○○○○ ○○○○○○○○○○○

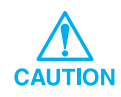

In case setting the plot condition on each color/layer, the set value on the plotter cannot be used. Make sure to check the all condition (Speed/Pressure/ Offset) in the check box.

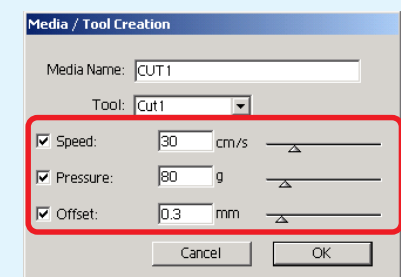

In case no check box is checked, plot operation is performed by the default setting value.

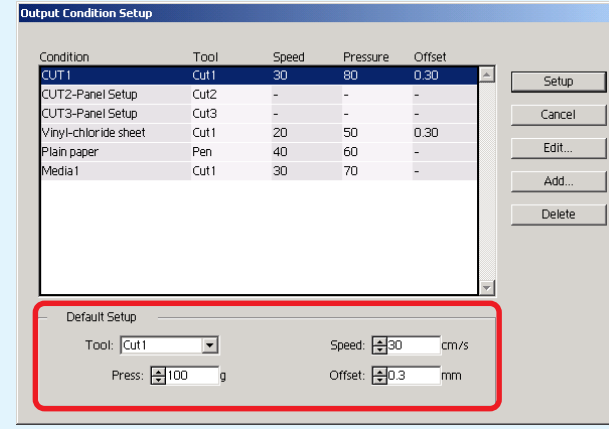

When specifying a frame, center mark, corner mark, the plot operation is performed by the default setting value as well.

## 4 The set output condition is displayed on the right side.

○○○○○○○○○○○○○○○○○○○○○○○○○○○○○○○○○○○○○○○○○○○○○○○○○○○○○○○○○○○○○○○○○

Click on the right button  $\boxed{\bullet}$  to set the color list output condition of "B" to the "CUT3" output condition.

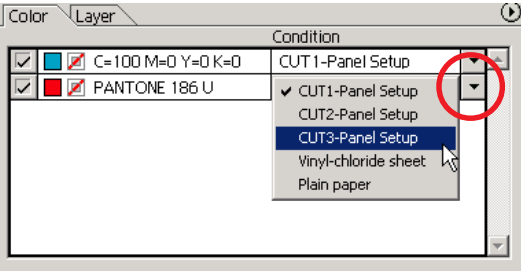

5 When changing the output condition, click on the upper right button to select the [Edit Plot Condition...].

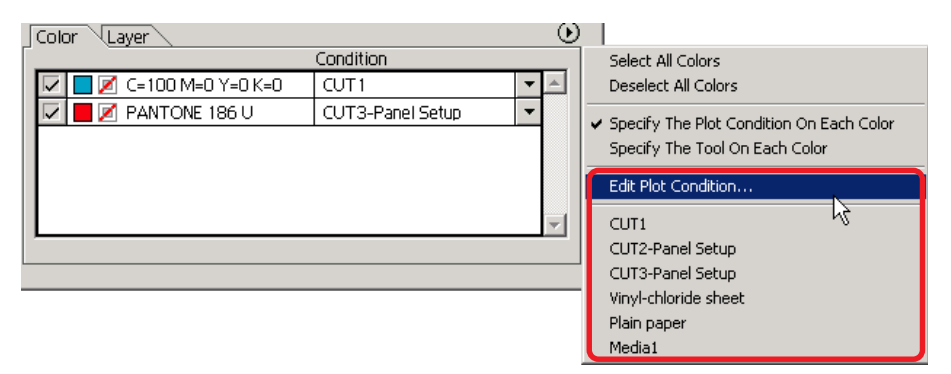

When selecting [Specify The Plot Condition On Each Color] or [Specify The Tool On Each Color], the preset output condition is displayed. All lists settings refer to the selected output condition here.

# 6 Click  $\left(\overline{\mathbf{F}}\right)$  Plot button to display Plot Out dialog.

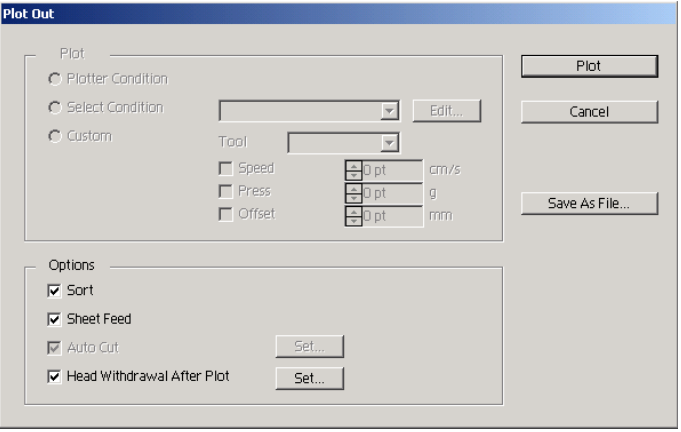

Click Plot

## **Set Head Withdraw Position and Origin**

You can set up the head position after plot.

Set the head position/origin as automatically renew the origin after plot operation to prevent from cutting on the same position with the previous cut.

○ ○○○○○○○○○○○○○○○○○○○○○○○○○○○○○○○○○○○○○○○○○○○○○○○○○○○○○ ○○○○○○○○○○○

1 Click  $\sqrt{\frac{1}{V}}$  Plot button in Plot dialog to display the Plot Out dialog.

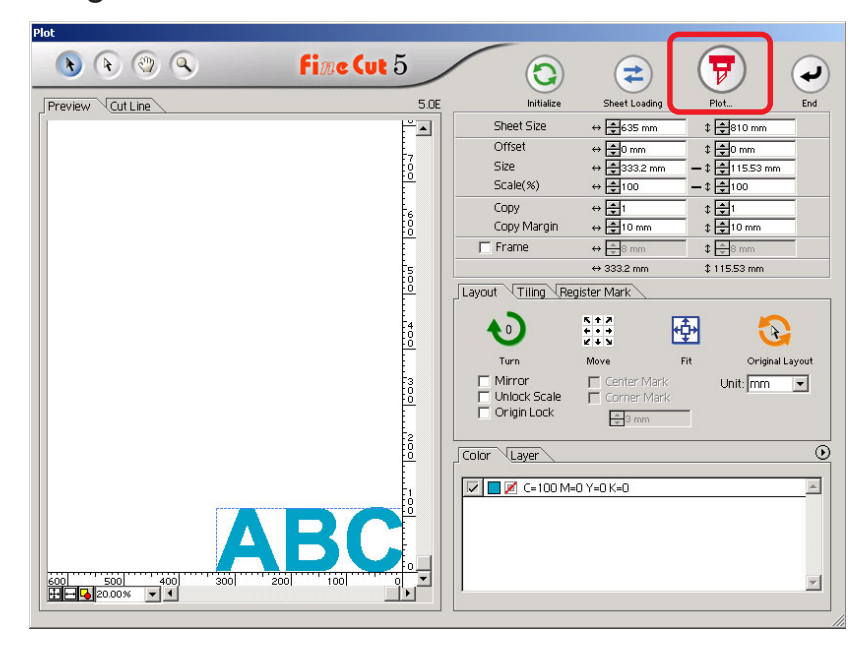

2 Check [Head Withdrawal After Plot] check box.

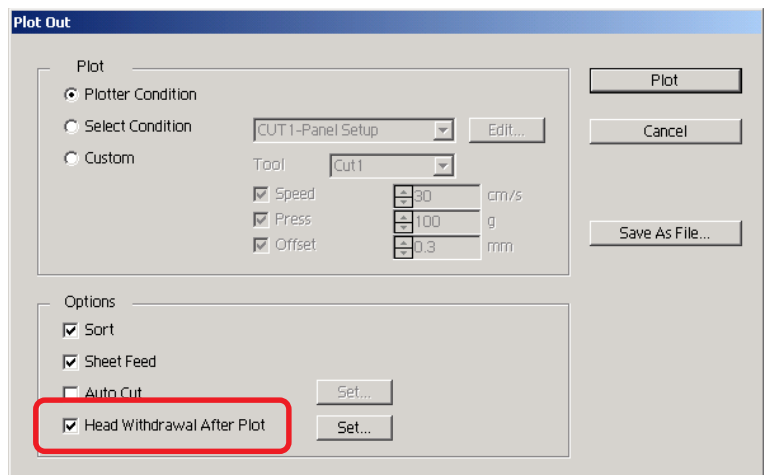

## $3$  When changing the head withdrawal position or set the origin to the withdrawal position, click  $\left|\mathsf{Set}\right|$  button to display the [Head Withdrawal Position] dialog.

○○○○○○○○○○○○○○○○○○○○○○○○○○○○○○○○○○○○○○○○○○○○○○○○○○○○○○○○○○○○○○○○○

(On the default condition, the withdrawal position is set to the maximum data cutting length +1 cm without [Sheet Feed Origin Renewal].)

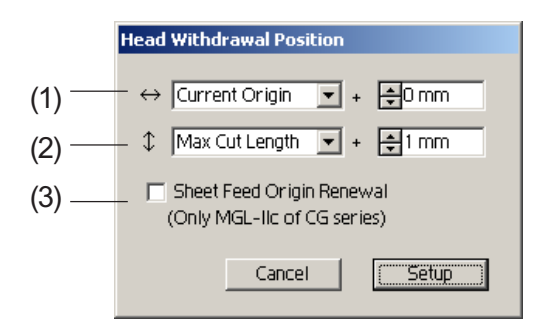

#### (1)Set the head withdrawal position for the horizontal direction.

Reference position selectable from either [Current Origin] or [Max Cut Length]. For example, the head is withdrawn to the position at 0 cm from Current Origin for the horizontal direction in the figure above.

#### (2)Set the head withdrawal position for the length direction.

Reference position selectable from either [Current Origin] or [Max Cut Length]. For example, the head is withdrawn to the position at +1 cm from the Max Cut Length along the length direction in the figure above.

#### (3)Set the head withdrawal position as the origin position.

(This function is effective only for the MGL-IIc commands on Mimaki CG series.) Check this option for the useful operations like continuous output.

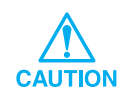

When checking "Sheet Feed Origin Renewal", [No. Copies] or [Division Cut] function on the plotter will not perform normally. Uncheck "Sheet Feed Origin Renewal" before using [No. Copies] or [Division Cut] function.

Click Setup to return to the Plot Out dialog in step 2.

 $4$  Click Plot button to perform plotting.

The plotter head will move to the specified position after plotting the data.

## **Make a Seal**

The following example shows how to cut the outline of a printed pattern to make a seal or sticker.

○ ○○○○○○○○○○○○○○○○○○○○○○○○○○○○○○○○○○○○○○○○○○○○○○○○○○○○○ ○○○○○○○○○○○

FineCut provides you the [Frame Extraction] function that enables to generate outlines on an object, the Register Mark Recognition function that enables to perform axial correction, and distance correction at once using Mimaki CG-EX series and Mimaki CG-FX series cutting plotter with a mark sensor.

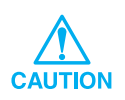

If the entered values differ from the settings on the plotter, the object will not be output normally. (Refer to page 68 )

### **1. Attaching a Frame**

This function enables to make outlines automatically.

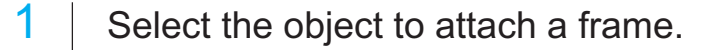

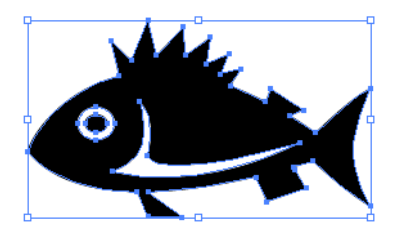

2 Click Frame Extraction button in the FineCut menu.

Alternatively, select [Frame Extraction...] from the [File]-[FineCut] menu.

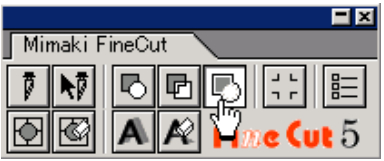

## 3 Make path setting for the frame.

○○○○○○○○○○○○○○○○○○○○○○○○○○○○○○○○○○○○○○○○○○○○○○○○○○○○○○○○○○○○○○○○○

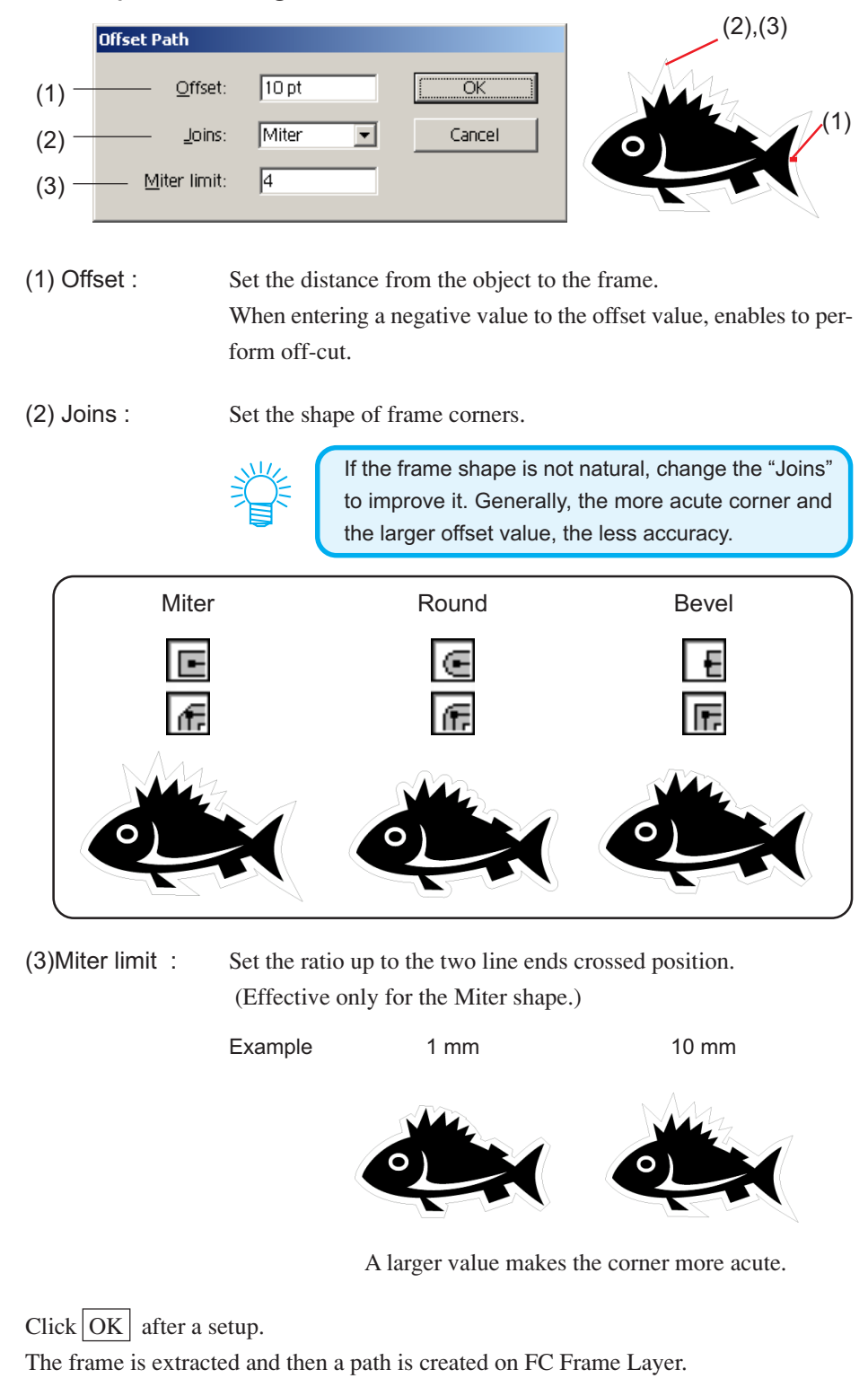

### **2. Create a Register Mark**

 $1$  Point the position to create a register mark. Enclose the object with the rectangle tool.

○ ○○○○○○○○○○○○○○○○○○○○○○○○○○○○○○○○○○○○○○○○○○○○○○○○○○○○○ ○○○○○○○○○○○

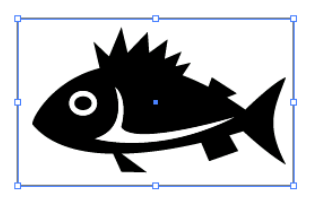

2 | Click Register Mark Creation button in the FineCut menu.

Alternatively, select [Register Mark Creation] from the [File]-[FineCut] menu.

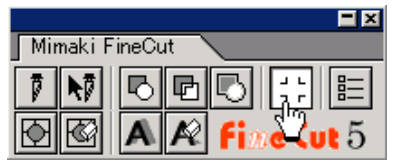

 $3$  Set the shape and size of the register mark.

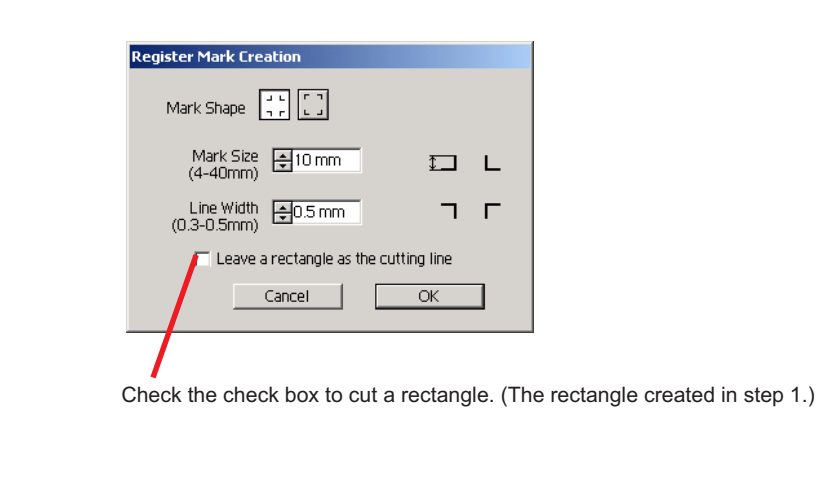

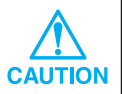

When cutting register marks continuously, set the register mark size to 8 mm.

4 The register mark is created. Output to the printer.

○○○○○○○○○○○○○○○○○○○○○○○○○○○○○○○○○○○○○○○○○○○○○○○○○○○○○○○○○○○○○○○○○

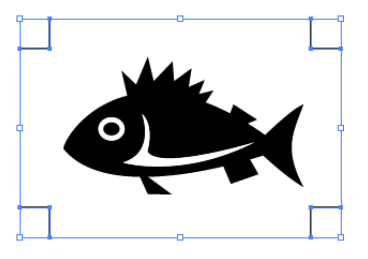

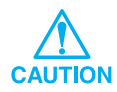

Make sure to uncheck the [FC Frame Layer] before outputting a data. In case outputting a data which has been created as checking [Frame Extraction] or [Leave a rectangle as the cutting line].

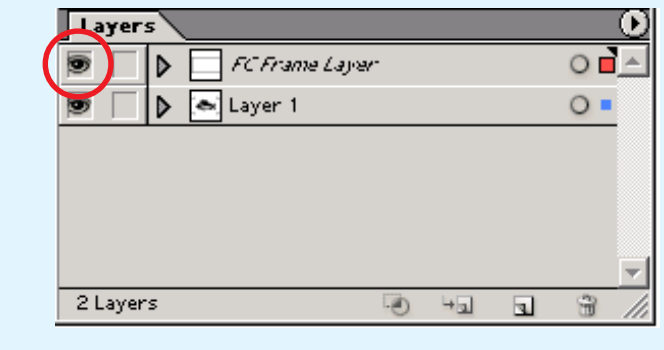

### **3-1. Recognize and cut Register Mark (in use of CG-EX series)**

## 1 Set the output result on the plotter to perform register mark detection.

○ ○○○○○○○○○○○○○○○○○○○○○○○○○○○○○○○○○○○○○○○○○○○○○○○○○○○○○ ○○○○○○○○○○○

For the procedure of register mark detection, refer to the Mimaki CG-EX series operation manual.

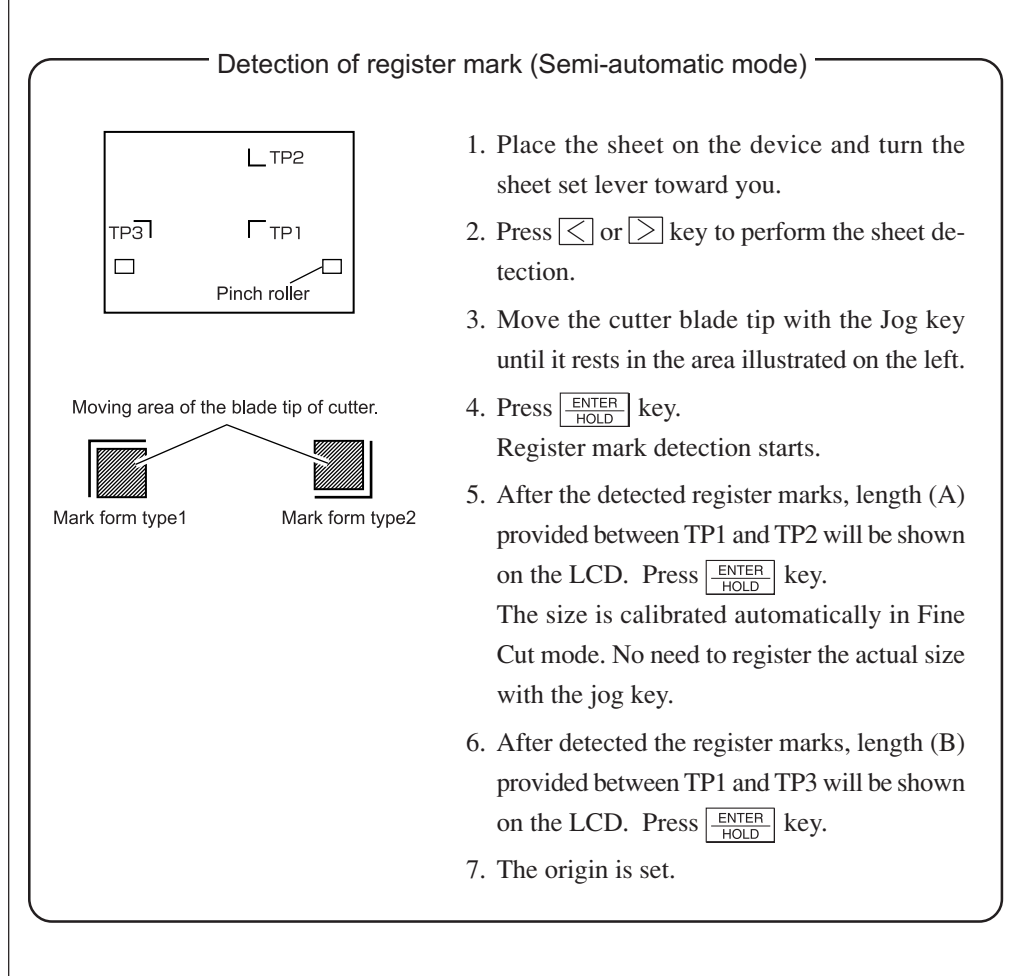

# 2 Click Detect Mark button in the Plot dialog to identify the register mark.

○○○○○○○○○○○○○○○○○○○○○○○○○○○○○○○○○○○○○○○○○○○○○○○○○○○○○○○○○○○○○○○○○

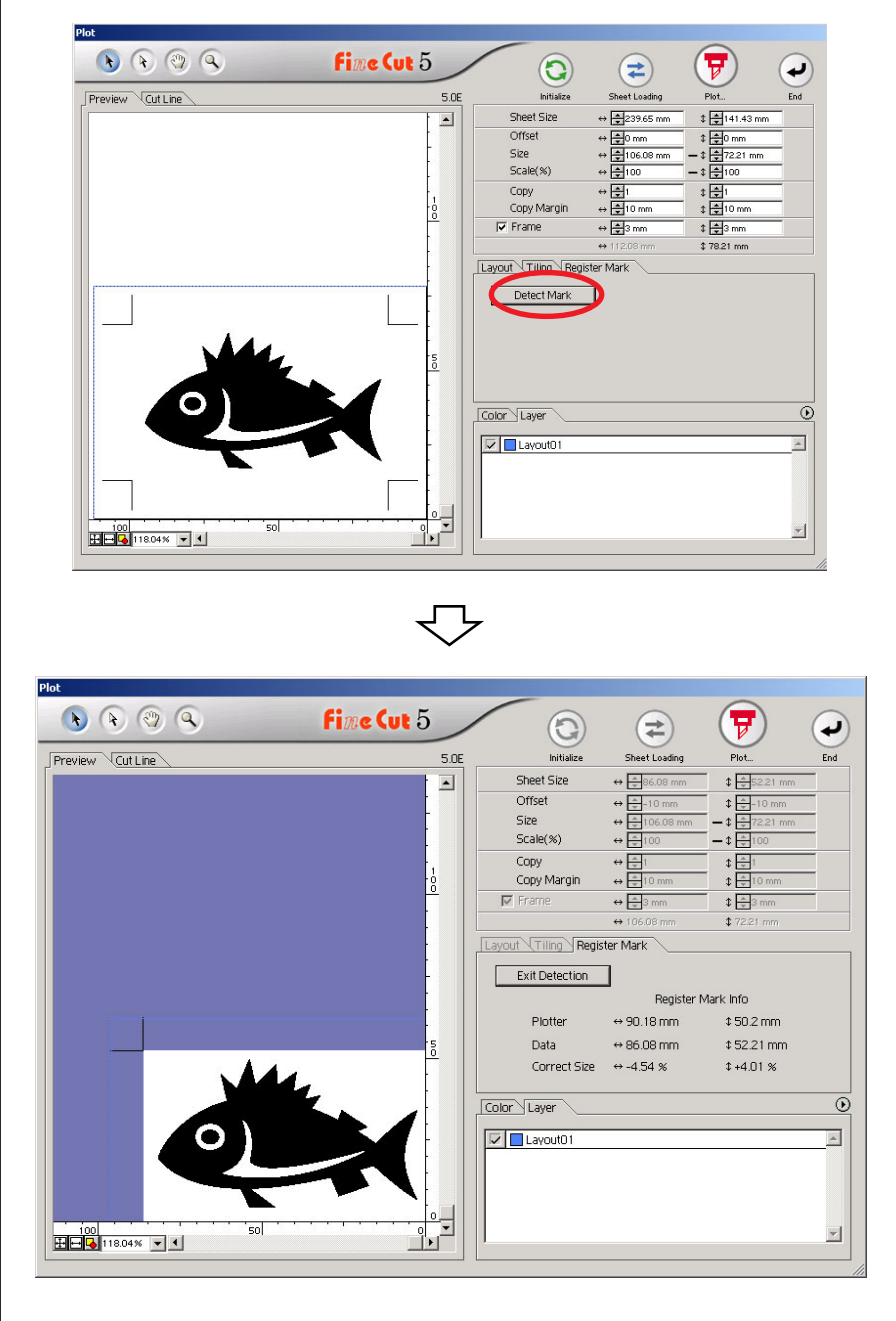

Click Exit Detection button to cancel register mark recognition.

# $3$  Click  $\boxed{7}$  Plot button to display the Plot Out dialog.

○ ○○○○○○○○○○○○○○○○○○○○○○○○○○○○○○○○○○○○○○○○○○○○○○○○○○○○○ ○○○○○○○○○○○

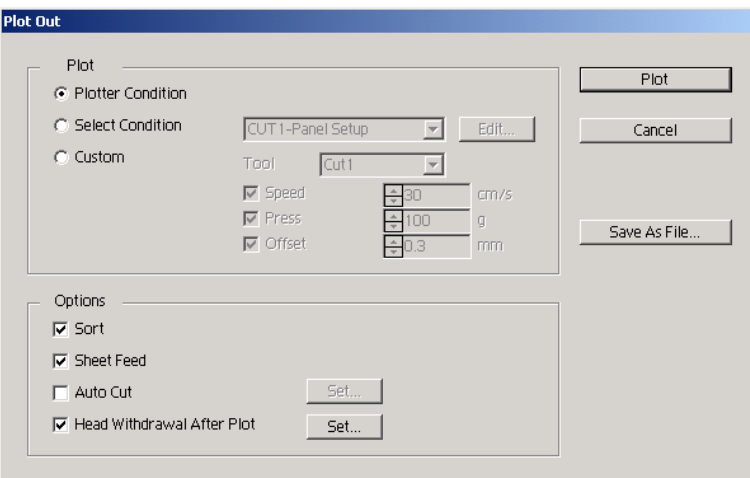

4 Click Plot button.

### **3-2. Recognize and cut a Register Mark (in use of CG-FX series)**

FineCut enables to detect the register mark set on the CG-FX at high speed. Perform two cutting patterns : continuous multiple same data cutting on a roll sheet, and continuous multiple same data cutting as exchanging a leaf sheet.

○○○○○○○○○○○○○○○○○○○○○○○○○○○○○○○○○○○○○○○○○○○○○○○○○○○○○○○○○○○○○○○○○

#### **< Cut on a roll sheet continuously >**

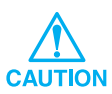

- Only one set of the register marked data (4 register marks) is available to cut continuously. In case two or more sets of the register marked data exists in a sheet, cannot cut continuously.
- Standardize a shape of the register mark. In case a different shape of the register mark mixed, cannot detect the register mark precisely.
- Set the same size and position between the output leaf sheet size and the print position.

## Set the output result on a plotter to perform register mark detection.

For the procedure of register mark detection, refer to the Mimaki CG-FX series operation manual.

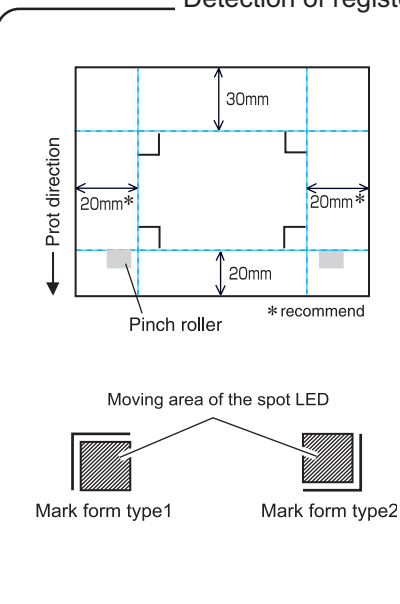

Detection of register mark (Semi-automatic mode)

- 1. Enable "MARK DETECT" function on the plotter. Set the register mark information: size, shape, and so on. Select "1 pt" as detecting mark number.
- 2. Place the sheet on the plotter turn the sheet set lever toward you.
- 3. Press Jog key to detect the placed sheet.
- 4. Move the spot LED into the area illustrated on the left figure.
- 5. Press  $\boxed{\frac{\text{ENTER}}{\text{MSE}}}$  key.
- 6. Return to LOCAL mode after detecting the register mark.

2 | Click Detect Mark button in the Plot dialog.

○ ○○○○○○○○○○○○○○○○○○○○○○○○○○○○○○○○○○○○○○○○○○○○○○○○○○○○○ ○○○○○○○○○○○

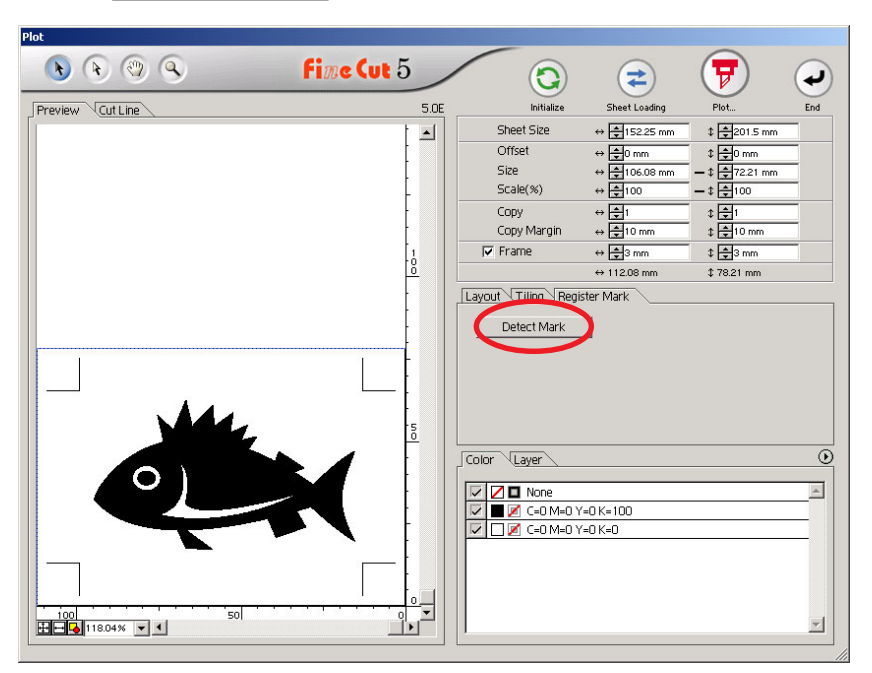

## $3$  Set the register mark to recognize continuously.

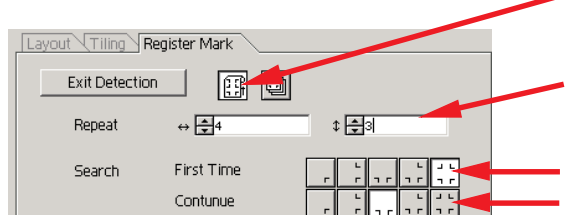

Select "Roll Sheet" (left) icon.

Set the continuous numbers to each direction, vertical and horizontal.

In case the continuous number is indeterminacy, input the maximum numbers, "9999".

Select the first detect points of the register mark.

Select the second and the subsequent detect points of the register mark.

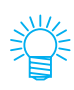

When detecting a larger data, set more detect points to cut more precisely. When detecting a smaller data, set less detect points on the second and the subsequent detect points to reduce the detecting time.

Click Exit Detection button to cancel register mark recognition.

# $4$  Click  $\boxed{\overline{v}}$  Plot button.

Plot Out dialog appears. (Refer to page 78)

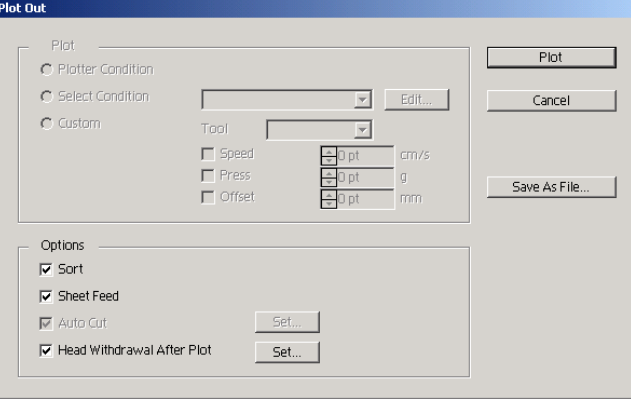

○○○○○○○○○○○○○○○○○○○○○○○○○○○○○○○○○○○○○○○○○○○○○○○○○○○○○○○○○○○○○○○○○ ○

Check [Auto Cut] to enable sheet cut automatically after completing each cutting operation. Click  $\boxed{\text{Set}}$  to set the Auto Cut Setup information.

**CAUTION** 

Make sure to check the check box before performing auto cut. Even if setting to ON the CG-FX, no cut operation is performed until check box is checked. Setting on the check box prior to setting on the CG-FX.

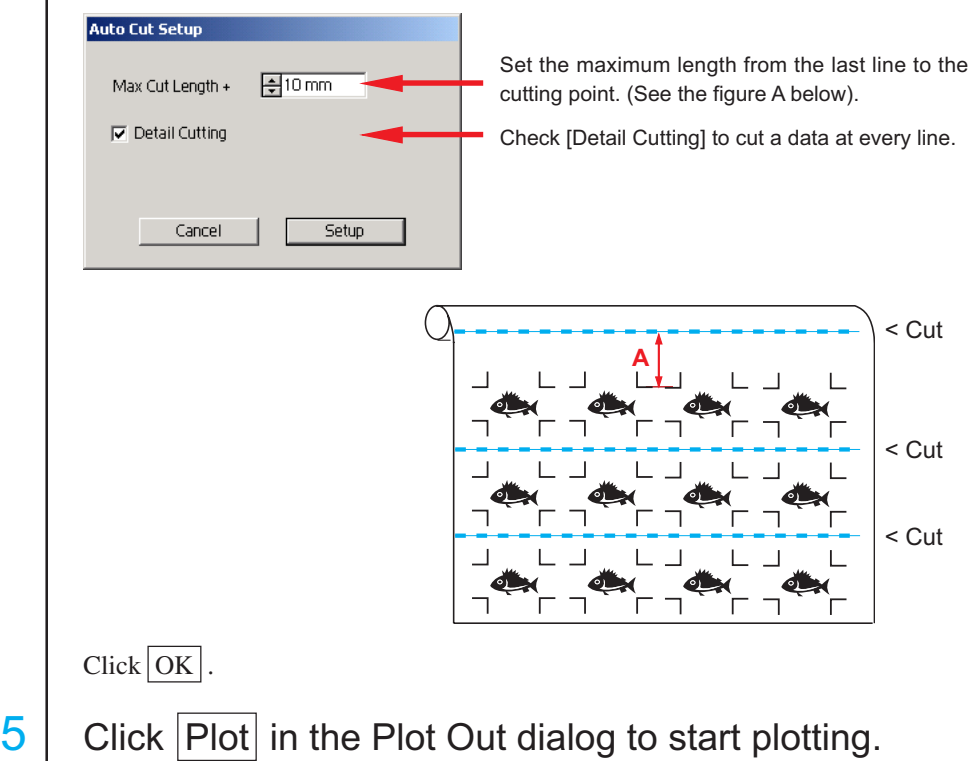

### **• In case the printed data by a take-up functioned plotter (Mimaki JV series etc.) rolled as a paper tube**

○○○○○○○○○○○○○○ ○○○○○○○○○○○○○○○○○○○○○○○○○○○○○○○○○○○○○○○○○○○○○○○○○○○

Rotate the data to 180-degree in the FineCut, and set the paper tube on the CG-FX directly: Enables to cut the data continuously. (No need for rewinding the roll)

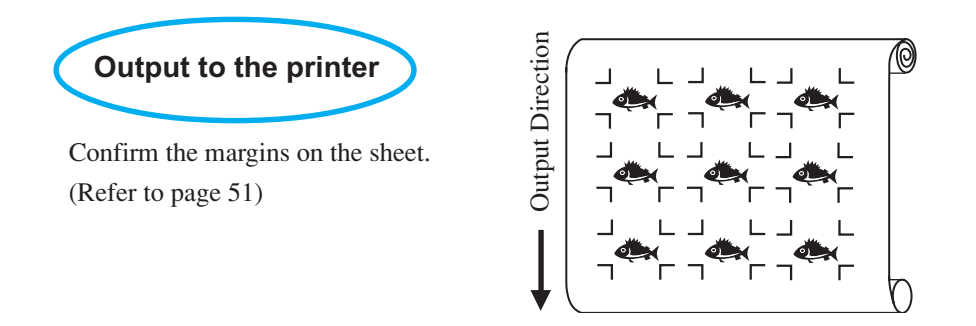

Rotate the data to 180-degree before recognizing a register mark in the FineCut.

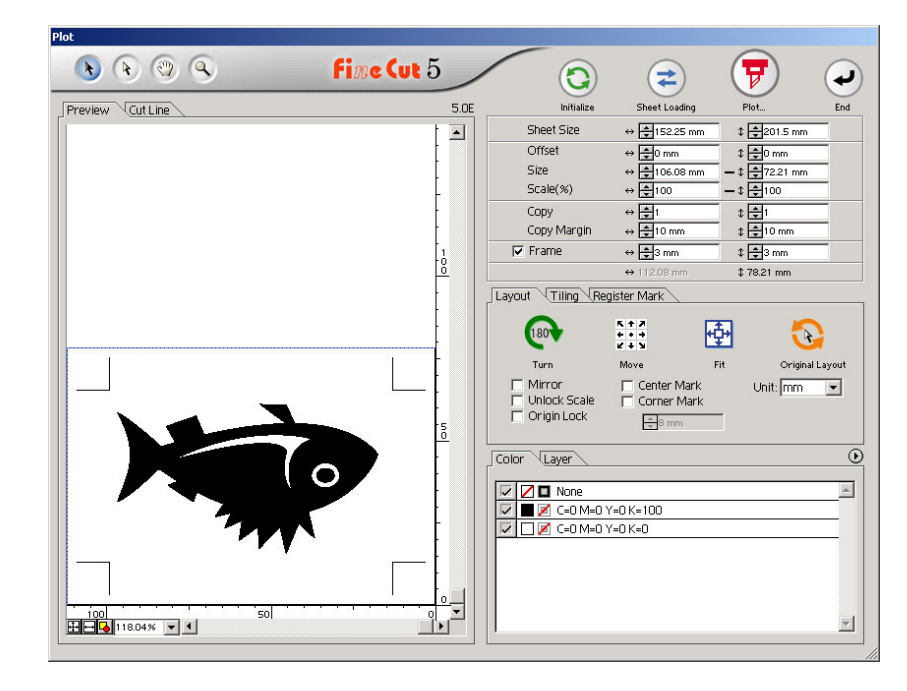

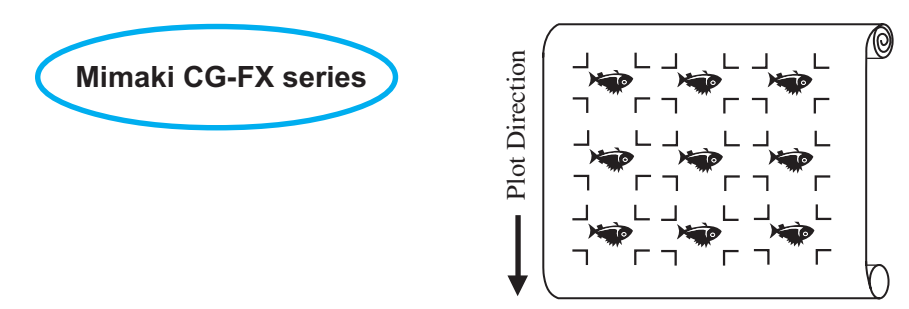

### **• In case the continuous printed data exist to the middle of the line**

Perform cutting in twice to cut all the data.

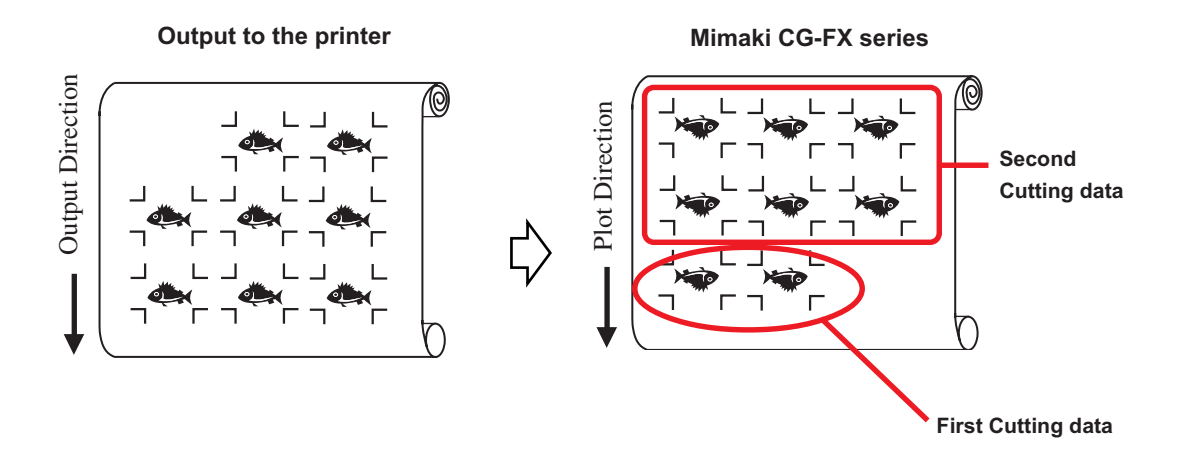

○○○○○○○○○○○○○○○○○○○○○○○○○○○○○○○○○○○○○○○○○○○○○○○○○○○○○○○○○○○○○○○○○ ○

55

#### **< Cutting Leaf sheet continuously >**

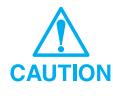

• Only one set of the register marked data (4 register marks) is available to cut continuously. In case two or more sets of the register marked data exists in a sheet, cannot cut continuously.

○○○○○○○○○○○○○○ ○○○○○○○○○○○○○○○○○○○○○○○○○○○○○○○○○○○○○○○○○○○○○○○○○○○

• Set the same size and position between the output leaf sheet size and the print position.

### Set a output result on a plotter to detect register marks. (Refer to page 51)

For the procedure of register mark detection, refer to Mimaki CG-FX series operation manual.

## 2 Click Detect Mark button in the Plot dialog.

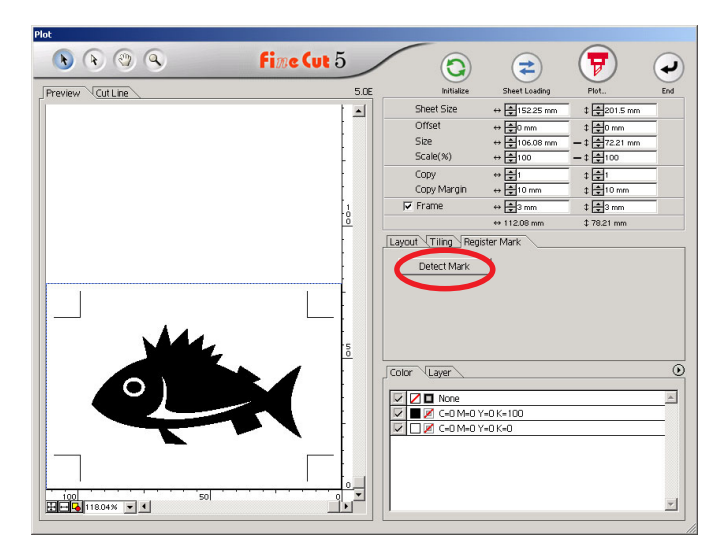

## $3$  Set the register mark to recognize continuously.

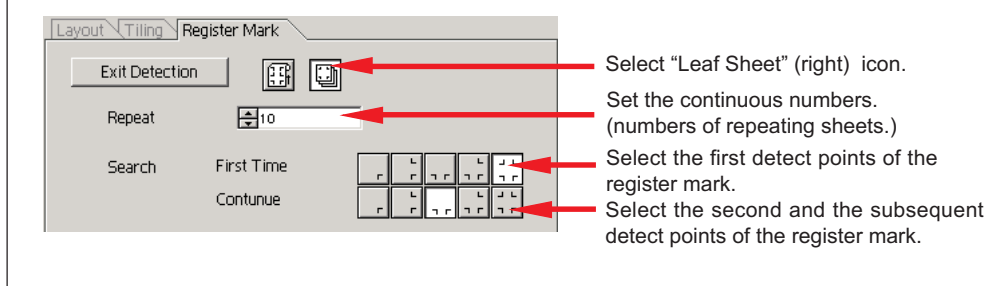

Click Exit Detection button to cancel register mark recognition.

## 4 Click  $\boxed{\mathbf{F}}$  Plot button.

Plot Out dialog appears. (Refer to page 78)

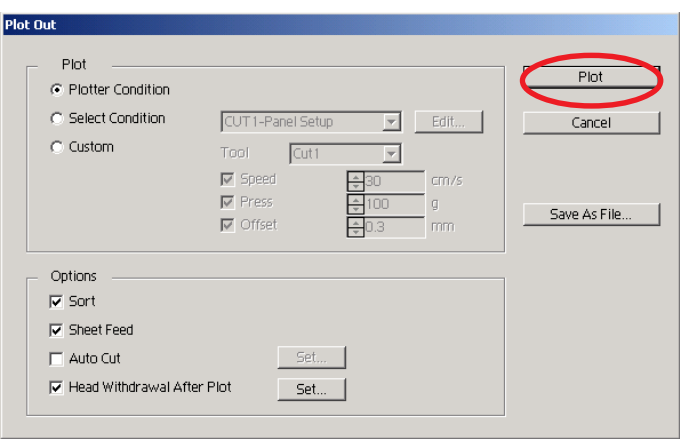

○○○○○○○○○○○○○○○○○○○○○○○○○○○○○○○○○○○○○○○○○○○○○○○○○○○○○○○○○○○○○○○○○ ○

- $5$  Click Plot button to start plotting.
- $\overline{6}$  The following message appears on the "CG-FX series" plotter panel after cutting the first sheet.

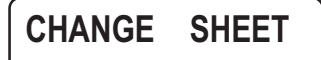

 $7$  Set the next sheet. Detects the register mark automatically and performs cutting.

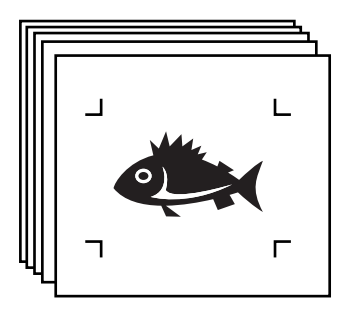

## **Make an effective use of sheets**

Move the object to avoid waste of sheet.

The following is an example. If B is a different color from A and C, B becomes blank because of the different color. Move the object to the blank part to perform cutting.

○○○○○○○○○○○○○○ ○○○○○○○○○○○○○○○○○○○○○○○○○○○○○○○○○○○○○○○○○○○○○○○○○○○

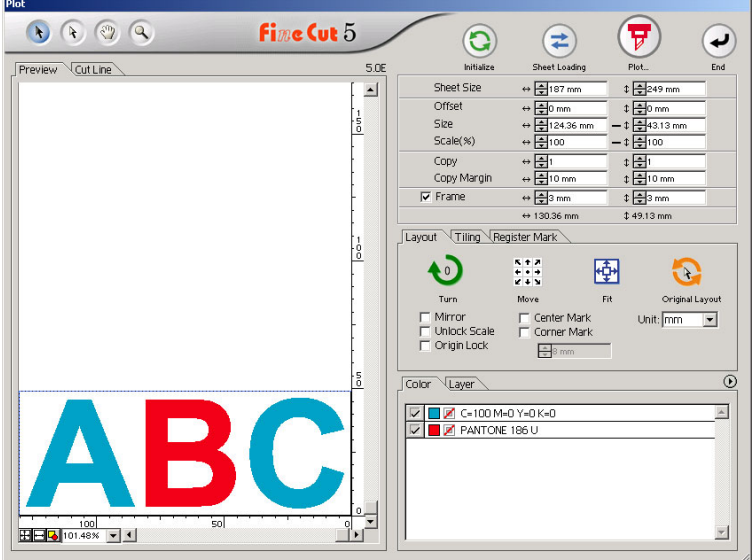

1 Select an object to move using the direct selection tool.

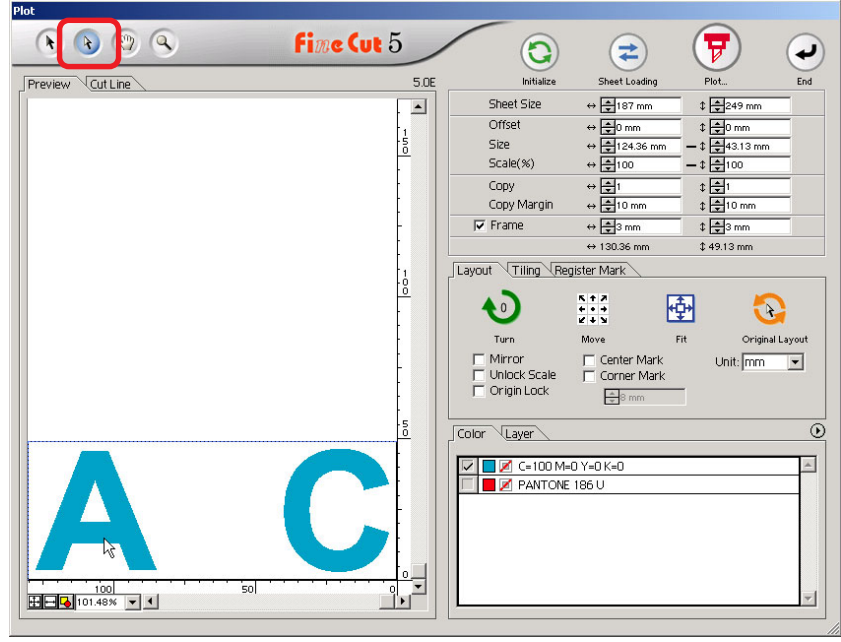

2 Drag the selected object to the desired position.

○○○○○○○○○○○○○○○○○○○○○○○○○○○○○○○○○○○○○○○○○○○○○○○○○○○○○○○○○○○○○○○○○ ○

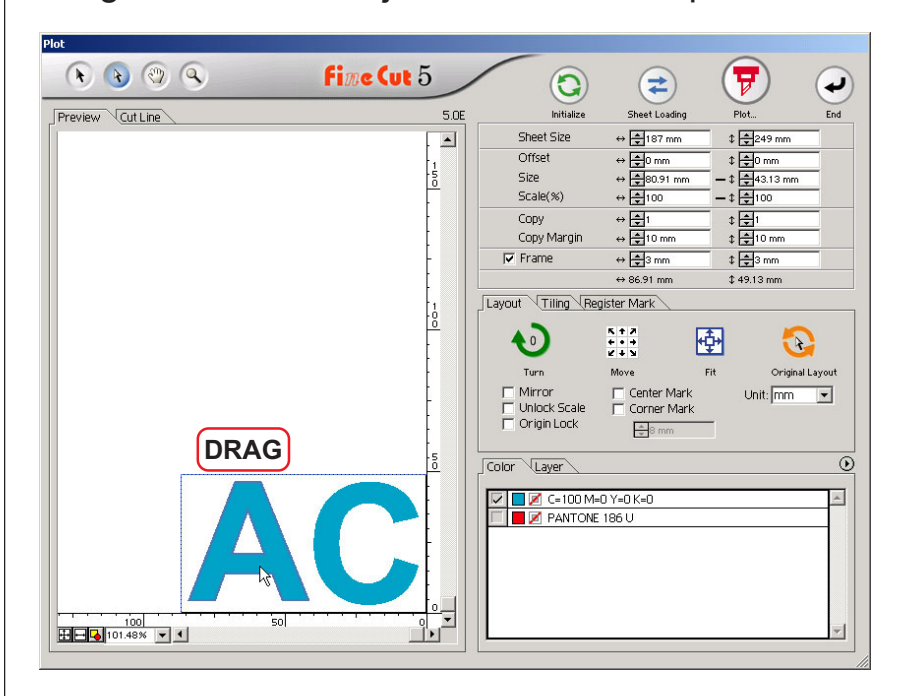

To replace the object to the original position, click  $\bullet$  Original Layout button.

## **Trapping**

On the overlapping objects, a gap may be generated where the colors are overlapping. Trapping function can prevent this problem.

○○○○○○○○○○○○○○ ○○○○○○○○○○○○○○○○○○○○○○○○○○○○○○○○○○○○○○○○○○○○○○○○○○○

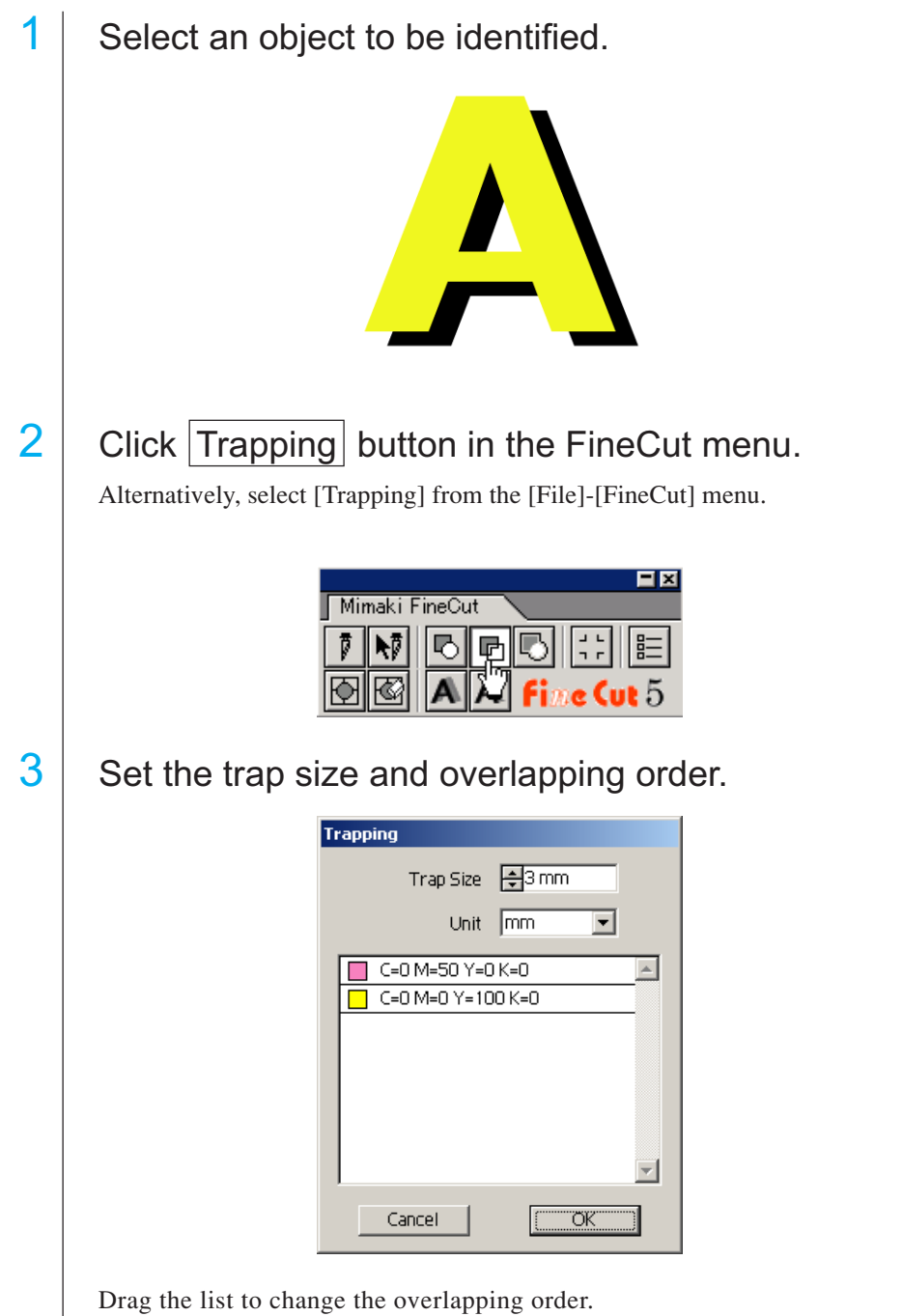

Click  $\overline{\text{OK}}$  after setting.

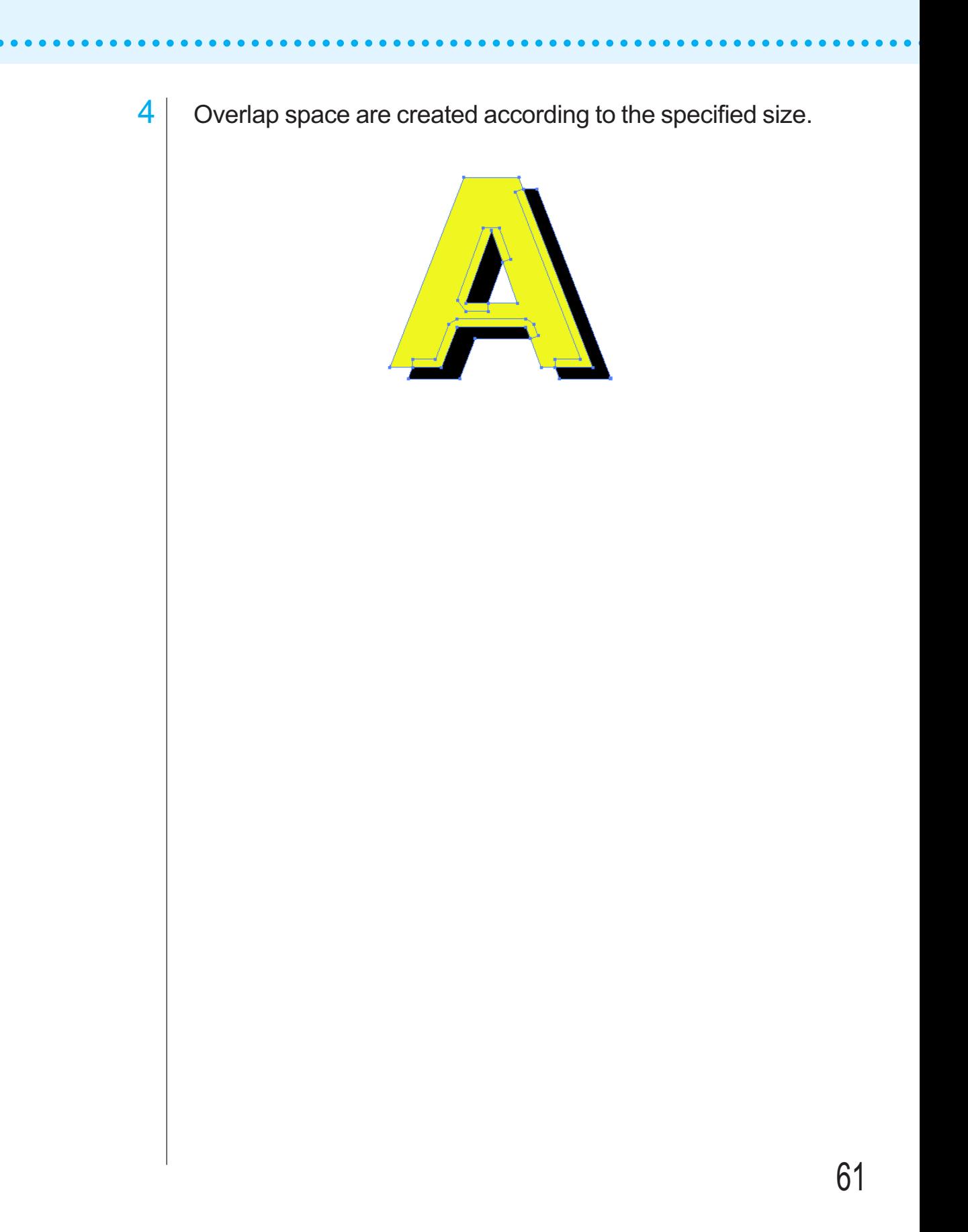

## **Identify the Stroke Weight and Overlap**

○○○○○○○○○ ○○○○○○○○○○○○○○○○○○○○○○○○○○○○○○○○○○○○○○○○○○○○○○○○○

Identify the stroke weight and overlap of objects to cut it as a figure as displayed on the monitor.

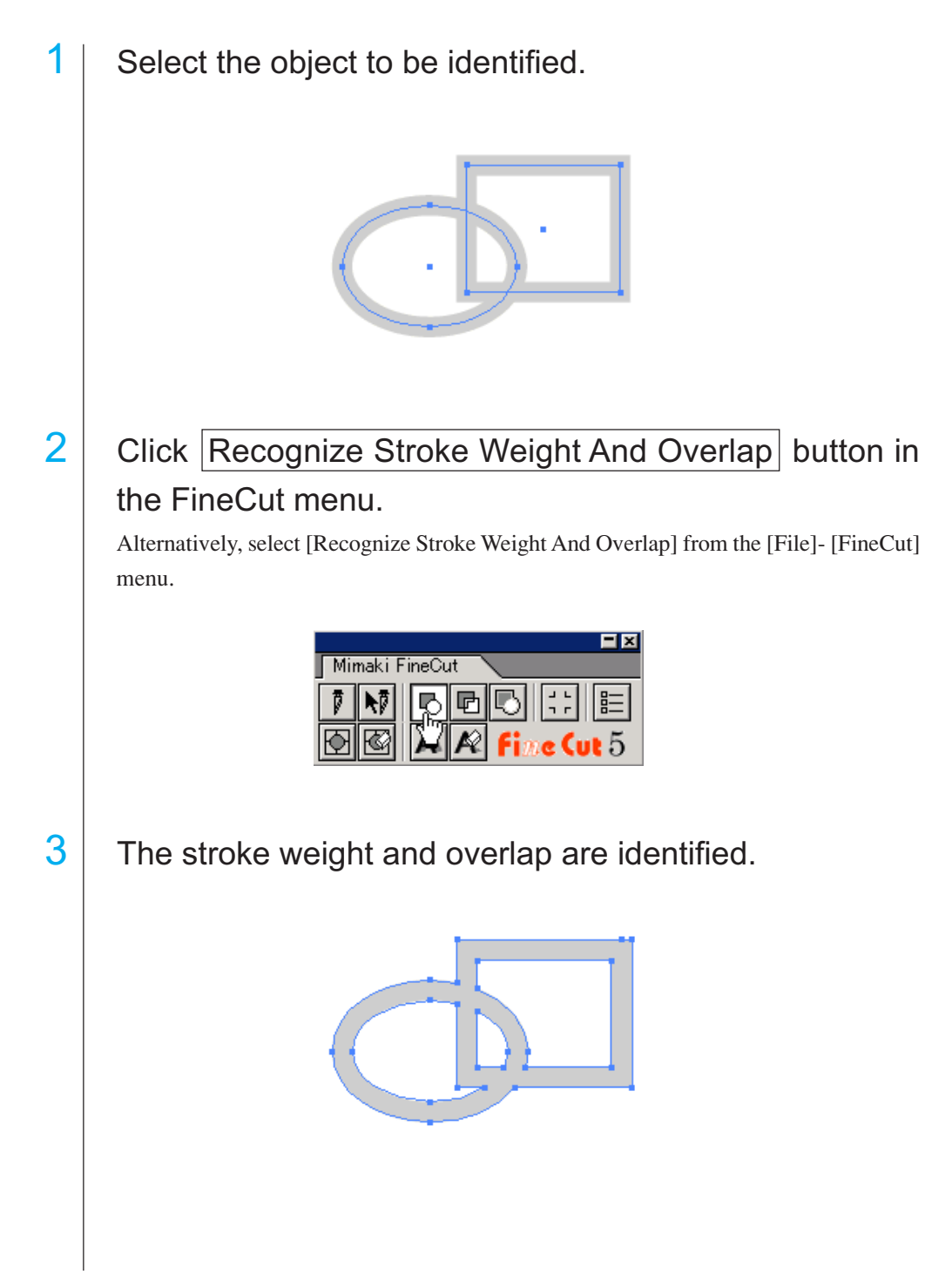

## **Fill and Stroke of an Object**

In the figure below, the fill of the ellipse is set and stroke are made thicker. Cutting is performed not by the outline of stroke but the outline of fill.

○○○○○○○○○○○○○○○○○○○○○○ ○○○○○○○○○○○○○○○○○○○○○○○○○○○○○

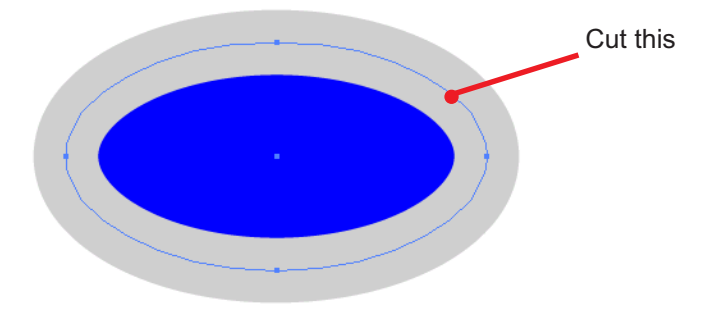

In case an object is not filled with a color, the stroke path is cut.

In this case, stroke path is cut regardless of the thickness. Check the path when selecting the object or in the Artwork mode (Outline mode) of Illustrator.

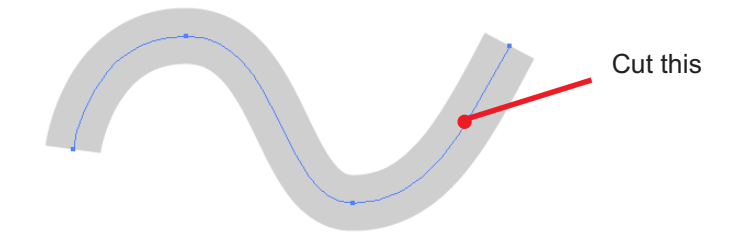

### **Path**

A path refers to a line which is created using the drawing tool of Illustrator. The outline of a graphic object also consists of a path. The outline of a straight line or rectangle created by Illustrator is also a typical example of a path.

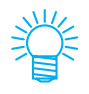

Refer to "Recognize Stroke Weight And Overlap" to cut an object with the stroke weight recognized or with stroke and fill separated. (page 62)

## **FineCut Menus**

The following procedure describes on the FineCut menu. There are two ways to select the menu.

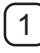

1 Select [Show FineCut menu] from the [Window] menu of Illustrator. The following display appears.

○○○○○○○○○○○○○○ ○○○○○○○○○○○○○○○○○○○○○○○○○○○○○○○○○○○○○○○○○○○○○○○○○○○

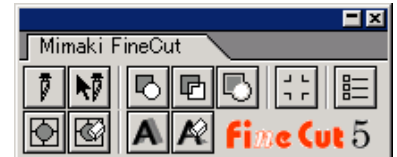

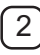

2 Select [FineCut] from the [File] menu.

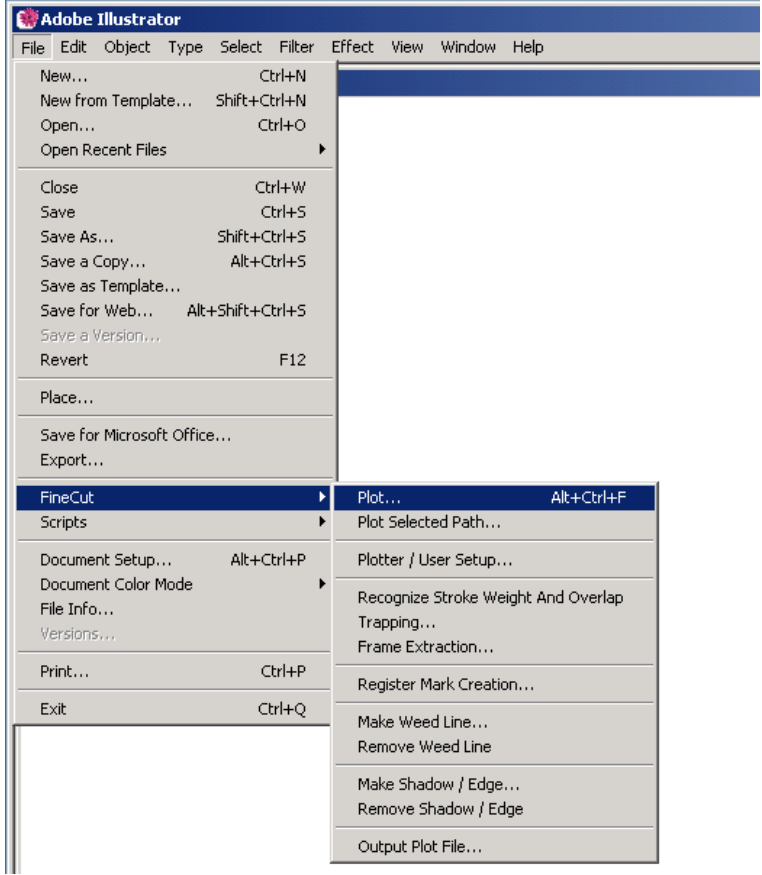

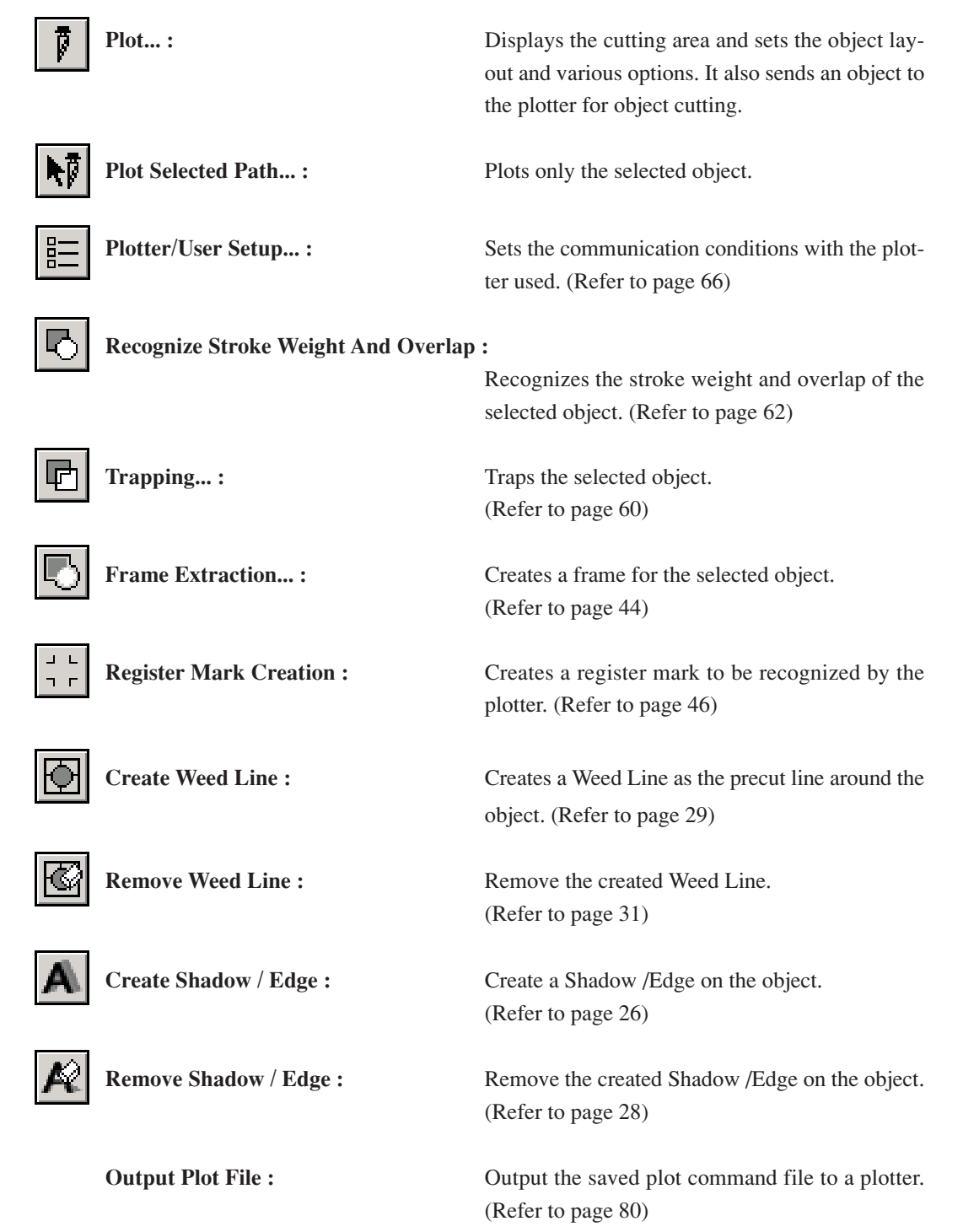

○○○○○○○○○○○○○○○○○○○○○○○○○○○○○○○○○○○○○○○○○○○○○○○○○○○○○○○○○○○○○○○○○ ○

## **Plotter/User Setup**

Set the communication conditions to enable communication between FineCut and the plotter.

○○○○○○○○○○○○○○ ○○○○○○○○○○○○○○○○○○○○○○○○○○○○○○○○○○○○○○○○○○○○○○○○○○○

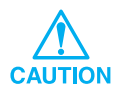

If the entry value differs from the setting on the plotter, the object is not output normally.

 $Click \nvert \frac{e}{e}$  Plotter/User Setup button in the FineCut menu.

Alternatively, select [Plotter/User Setup...] from the [File]-[FineCut] menu.

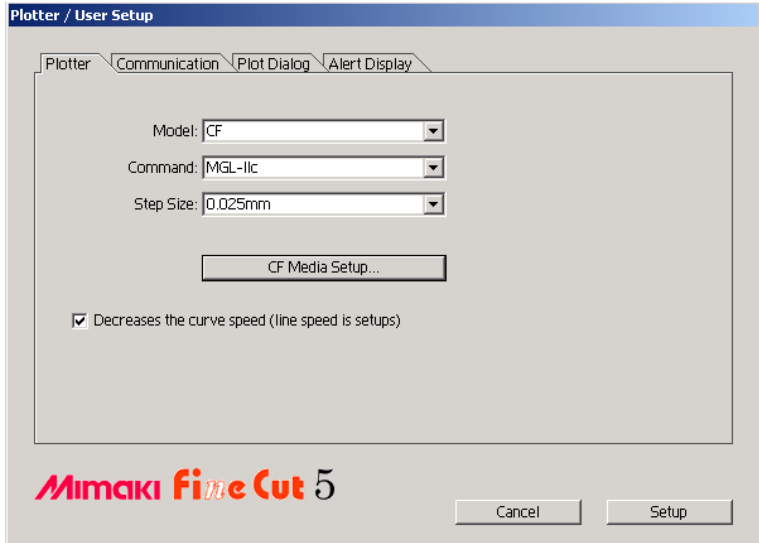

#### **1) Plotter**

Set up the plotter connected. Refer to the operation manual of the plotter for details.

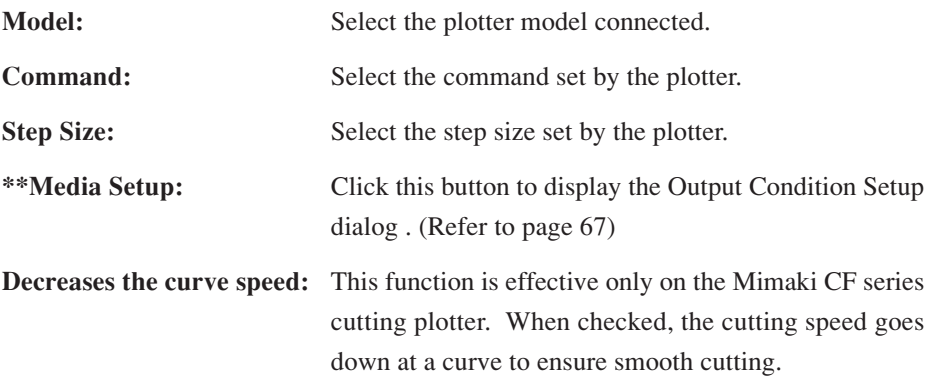

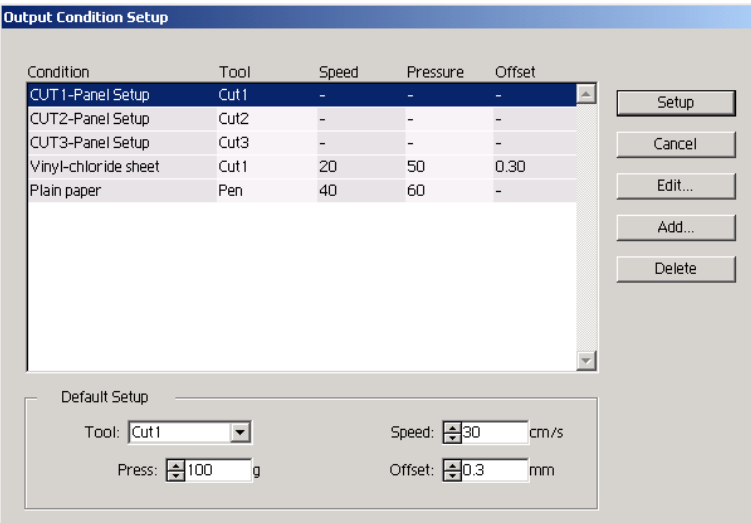

○○○○○○○○○○○○○○○○○○○○○○○○○○○○○○○○○○○○○○○○○○○○○○○○○○○○○○○○○○○○○○○○○ ○

#### **<Output Condition Setup>**

Click Media Setup button in the "Plotter" setup dialog to display the Output Condition Setup. (Refer to page 66)

**Condition :** Displays the registered output condition (Speed/Pressure/Offset).

> When changing the setting, select the target condition, and then click  $\boxed{\text{Edit}}$ . (Refer to page 36)

For adding the output condition,  $click|Add|$ .

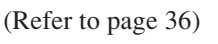

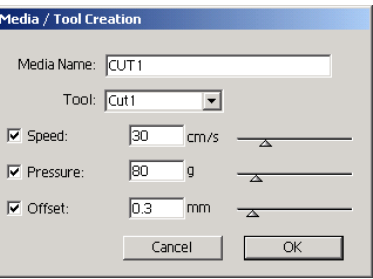

**Default Setup :** If setting the output condition for each color or layer, set the output condition for a frame and mark as the default setup.

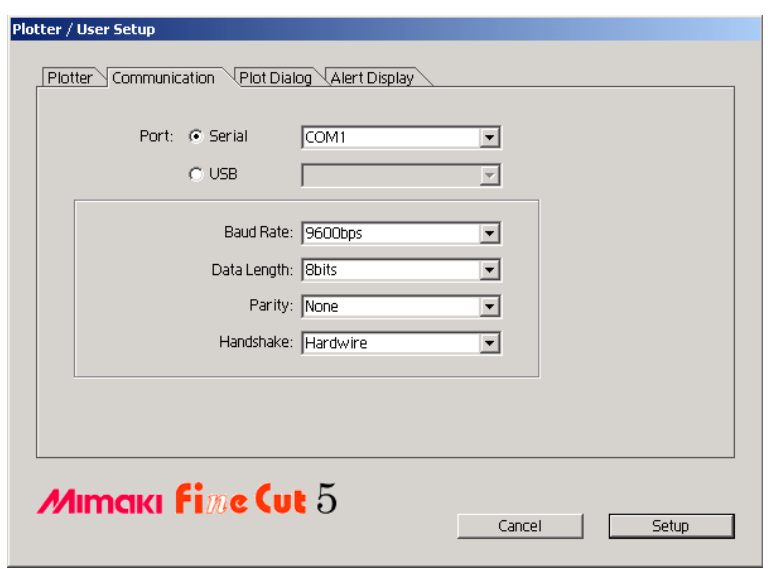

○○○○○○○○○○○○○○ ○○○○○○○○○○○○○○○○○○○○○○○○○○○○○○○○○○○○○○○○○○○○○○○○○○○

#### **2) Communication**

Select communication conditions for the interface.

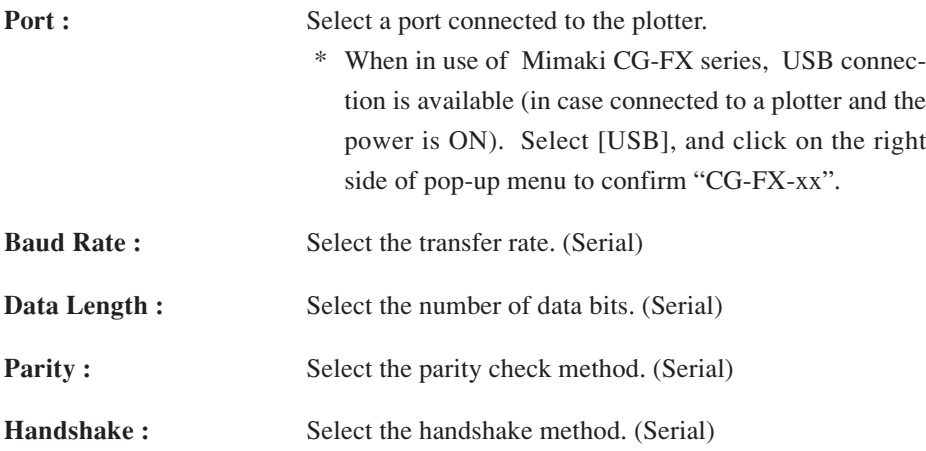

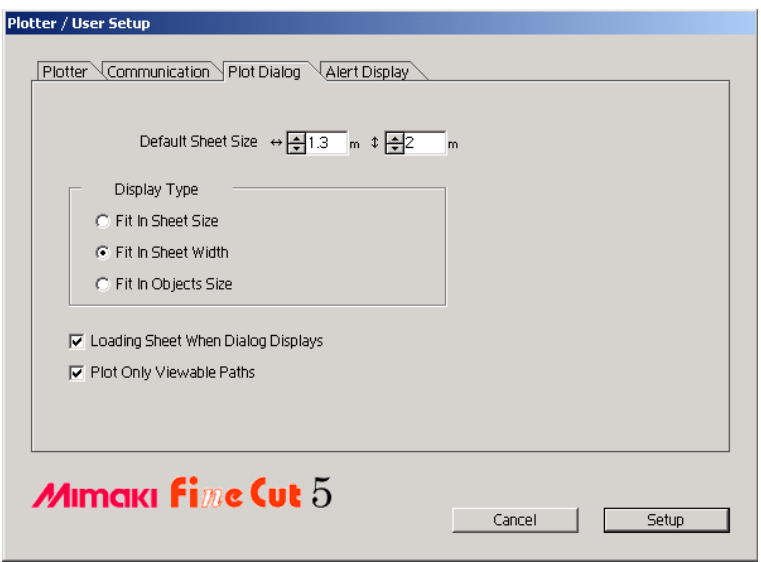

○○○○○○○○○○○○○○○○○○○○○○○○○○○○○○○○○○○○○○○○○○○○○○○○○○○○○○○○○○○○○○○○○ ○

### **3) Plot Dialog**

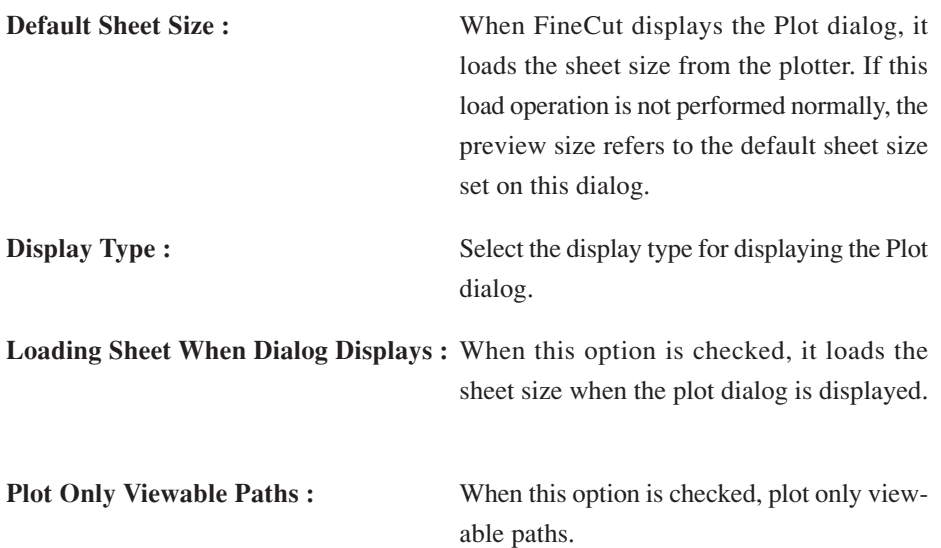

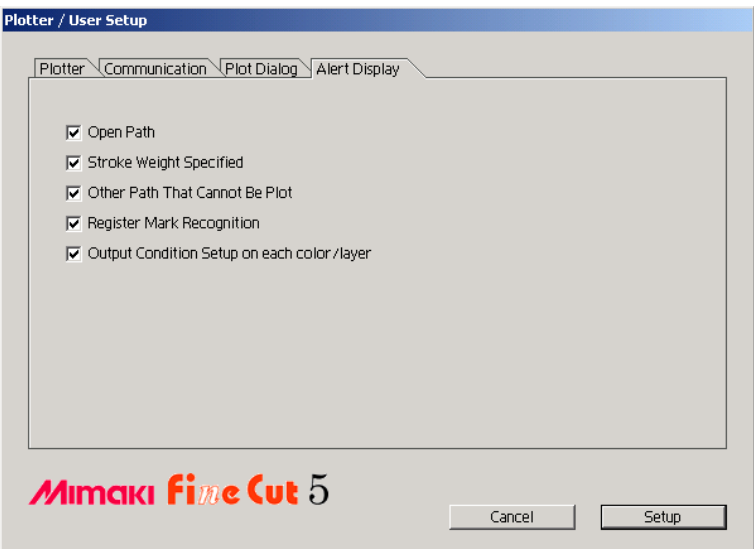

○○○○○○○○○○○○○○ ○○○○○○○○○○○○○○○○○○○○○○○○○○○○○○○○○○○○○○○○○○○○○○○○○○○

### **4)Alert Display**

Check this option to display the following warnings.

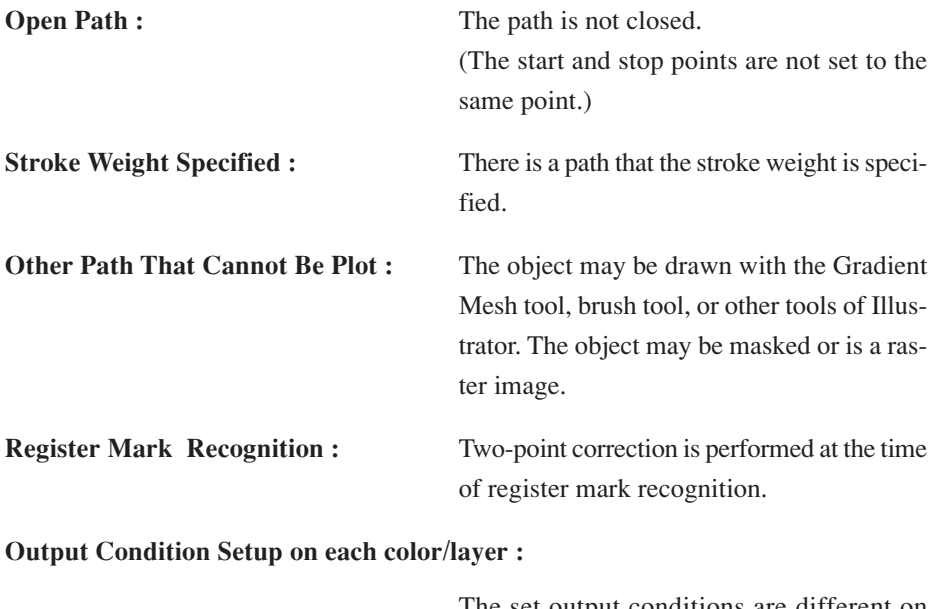

The set output conditions are different on each color or layer.
# **Plot Dialog**

The following describes the Plot dialog.

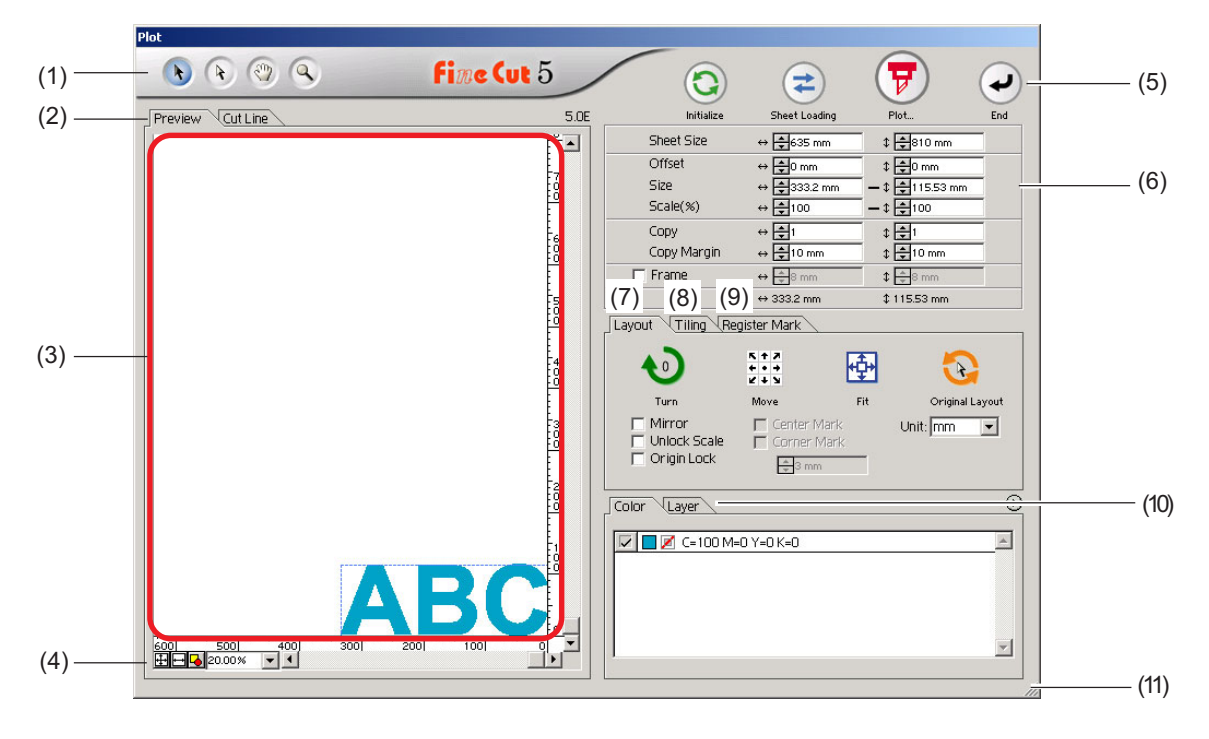

○○○○○○○○○○○○○○○○○○○○○○○○○○○○○○○○○○○○○○○○○○○○○○○○○○○○○○○○○○○○○○○○○ ○

### **(1) Tool Box**

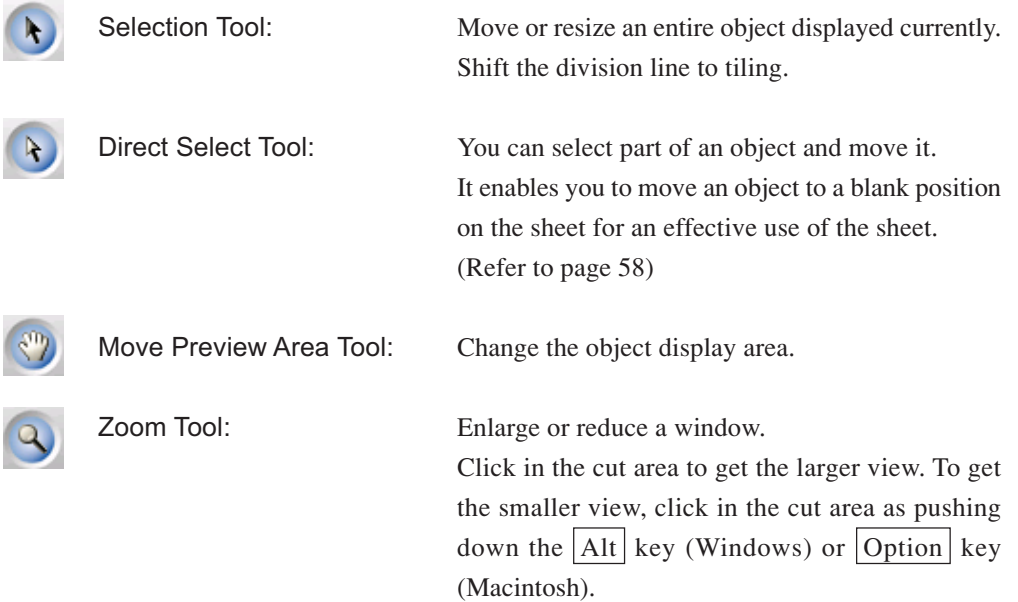

### **(2) Screen Display Mode**

Enable to change the display mode. Objects are displayed in color in preview mode and as paths in artwork mode.

○○○○○○○○○○○○○○ ○○○○○○○○○○○○○○○○○○○○○○○○○○○○○○○○○○○○○○○○○○○○○○○○○○○

**Preview Mode :** Preview the color display. **Cutline Mode :** Display the object with the path (outline). It enables to confirm a white object and cutting-line with ease.

### **(3) Layout Area**

The white portion is the effective cutting area loaded from the sheet. In this area, the sheet width is displayed along the horizontal axis and the sheet length along the vertical axis. If the object overflows from the cutting area, the  $\bigwedge$  mark appears to the left of  $\left(\frac{1}{V}\right)$  Plot button. Click the  $\bigwedge$  mark to display the contents of the error.

### **(4) Zoom Size**

The Current zoom size is displayed.

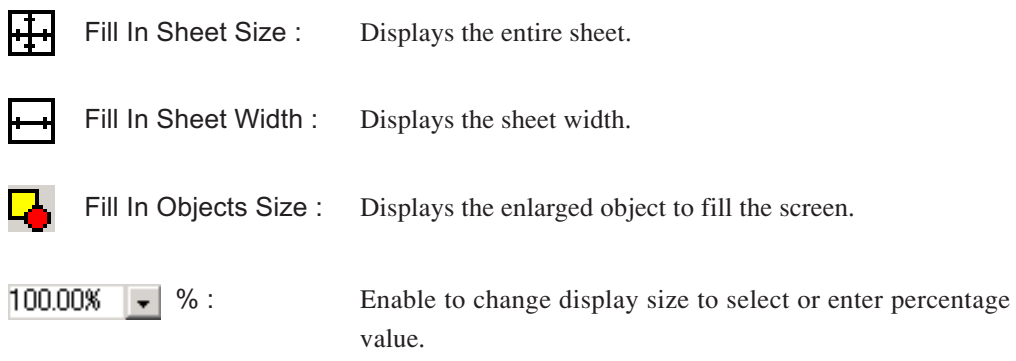

### **(5) Button**

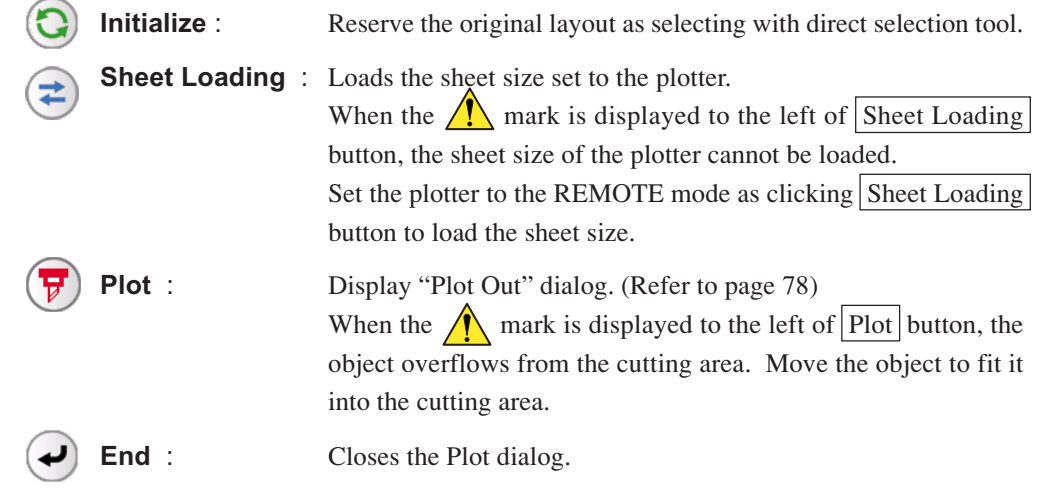

### **(5) Size input area**

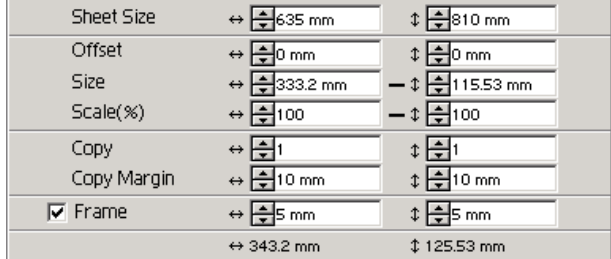

### **Sheet Size**

Displays the cutting area based on the size of the sheet set in the plotter.

Click on the sheet loading button to display the loaded sheet size. Alternatively, input the sheet size (width and length of the cutting area).

○○○○○○○○○○○○○○○○○○○○○○○○○○○○○○○○○○○○○○○○○○○○○○○○○○○○○○○○○○○○○○○○○ ○

### **Offset**

The origin is set at the bottom right corner (Mimaki CG series) or the bottom left corner (Mimaki CF series) of the layout area. The default origin is positioned at 0 mm (both vertically and horizontally) of the layout area. Change the value of the origin to move the object.

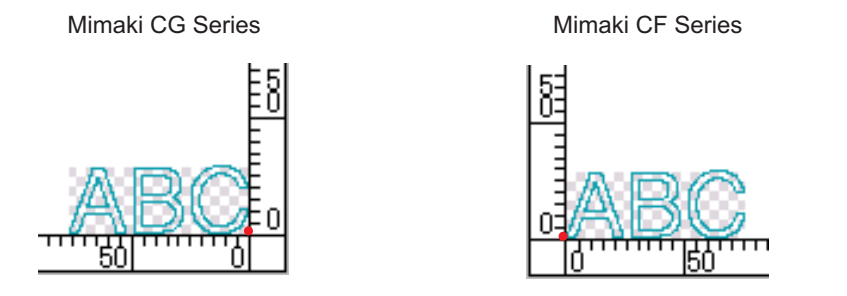

### **Size**

Enable to change the vertical and horizontal lengths of an object.

When the values of the vertical and horizontal lengths are interlocked (the - mark is supplied to the bottom of Size), the aspect ratio is retained. Check the [Unlock Scale] check box to change the vertical and horizontal lengths separately.

### **Scale** (Refer to page 16)

Set the magnification of the vertical and horizontal lengths. When the value of vertical and horizontal lengths are interlocked (the - mark is supplied to the bottom of Size), the aspect ratio is retained. Check the [Unlock Scale] check box to change the vertical and horizontal lengths separately.

**Copy** (Refer to page 20) Enter the number of copies along the vertical and horizontal directions.

### **Copy Margin** (Refer to page 20)

Set the margin between objects along the vertical and horizontal directions.

### **Frame**

Cut a frame around the target object. In addition, settable the distance between the object and the frame. It enables to peel the purpose portion of the cutting sheet easily. Marking the center and corners to align easily for affixing a cut seal. (Refer to page 18)

○○○○○○○○○○○○○○ ○○○○○○○○○○○○○○○○○○○○○○○○○○○○○○○○○○○○○○○○○○○○○○○○○○○

### **Total Length**

Usually the width and the height of an object are displayed. When entering the number copies for the copy function, the total lengths along the vertical and horizontal directions for all the copies are displayed. If margins and frames are set, the length values of them are included.

### **(7) Layout Option**

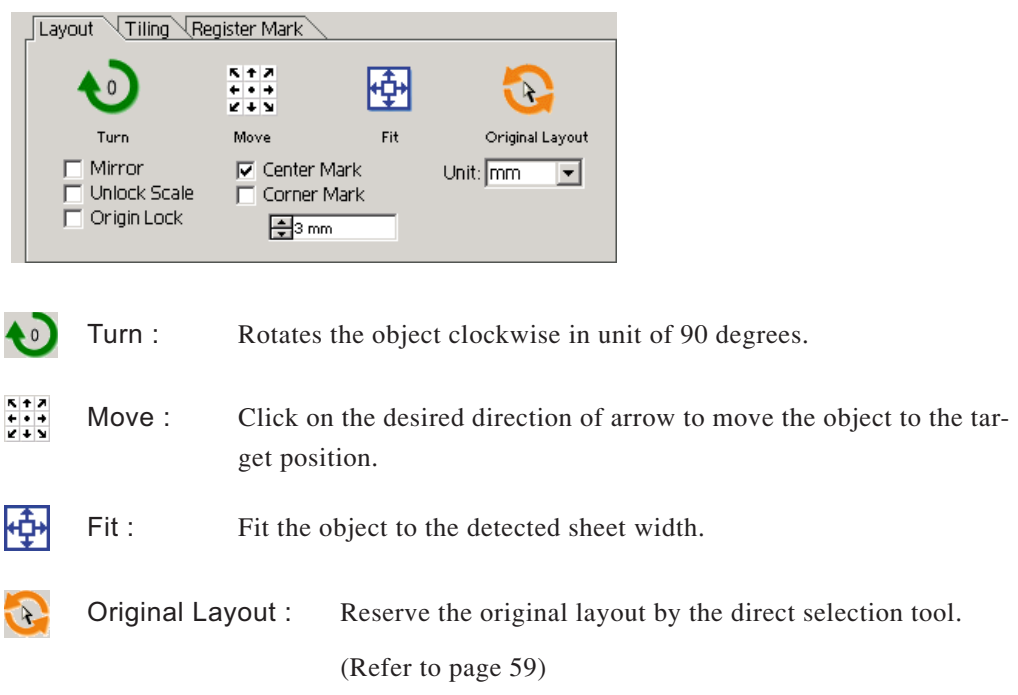

### **Mirror**

Inverts the object in mirror image to cut it.

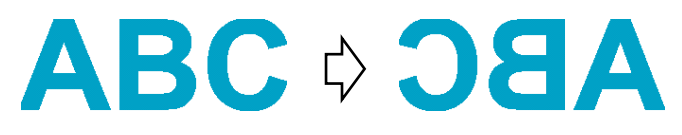

#### **Unlock Scale (Refer to page 16)**

The size of the object can be changed with variable aspect ratio.

#### **Origin Lock (Refer to page 33)**

Lock the origin to retain the object position. Unlock the origin to cut an object with the selected color (or layer) without wasting sheets.

○○○○○○○○○○○○○○○○○○○○○○○○○○○○○○○○○○○○○○○○○○○○○○○○○○○○○○○○○○○○○○○○○ ○

#### **Center Mark (Refer to page 18)**

When setting a frame, puts a mark in the center of the frame in every direction. Use the mark to put the cut seal on the desired position.

#### **Corner Mark (Refer to page 19)**

When setting a frame, puts marks on all corners of the frame. Use the mark to put the cut seal in a horizontal position.

#### **Unit**

Set the display unit in the plot dialog. Set the unit any of cm, mm, inch, or pt.

### **(8)Tiling (Refer to page 23)**

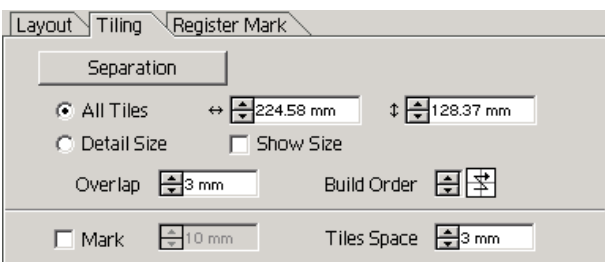

#### **Separation**

After dividing an object, click this button to separate the divided block.

#### **All Tiles**

Enter the tile size here. Divide the object into the same size.

### **Detail Size**

Click here to operate tiling optionally.

Shift the division line using the selection tool. (Refer to page 71)

○○○○○○○○○○○○○○ ○○○○○○○○○○○○○○○○○○○○○○○○○○○○○○○○○○○○○○○○○○○○○○○○○○○

### **Show Size**

Click here to display the each tile size.

**Over lap** Set the tile overlapping margin.

### **Build Order**

Select the order to glue together the cut objects.

### **Mark**

Mark the divided object. Match the marks to build up the object.

**Tiles Space**

Set the tile cutting interval.

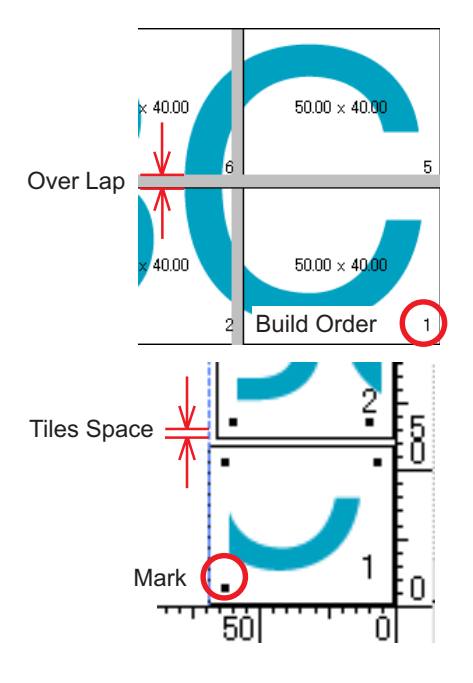

### **(9) Detect Mark**

### **Detect Mark Button**

This function is effective only when in use of CG (with register mark detection) plotter model. By performing register mark detection using Mimaki CG-EX series and Mimaki CG-FX series cutting plotter with mark sensor, automatic size correction is performed for the read register mark.

### **Exit Detection Button**

Cancel a register mark recognition.

When in use of Mimaki CG-FX series, detect procedure is settable according to the sheet type: roll sheet or leaf sheet. (Refer to page 52)

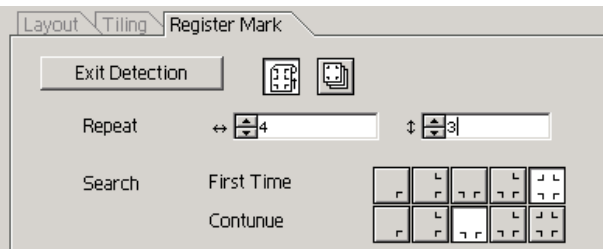

### **Repeat**

Roll sheet : Set the continuous numbers to each direction, vertical and horizontal. Leaf sheet : Set the numbers of repeating sheets.

○○○○○○○○○○○○○○○○○○○○○○○○○○○○○○○○○○○○○○○○○○○○○○○○○○○○○○○○○○○○○○○○○ ○

### **Search**

First Time : Select the first detect points of the register mark.

Continue : Select the second and the subsequent detect points of the register mark.

### **(10) Selection List** (Refer to page 32)

Select color-based or layer-based object cutting pattern. The selected option is displayed in the bottom list. Execute the tiling function to display the tile list.

Only the checked objects are cut. In the color list, select the fill color and stroke color to display each object information.

Click on the button on the upper right to specify the output condition. (Refer to page 40)

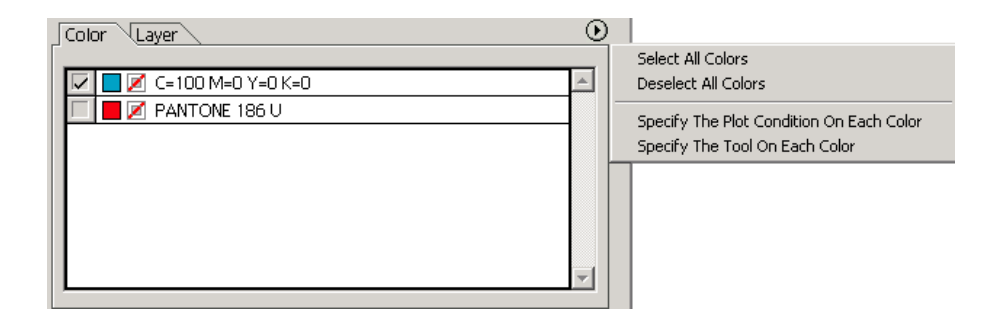

### **(11) Resize**

When changing the dialog size, drag the dialog to a desired size while holding down the mouse button.

# **Plot Out Dialog**

When clicking  $\left(\frac{\mathbf{p}}{\mathbf{p}}\right)$  Plot button, the Plot Out dialog appears.

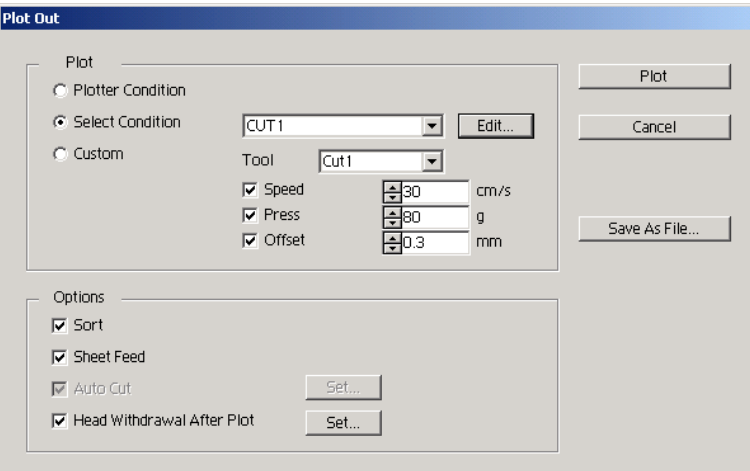

○○○○○○○○○○○○○○ ○○○○○○○○○○○○○○○○○○○○○○○○○○○○○○○○○○○○○○○○○○○○○○○○○○○

### **1) Media**

Select the output condition.

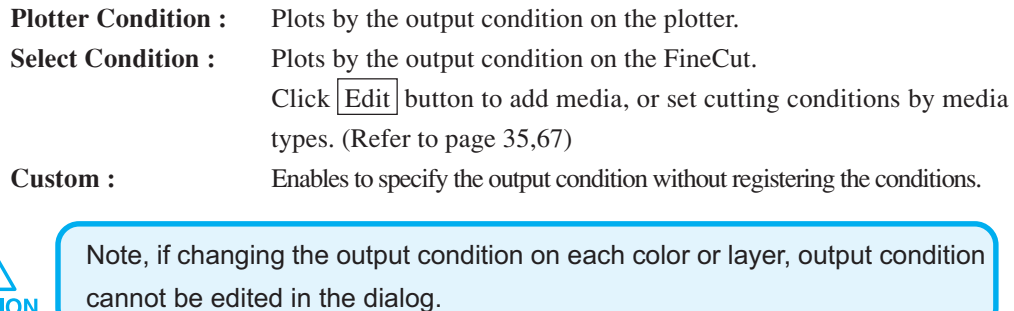

### **(2) Option**

**CAUTION** 

### **Sort**

Mimaki CG series performs sorting for efficient cutting with minimum useless head movement. Mimaki CF series performs sorting for cutting from an object of the shortest circumferential length.

### **Sheet Feed (MGL-IIc for Mimaki CG series only)**

Before cutting, confirm the performance as feeding the sheet to check whether the entire data can be cut.

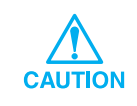

If plotting fails, an error is displayed on the plotter. Stop plotting, reset the sheet, then restart plotting.

### **Auto Cut**

When in use of Mimaki CG-FX series, the function is effective.

When performing continuous cutting on a roll sheet, cut off the sheet automatically after completing the performance.

○○○○○○○○○○○○○○○○○○○○○○○○○○○○○○○○○○○○○○○○○○○○○○○○○○○○○○○○○○○○○○○○○ ○

Click Set button to set the following information. (Refer to page 53)

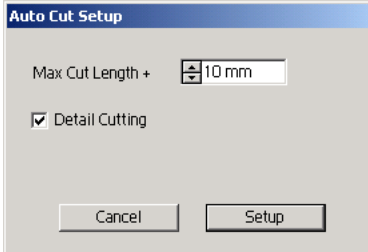

### **Max Cut Length +**

Set the maximum length from the last plotted line to the cutting point.

#### **Detail cutting**

Check the box to cut a data at every line.

#### **Head Withdrawal After Plot**

After data output, the head moves to make it easier to check data. Click  $Set$  button to set the following information. (Refer to page 43)

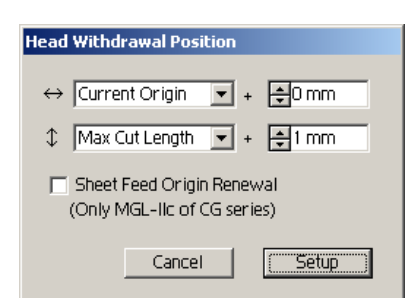

#### **Head withdrawal position for the horizontal direction**

Set the head withdrawal position for the horizontal direction.

Reference position selectable from either [Current Origin] or [Max Cut Length].

#### **Head withdrawal position for the length direction**

Set the head withdrawal position for the length direction.

Reference position selectable from either [Current Origin] or [Max Cut Length].

#### **Head withdrawal position as the origin position**

Set the head withdrawal position for the length direction.

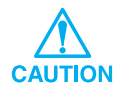

Origin Update is effective only with MGL-IIc for Mimaki CG series.

### **3) SaveAs File**

Specify the file name to be stored on  $2|X|$ Save in: FineCU<sub>15</sub> V FOR E **KK**<br>History  $\boldsymbol{\beta}$ FCCommand File name: 그 Save Cancel Save as type: All files (\*.\*) ⊡

Select  $S$ ave As File to save the plot data as a plot file.

○ ○○○○○○○○○○○○○○○○○○○○○○○○○○○○○○○○○○○○○○○○○○○○○○○○○○○○○○○○

Select the folder, and then click  $|Save|$  to save the file.

The saved plot file is able to output from [FineCut] in the [file] menu and select [Output Plot File].

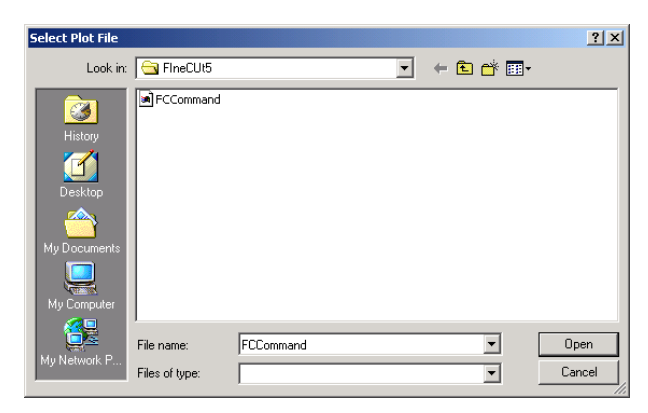

Select the file, and then click  $\boxed{\text{Open}}$  to plot start.

## **Cannot change the sheet size**

• When the MGL-IIc commands are used, the sheet size remains unchanged even if shifting the origin on the plotter and click  $\Rightarrow$  Sheet Loading button. In this case, the sheet size set in the plotter is always displayed. Even if the data fits into the cutting area in the layout area, the data may cut overflowed.

○○○○○○○○○○○○○○○○○○○○○○○○○○○○○○○○○○○○○○○○○○ ○○○○○○○○○○○○○○○○

• When the MGL-Ic commands are used, the effective cutting area is displayed. Therefore, even if shifting the origin on the plotter side, it can be cut normally so long as the data fits into the cutting area.

# **Memory runs out during stroke weight and overlap recognition and frame extraction**

Stroke weight and overlap recognition and frame extraction require a large mount of memory for the complicated objects. Depending on the specifications of the machine, the target object may not be processed because of insufficient memory. In this case, depending on the object type, you may avoid insufficient memory error by splitting the object into several pieces and executing the processing multiple times, instead of selecting the entire object and executing the process at one time.

- Example 1: Select each component and execute the processing separately to recognize the stroke weight and overlap for a complicated object with a separate title, instead of selecting the entire object. In case any overlaid portion exists, select only overlaid portion to execute the process.
- Example 2: Select only outer frame to perform frame extraction to extract the frame a complicated object with an outer frame. It enables to process without wasting memory rapidly.

# **A communication port error occurs when plotting**

○○○○○○○○○○○○○○○○○○○○○○○○○○○○○○○○○○○○○○○○○○○○○○○○○○○○○○○○○○○○○○○○

The following error message appears as clicking  $\left(\frac{1}{V}\right)$  Plot button during FineCut in use.

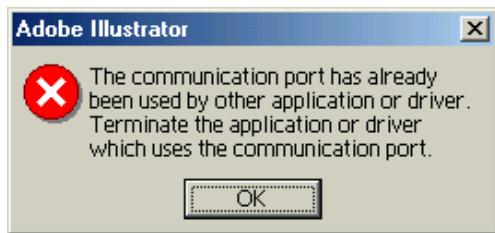

- On the Windows version, a communication port error occurs if using a driver software for the tablet or other peripheral devices which occupies the serial port. This error can be canceled by using other serial port or temporarily deactivating the driver software of the peripheral device, etc.
- On the Macintosh, the plotter-command port may have already been used by AppleTalk. In this case, disable AppleTalk from the selector. Alternatively, select a plotter-unconnected port, from the AppleTalk control panel document. When the plotter is connected to the printer port, select the modem port or Ethernet.

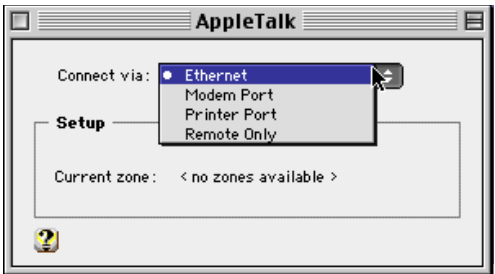

**Inferior plotting when executing [Frame Extraction],[Create Weed Line], or [Create Shadow/Edge] on the wrap-around text which created by the wrap-around text**

○○○○○○○○○○○○○○○○○○○○○○○○○○○○○○○○○○○○○○○○○○○○○○○○○○○○○○○○○○

If executing [Frame Extraction],[Create Weed Line], or [Create Shadow/Edge] on the wrap-around text which created by the IllustratorCS -[Object]-[Text Wrap]-[Make Text Wrap], it results in inferior plotting. Make sure to create out-line text by the [Type]- [Create Outlines] to obtain the good result.

## **Invalid path created in the object when creating edge**

Depends on the shape of the path, invalid path may be created in the created edge. In the case, set the smaller offset value for creating edge, or change the shape of the angle.

## **Cannot delete the shadow or edge created in [Create Shadow/Edge]**

If editing a shadowed or edged path created in [Create Shadow/Edge], it may not be able to delete even if executing [Remove Shadow/Edge]. In the case, execute [group] of the shadowed/edged path, and then manually delete the shadow/edge.

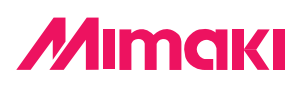

D201007-1.00-21042004 © MIMAKI ENGINEERING Co., Ltd. 2004